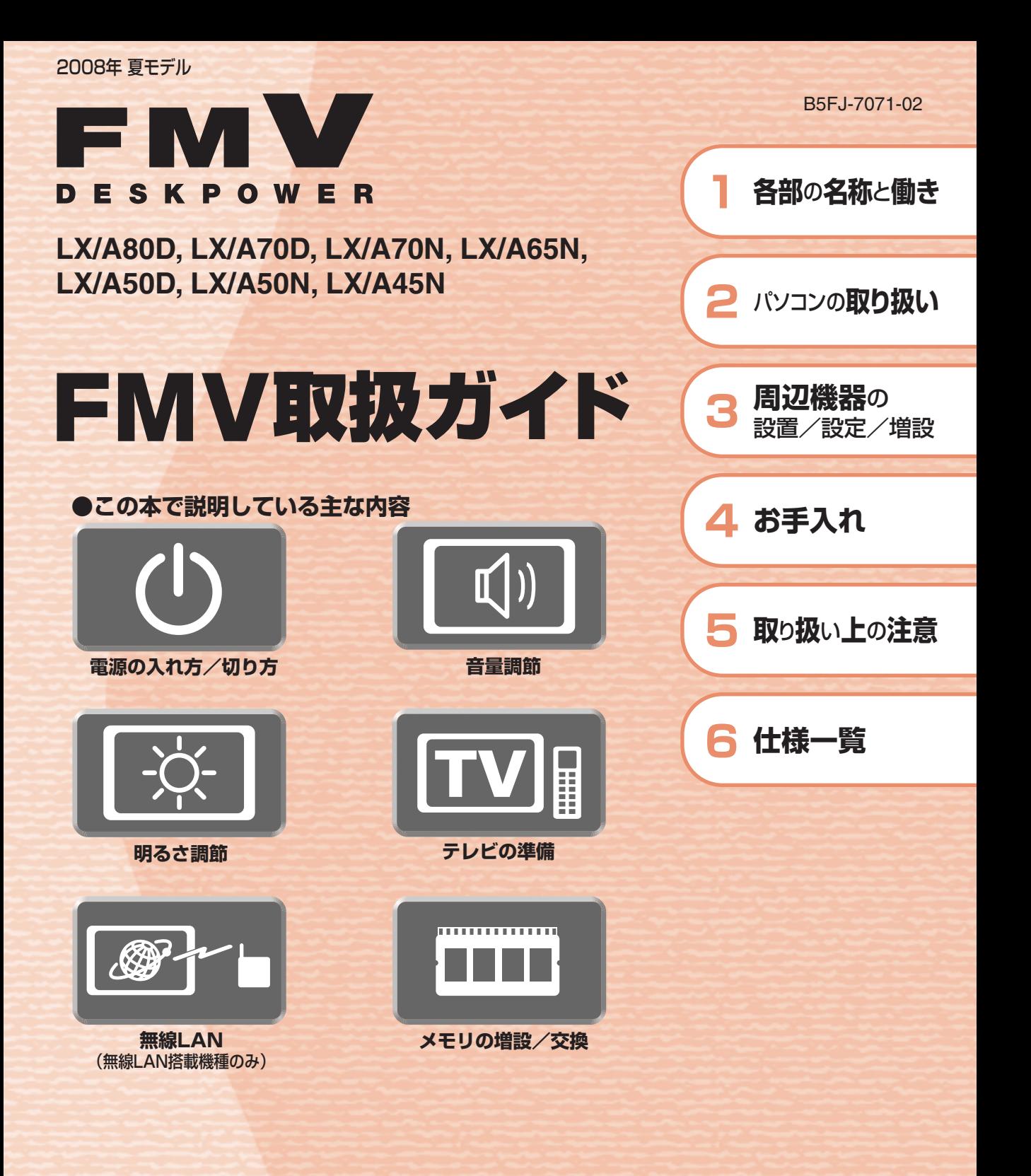

**FUJITSU** 

マニュアルのご案内

# **冊子のマニュアル**

# **スタートガイド(1 設置編 2 セットアップ編)**

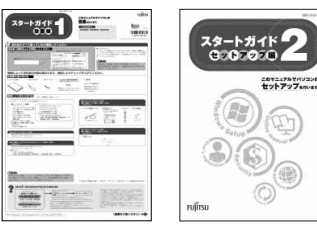

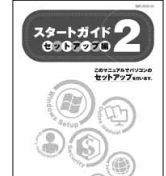

使い始めるまでの準備はこれでバッチリ

●『スタートガイド1 設置編』 ●『スタートガイド2 セットアップ編』

#### **FMV取扱ガイド**

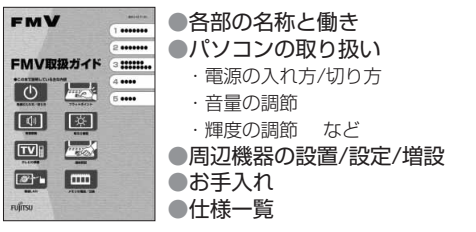

#### **トラブル解決ガイド**

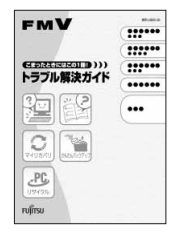

●安心サポート機能 ・FMVサポートナビ ・トラブル解決ナビ ●バックアップ ●パソコンを復元する (リカバリ) ●廃棄・リサイクル ●Q&A

## **FMVテレビ操作ガイド**

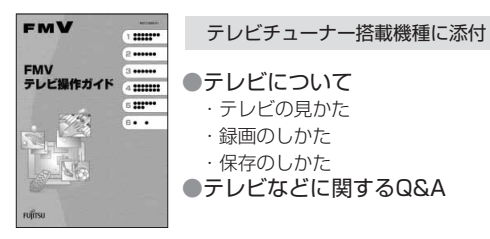

#### **サポート&サービスのご案内**

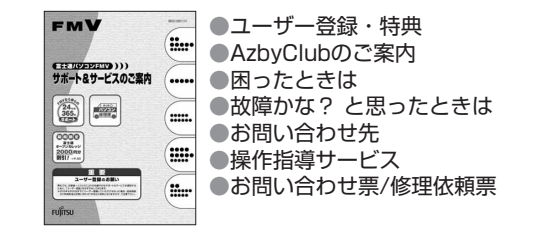

この他にも、マニュアルや重要なお知らせなどの紙、冊子類があります。

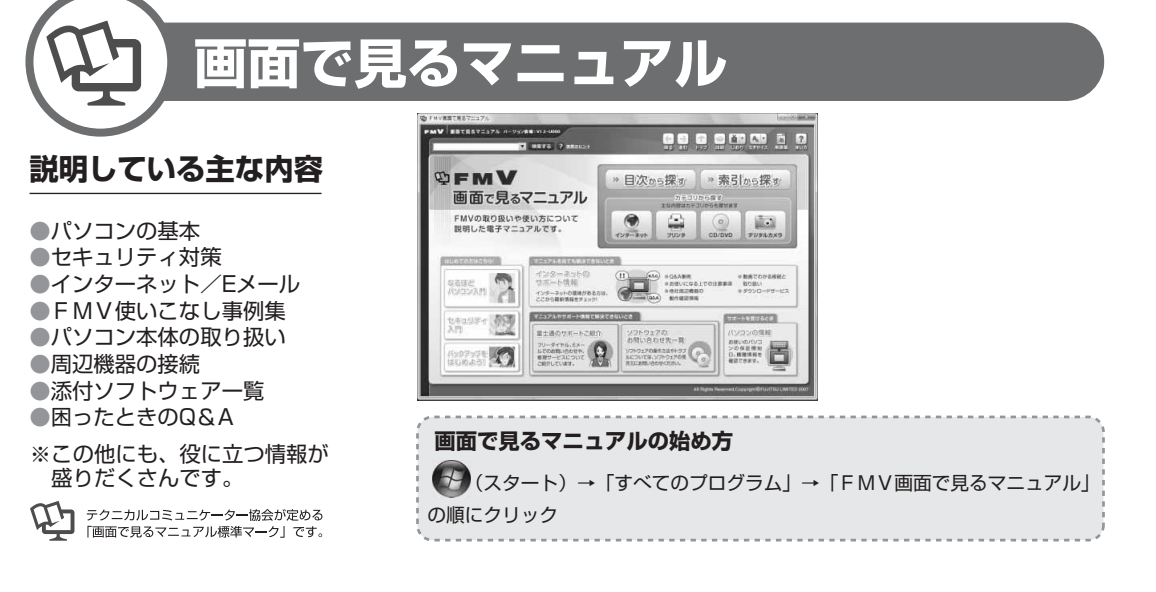

» 日次から探す

インターネット

≫ 索引から探す

 $\odot$ 

デジタルカメラ

カテゴリから探す

主な内容はカテゴリからも探せます

 $\circ$ 

CD/DVD

ا سا

プリンタ

冊子のマニュアルの本文内に、》「\*\*\*\*\*\*(文書番号)」とある場合は 「画面で見るマニュアル」で検索してご覧ください。

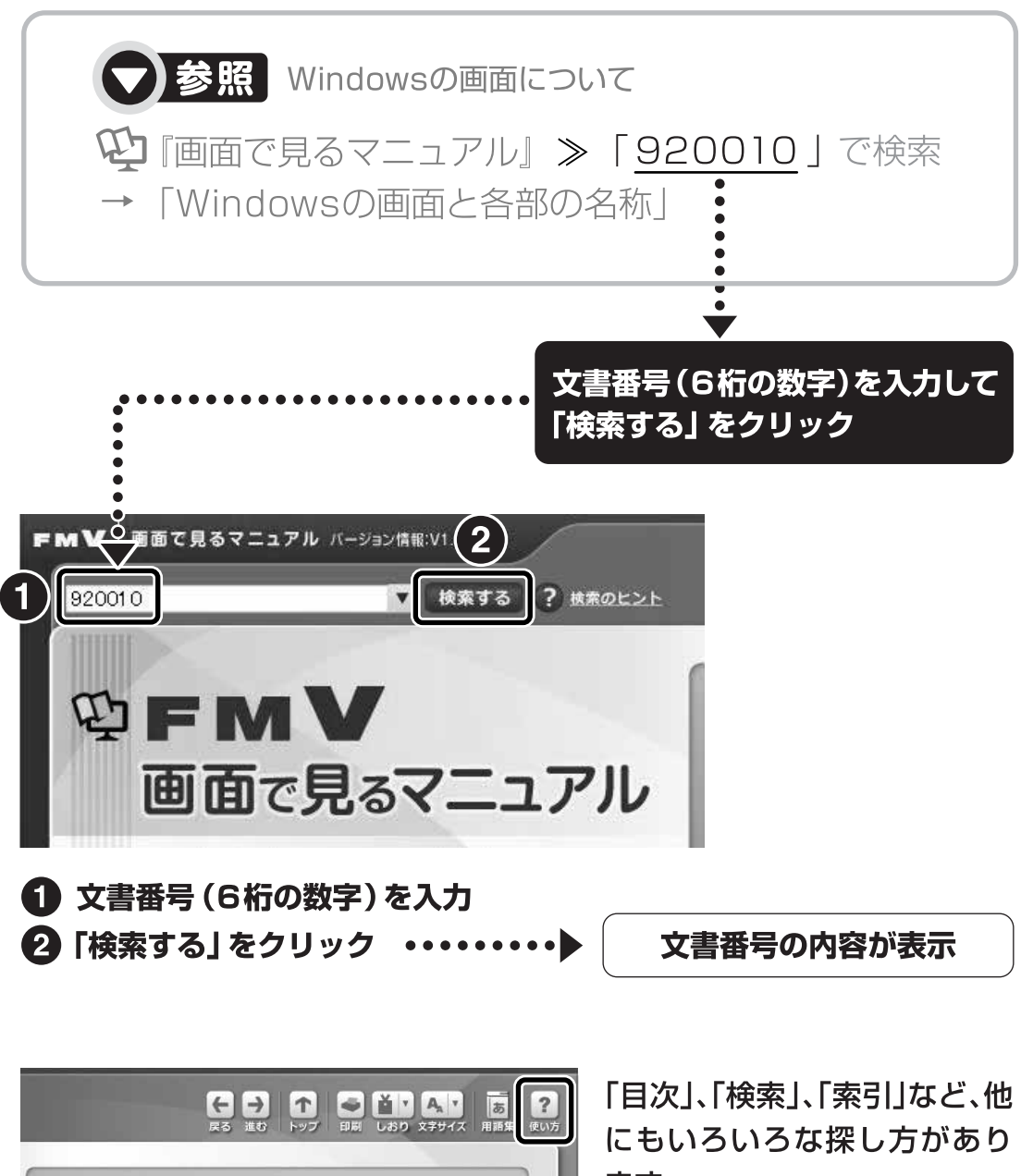

ます。

「画面で見るマニュアル」につ いて詳しくは、画面右上の ? をクリックしてください。

# 目次

#### 第1章 各部の名称と働き

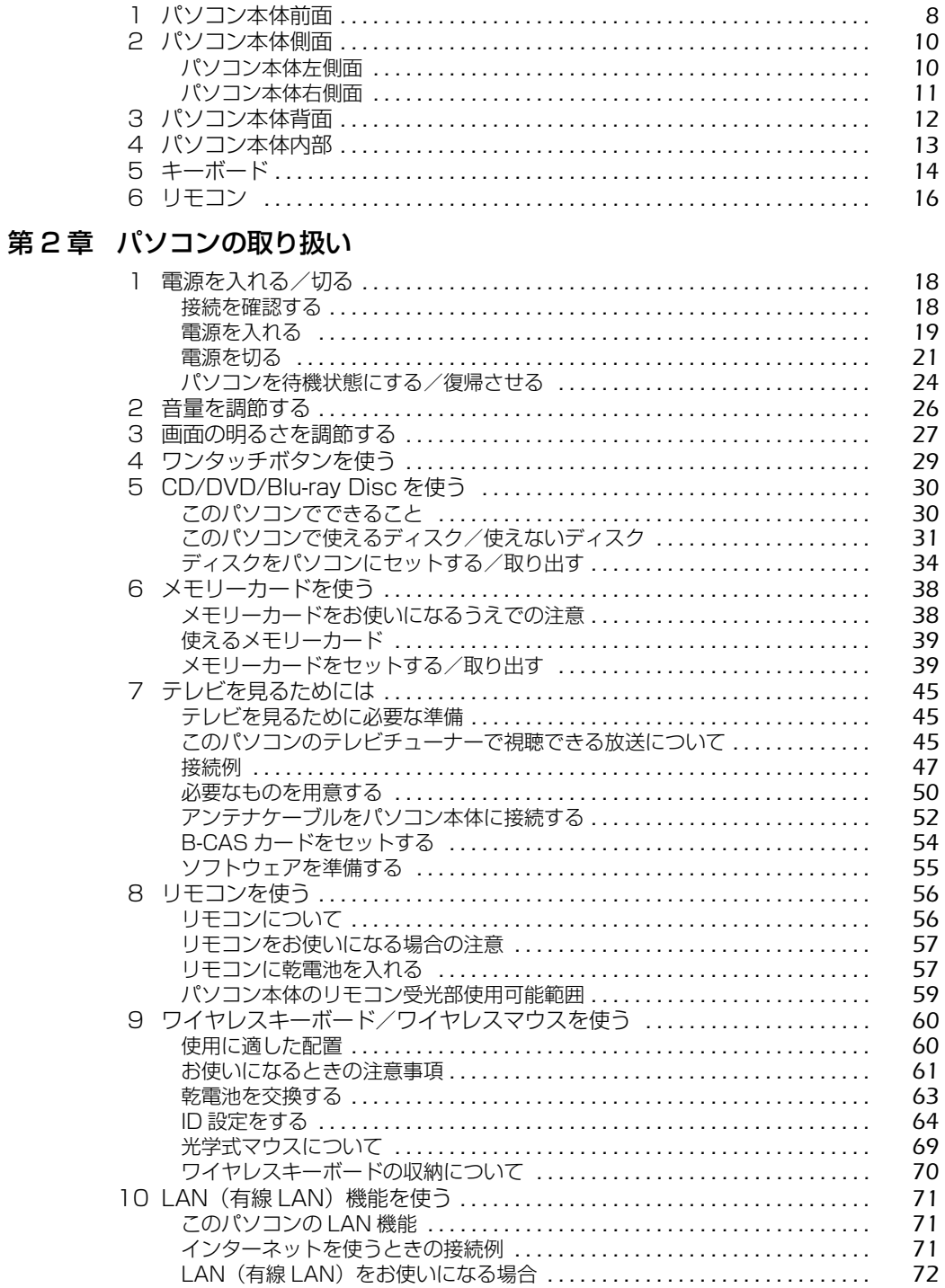

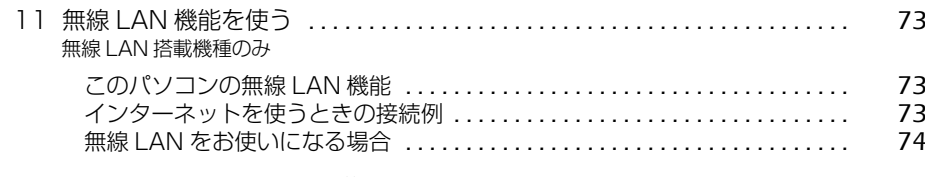

#### 第3章 周辺機器の設置/設定/増設

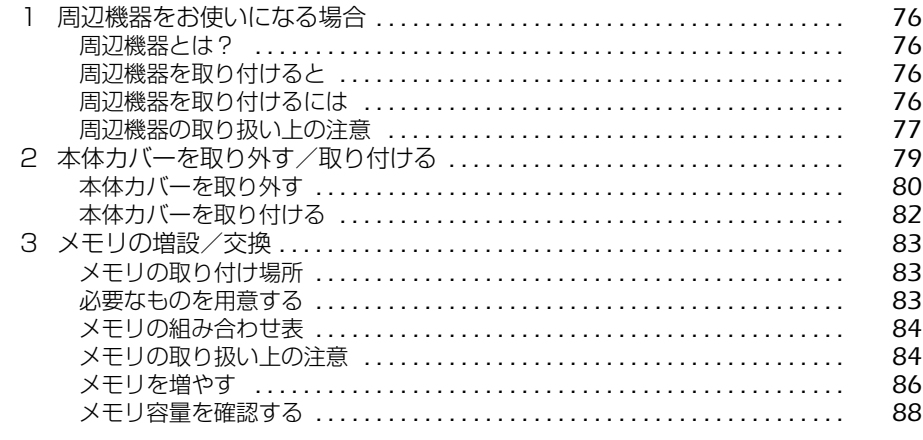

## 第4章 お手入れ

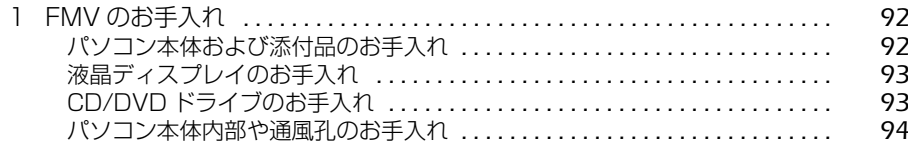

## 第5章 取り扱い上の注意

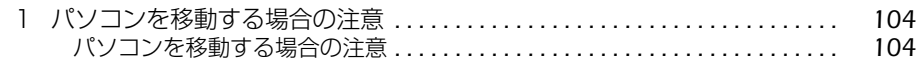

## 第6章 仕様一覧

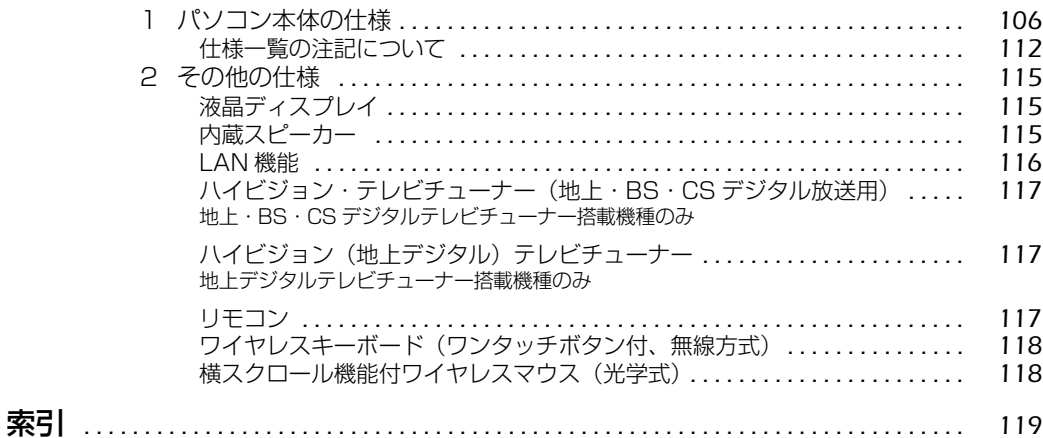

# 安全にお使いいただくために

このマニュアルには、本製品を安全に正しくお使いいただくための重要な情報が記載されていま す。

本製品をお使いになる前に、このマニュアルを熟読してください。特に、『「安心してお使いいた だくために』の「安全上のご注意」をよくお読みになり、理解されたうえで本製品をお使いくだ さい。

また、このマニュアルは、本製品の使用中にいつでもご覧になれるよう大切に保管してください。

# このマニュアルの表記について

# **画面例およびイラストについて**

表記されている画面およびイラストは一例です。お使いの機種によって、画面およびイラストが 若干異なることがあります。また、このマニュアルに表記されているイラストは説明の都合上、 本来接続されているケーブル類を省略していることがあります。

# **安全にお使いいただくための絵記号について**

このマニュアルでは、いろいろな絵表示を使っています。これは本製品を安全に正しくお使いい ただき、あなたや他の人々に加えられるおそれのある危害や損害を、未然に防止するための目印 となるものです。その表示と意味は次のようになっています。内容をよくご理解のうえ、お読み ください。

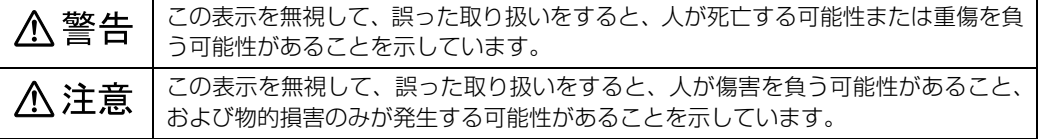

また、危害や損害の内容がどのようなものかを示すために、上記の絵表示と同時に次の記号を使っ ています。

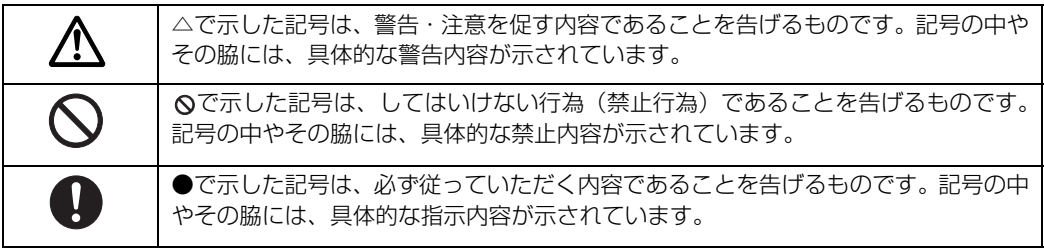

4

# **本文中の記号について**

本文中に記載されている記号には、次のような意味があります。

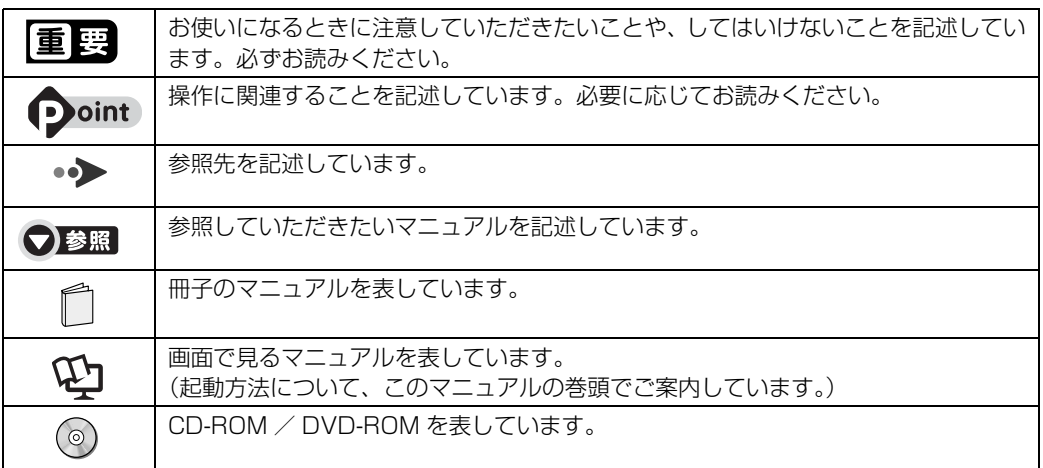

# **製品の呼び方について**

このマニュアルでは製品名称などを、次のように略して表記しています。

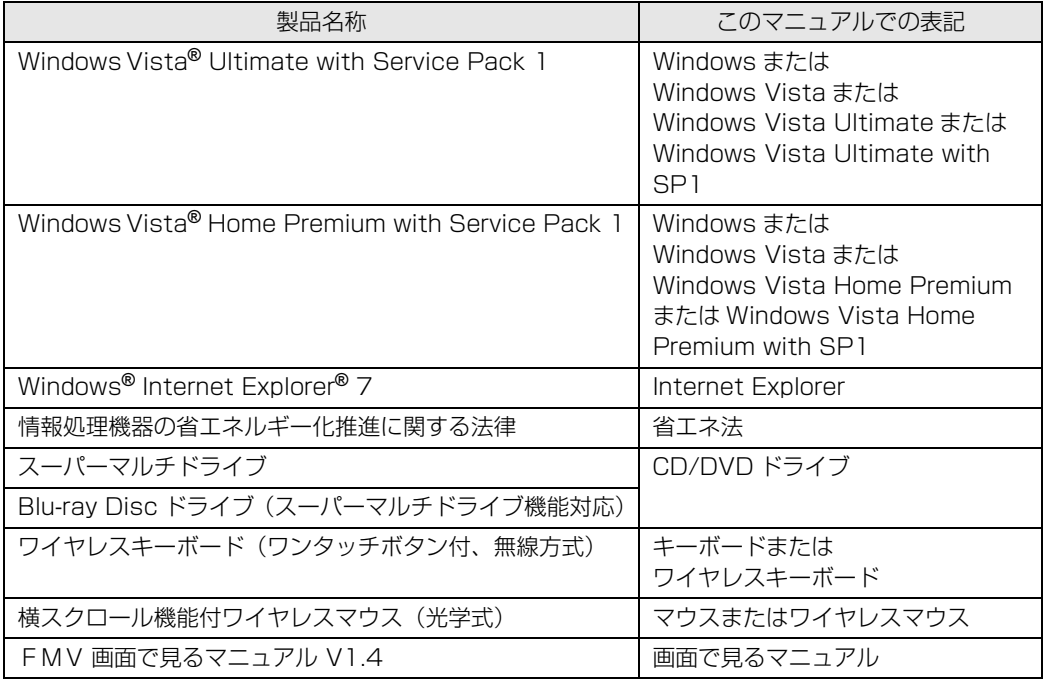

# **商標および著作権について**

Microsoft、Windows、Windows Vista、Aero、Internet Explorer は、米国 Microsoft Corporation の米国およびその 他の国における登録商標または商標です。

インテル、Intel、インテル Core、および Pentium は、アメリカ合衆国およびその他の国における Intel Corporation また はその子会社の登録商標または商標です。

SD ロゴおよび SDHC ロゴは、商標です。

「メモリースティック」、「メモリースティック PRO」、「メモリースティック Duo」、「メモリースティック PRO Duo」、「マ ジックゲート」および <u>《全</u>』は、ソニー株式会社の商標または登録商標です。<br>その他の各製品名は、各社の商標、または登録商標です。

その他の各製品は、各社の著作物です。

All Rights Reserved,Copyright*©* FUJITSU LIMITED 2008

ドルビー、DOLBY、AC-3、プロロジック及びダブル D 記号はドルビーラボラトリーズの商標です。

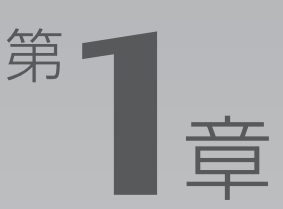

8

 $10$ 

 $12$ 

 $\ldots$ 

 $\overline{1}$  . . . .

 $\mathbb{Z}^2$  .  $\mathbb{Z}^2$  ,  $\mathbb{Z}^2$ 

# 各部の名称と働き

#### <span id="page-8-1"></span><span id="page-8-0"></span>パソコンの各部の名称と働きについて説明しています。 ここでは、代表的な機能を説明しています。

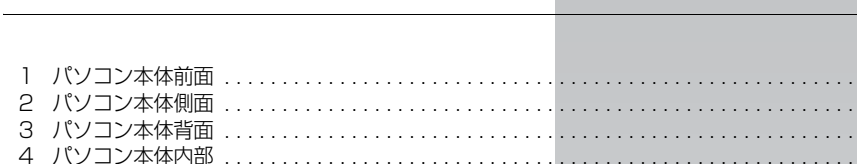

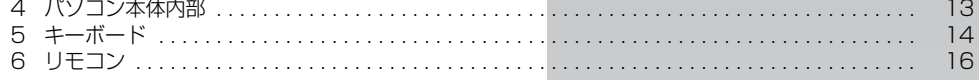

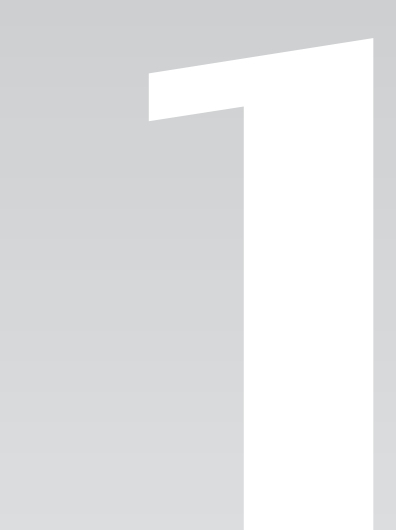

<span id="page-9-1"></span><span id="page-9-0"></span>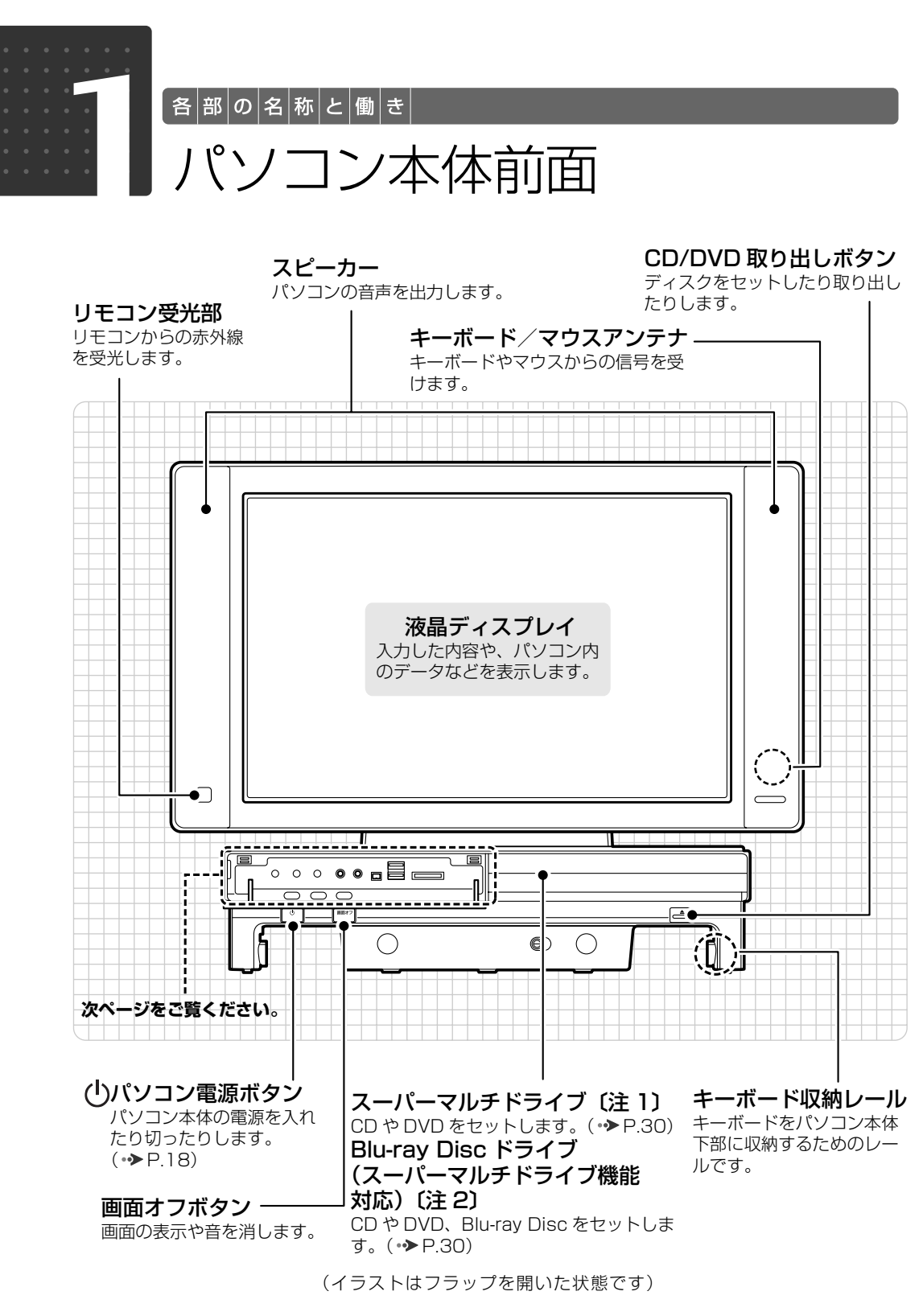

注 1 : スーパーマルチドライブ搭載機種のみ

注 2 : Blu-ray Disc ドライブ搭載機種のみ

8

1

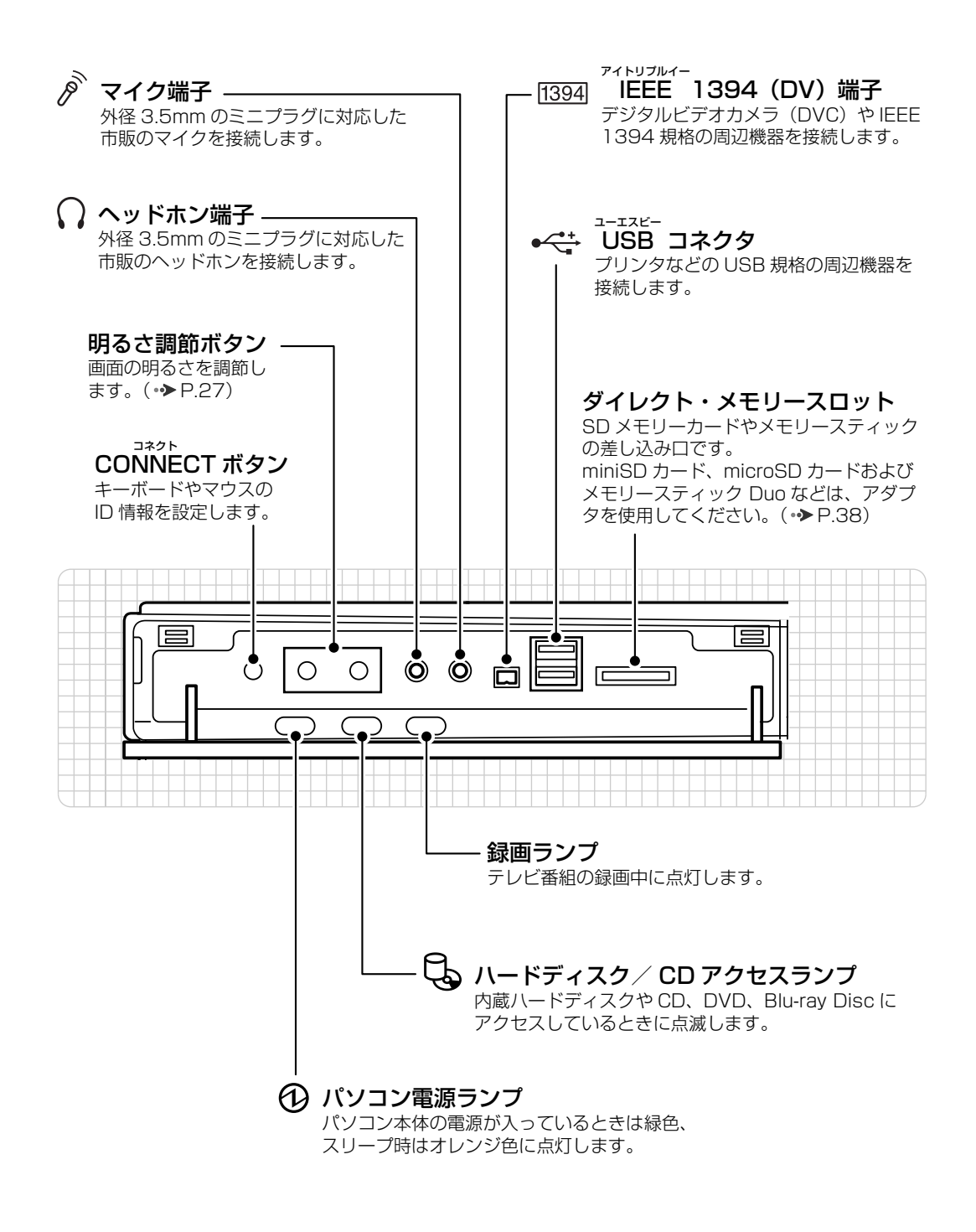

パソコン本体前面の各部の名称と 働きについて、詳しい説明は次の マニュアルをご覧ください。

●参照

1000270」で検索 →「各部の名称と働き:パソコン本体前面」

<span id="page-11-0"></span>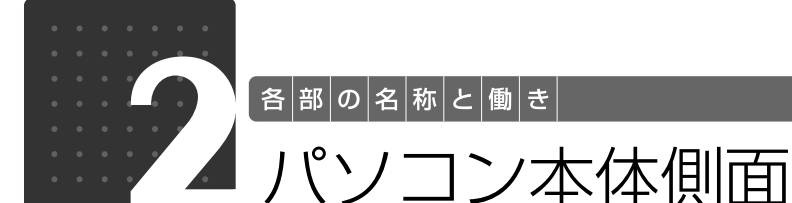

# <span id="page-11-2"></span><span id="page-11-1"></span>パソコン本体左側面

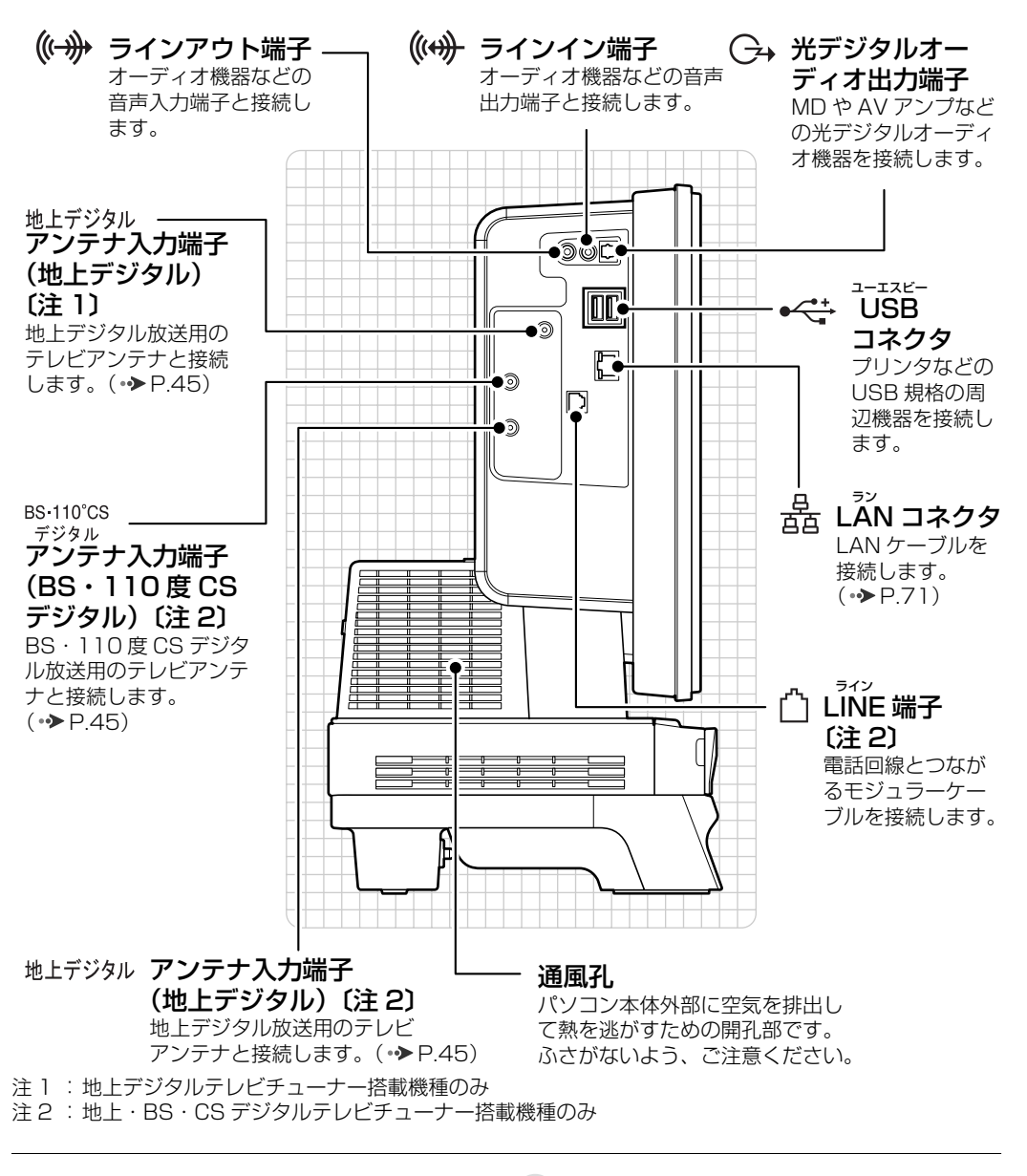

パソコン本体側面の各部の名称と 働きについて、詳しい説明は次の マニュアルをご覧ください。

●参照

1000280」で検索 →「各部の名称と働き:パソコン本体側面」→「パソ コン本体左側面」

1

# <span id="page-12-0"></span>パソコン本体右側面

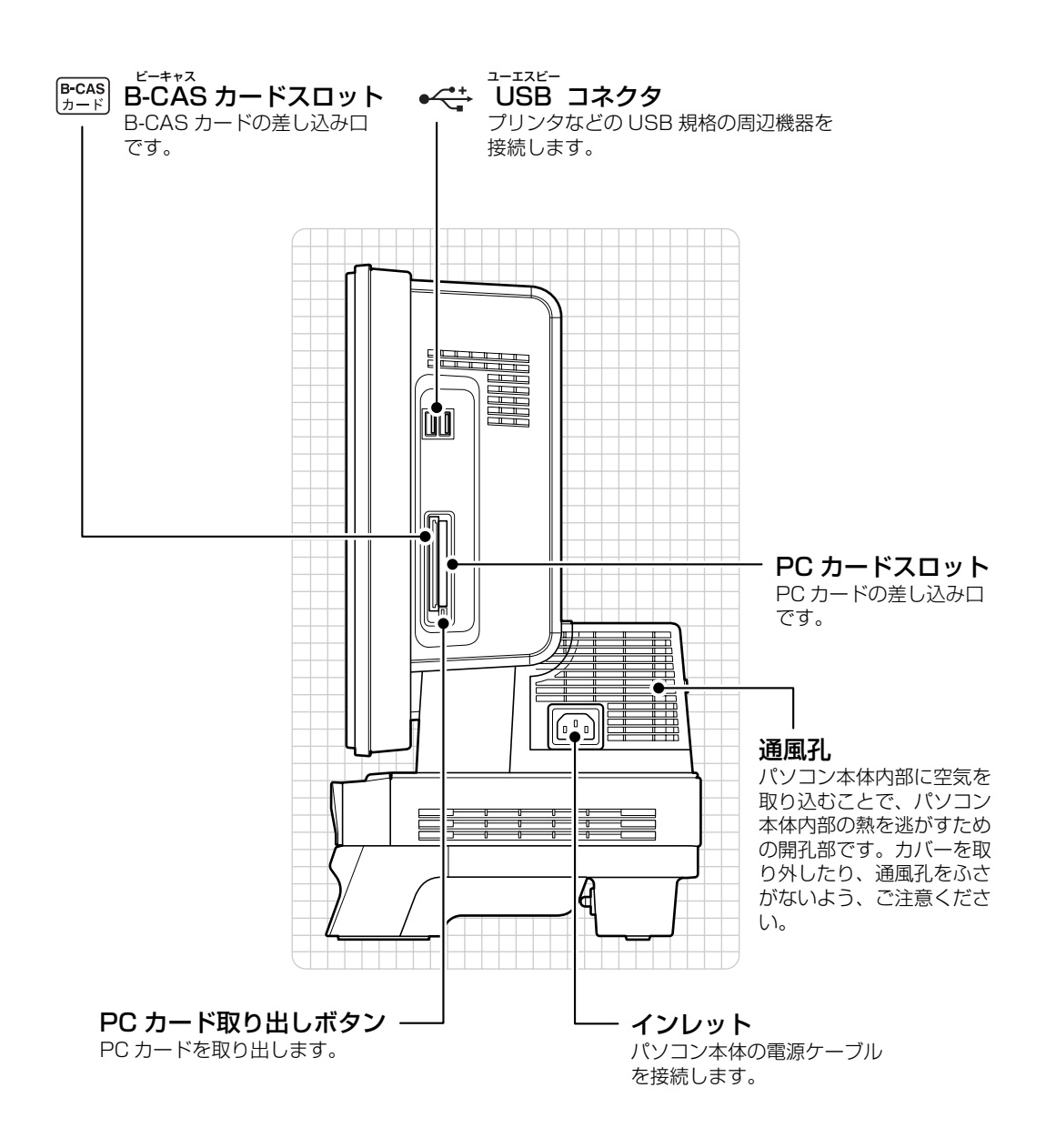

パソコン本体側面の各部の名称と 働きについて、詳しい説明は次の マニュアルをご覧ください。

# ●参照

15 「画面で見るマニュアル」 > 「000280」で検索 →「各部の名称と働き:パソコン本体側面」→「パソ コン本体右側面」

<span id="page-13-1"></span><span id="page-13-0"></span>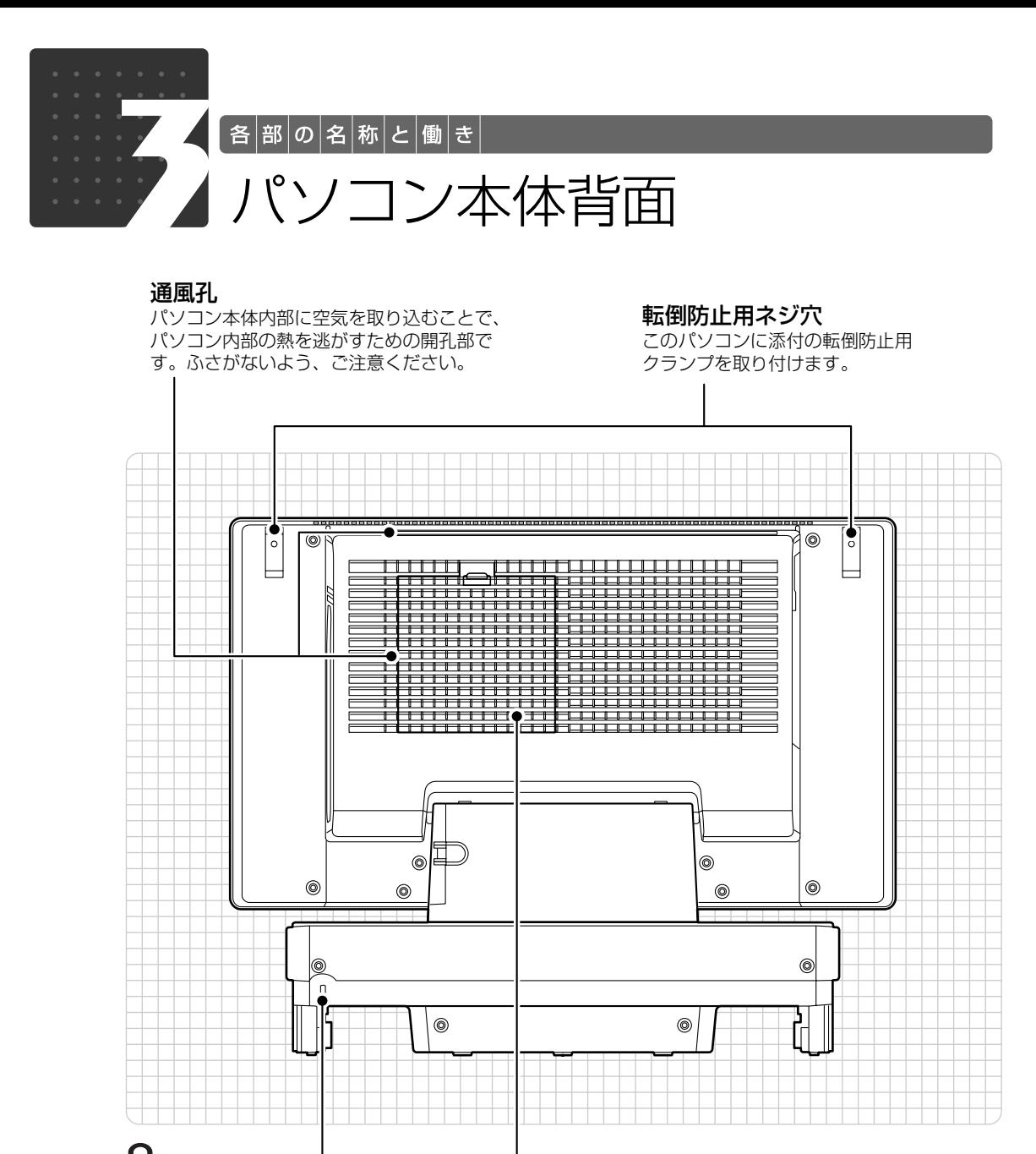

#### 盗難防止用ロック取り付け穴

盗難防止用ケーブルを接続します。 盗難防止用ケーブルは、先端のロック部分が直径 23mm 以下の円筒型のもので、先端のロック機構が円筒の中心に あるものをお使いください。ロック機構が中心よりずれて いる場合は、ご使用できないことがあります。

通風孔カバー 通風孔のカバーです。取り外さ ないでください。

パソコン本体背面の各部の名称と 働きについて、詳しい説明は次の マニュアルをご覧ください。

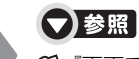

『画面で見るマニュアル』 「000300」で検索 →「各部の名称と働き:パソコン本体背面」

<span id="page-14-0"></span>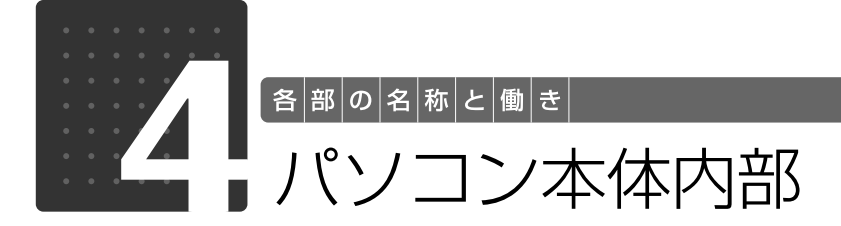

<span id="page-14-1"></span><sub>……</sub><br>無線 LAN アンテナ〔注〕 無線 LAN のアンテナが搭載されています。

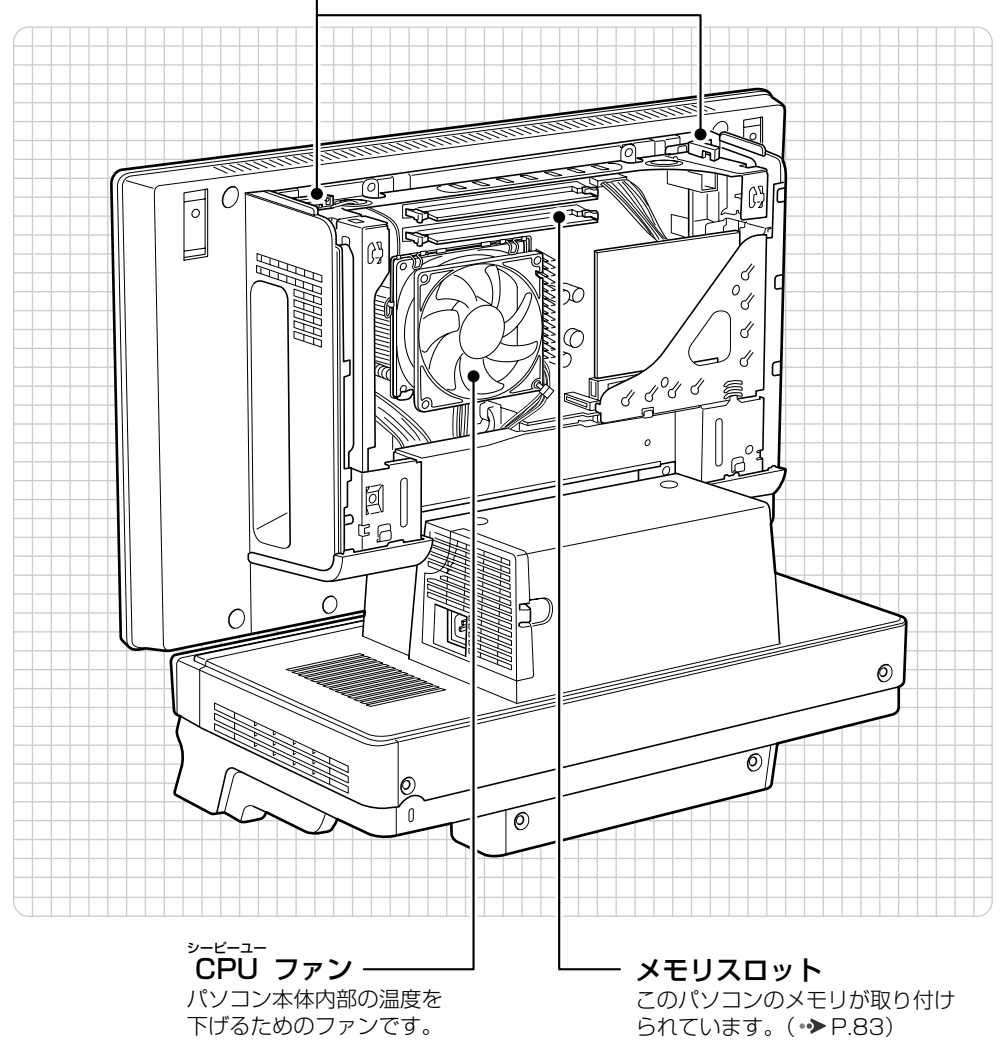

注 : 無線 LAN 搭載機種のみ

パソコン本体内部の各部の名称と 働きについて、詳しい説明は次の マニュアルをご覧ください。

●参照

15 「画面で見るマニュアル」 > 「000290」で検索 →「各部の名称と働き:パソコン本体内部」

1

<span id="page-15-0"></span>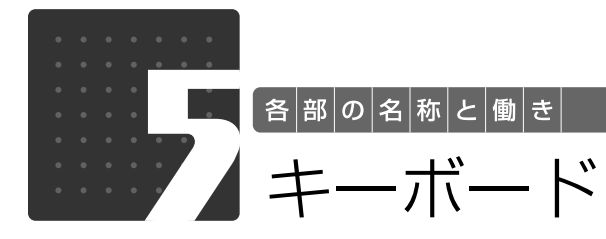

<span id="page-15-1"></span>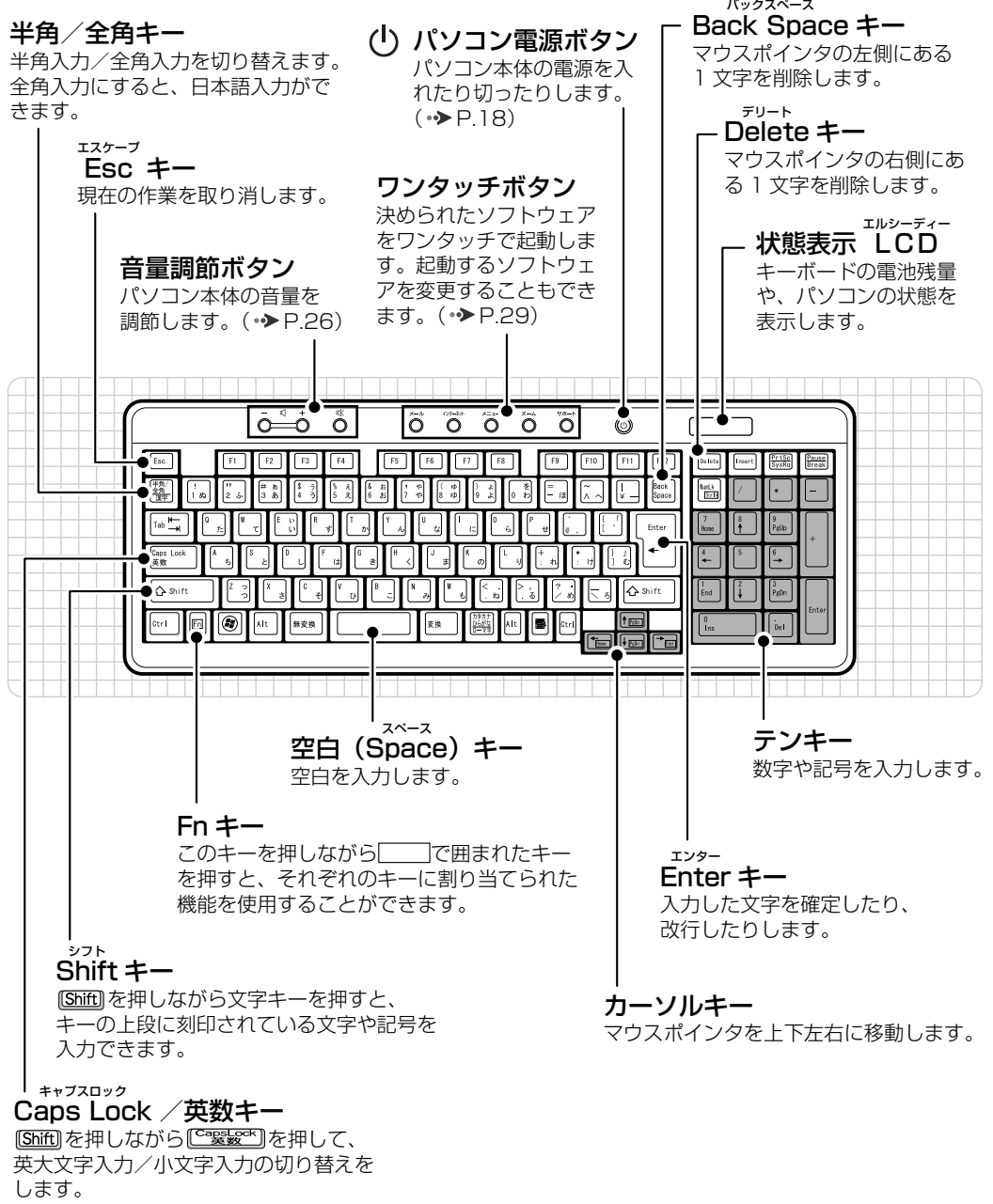

1 画面で見る | ■ 添付の冊子 ▶ このマニュアルの巻頭でご案内しています。 14

1

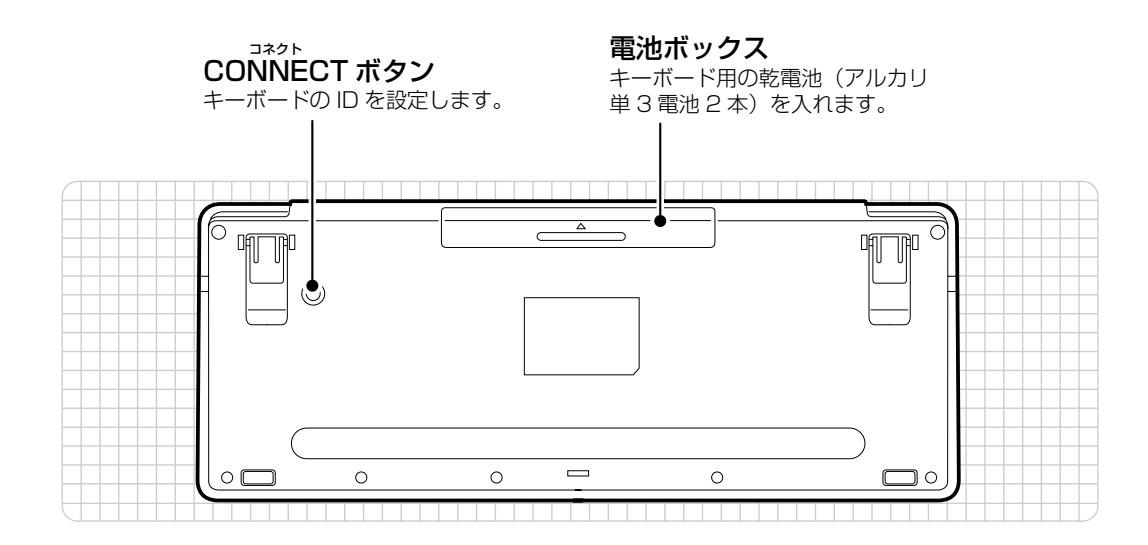

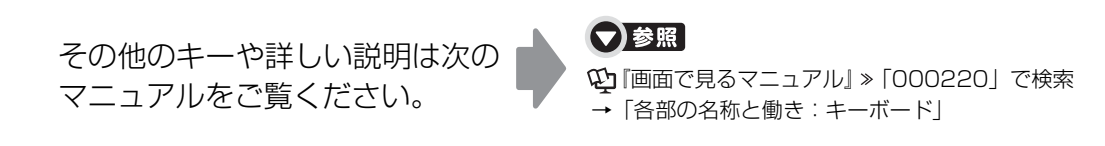

<span id="page-17-0"></span>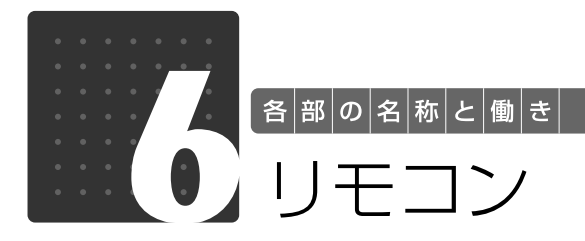

<span id="page-17-1"></span>Windows が起動しているときの主な機能について説明しています。

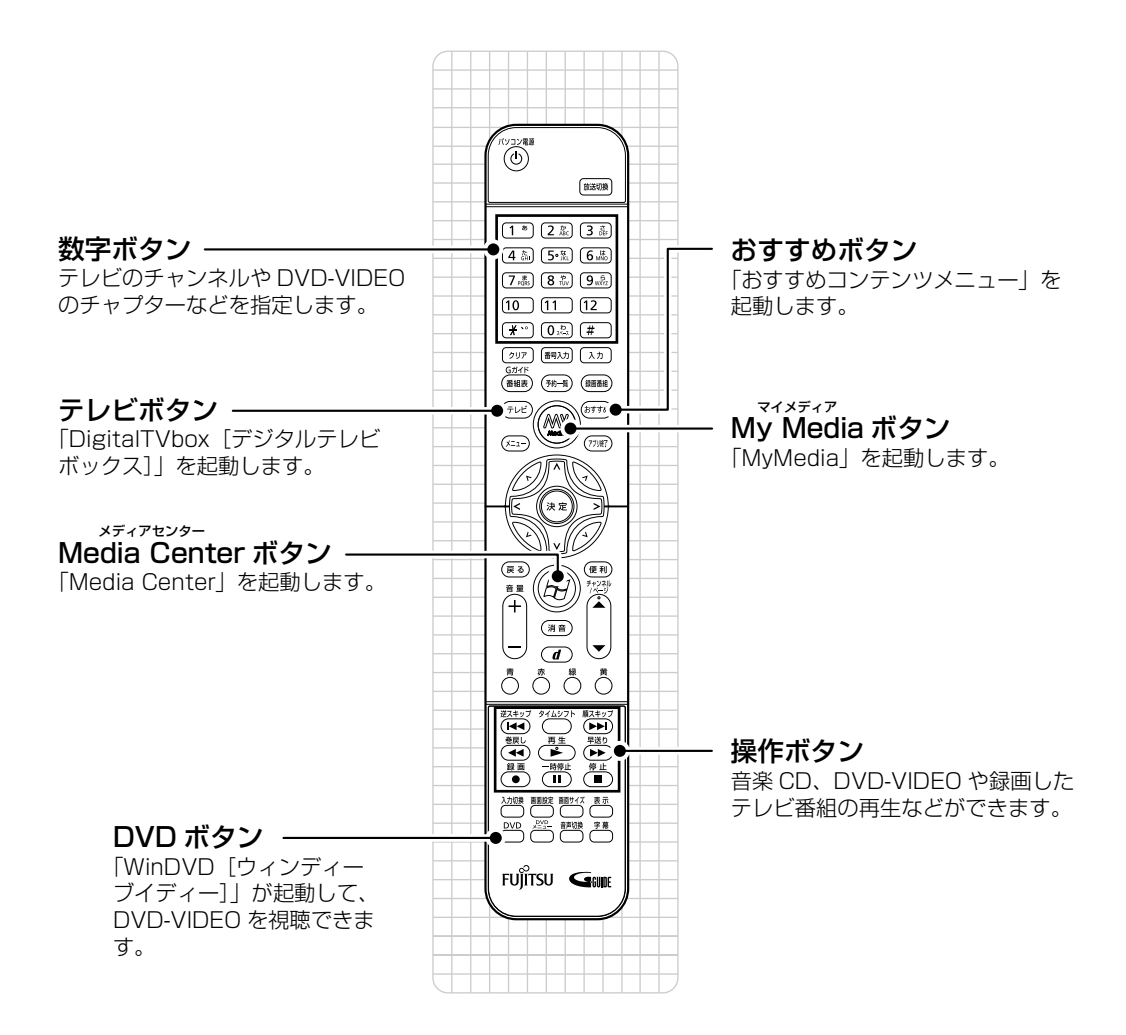

その他のボタンや詳しい説明は次 のマニュアルをご覧ください。

▼参照

① 『画面で見るマニュアル』 » 「000320」 で検索 →「各部の名称と働き:リモコン」 『画面で見るマニュアル』 「211340」で検索

→「「おすすめコンテンツメニュー」を活用しよう」

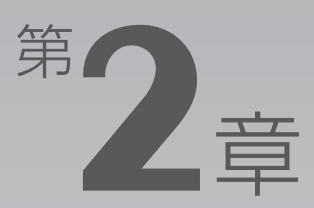

# <span id="page-18-0"></span>パンコンの取り扱い

#### <span id="page-18-1"></span>最初に確認していただきたいことと、使用上の注意事項などを説明しています。

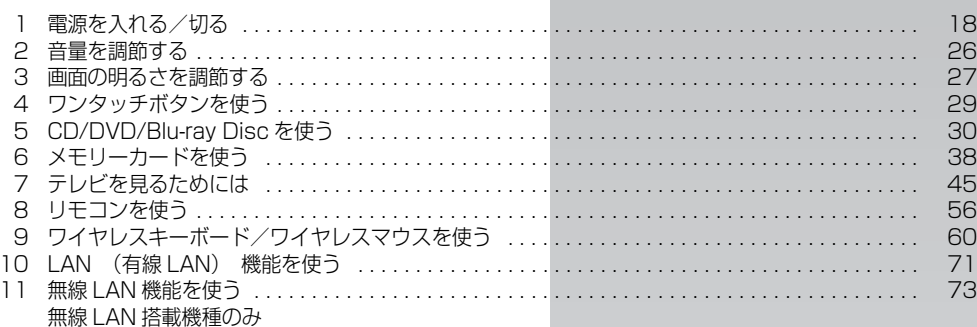

<span id="page-19-0"></span>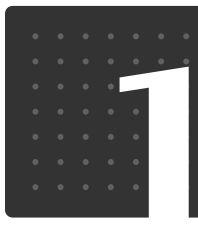

<span id="page-19-3"></span> $\bigl[$  パ $\big|$ ソ $\big|$ コ $\big|$ ソ $\big|$ の $\big|$ 取 $\big|$ り $\big|$ 扱 $\big|$ い $\big|$ 

# <span id="page-19-1"></span>電源を入れる/切る

電源の入れ方と切り方はとても重要です。正しい方法を覚えてください。

# 八注意

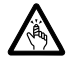

・ディスクをセットするとき、および取り出すときには、CD/DVD ドライブのトレーに指な どを入れないでください。

けがの原因となることがあります。

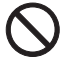

・電源を入れた状態で持ち運んだり、衝撃や振動を与えたりしないでください。 故障の原因となります。

# <span id="page-19-2"></span>接続を確認する

電源を入れる前に、ケーブル類が正しく接続されているか確認してください。

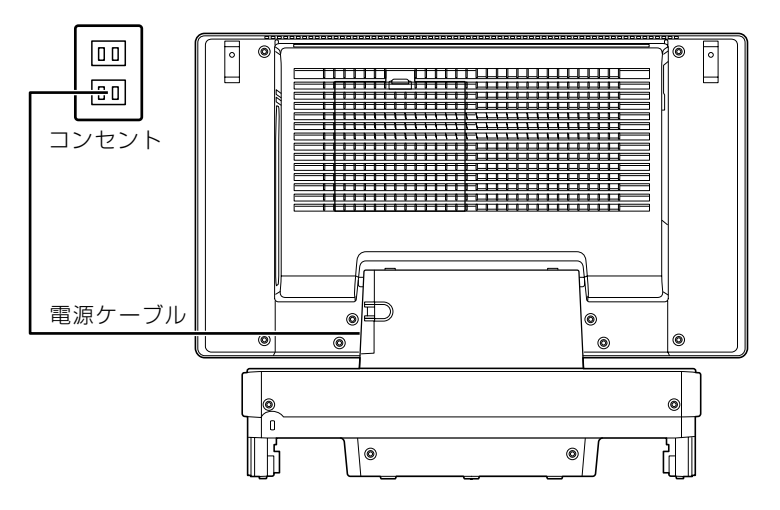

2

# <span id="page-20-0"></span>電源を入れる

ここでは電源の入れ方のうち Windows を起動する方法を説明しています。

#### 至要 パソコン電源を入れるときの注意

- ・パソコン電源を切った後は、次にパソコン電源を入れ直 すまで 10 秒ほどお待ちください。
- ・パソコンに布などのカバーをかけている場合は、必ずそ れらを完全に取り外してからパソコン電源を入れてくだ さい。パソコンの通風孔などが布などでふさがれたまま 使用すると、パソコン内部に熱がこもり、動作不良や本 体カバーの変形が起きることがあります。
- ・電源を入れた後は[、手順 4](#page-22-1) の画面が表示されるまでは電 源を切らないでください[。手順 4](#page-22-1) の画面が表示される前 に電源を切ると、パソコンの動作が不安定になります。

## 重要 しばらく操作しないと

パソコン電源を入れた状態でしばらく(約55分間)操作しないと、動画(スクリーンセーバー)が 表示されたり、画面が真っ暗になったりすることがありますが、パソコン電源が切れたわけではあり ません。これはパソコンの省電力機能が働いている状態です。 マウスを動かしたり、キーボードの ◯◯ ◯◯ ◯◯ ├─ ├─ (Shift) のどれかを押したりすると、元の 画面に戻ります。

# パソコンに接続されている機器の電源を入れます。

## 2 電源ケーブルがコンセントに接続されていない場合は、電源プラグを コンセントに差し込みます。

#### 重要 コンセントに接続すると

電源ケーブルをコンセントに接続すると、数秒間電源ランプが点灯して電源が入ったような状態にな りますが、故障ではありません。

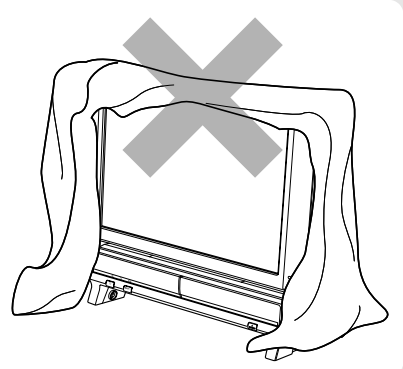

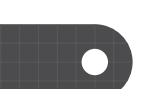

# 3 パソコン電源ボタンを押します。

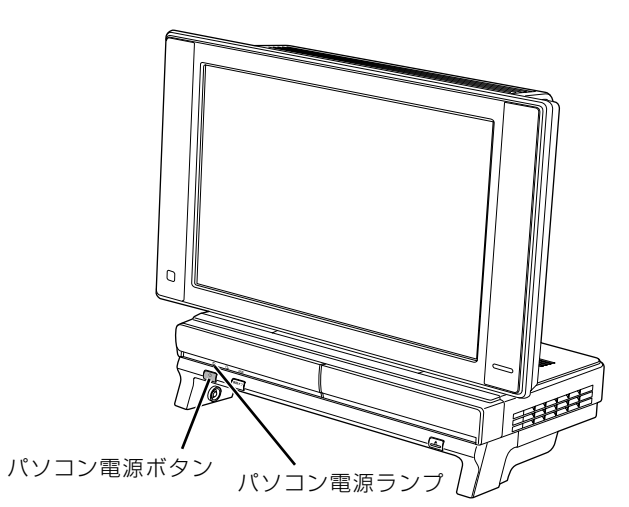

パソコン電源ランプが点灯し、画面にさまざまな文字などが表示されます。そのまま、しばらく お待ちください。

9oint パソコン電源を入れる方法はいろいろあります

ワイヤレスキーボードやリモコンのパソコン電源ボタンでもパソコン電源を入れることができます。

# パソコン電源ボタン インコン ライング  $\overline{\overline{\circ} \overline{\circ}}$ ė

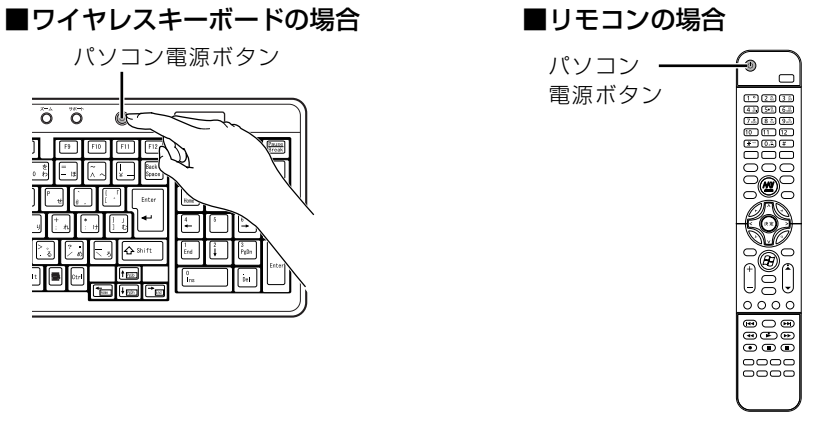

1 画面で見る | ■ 添付の冊子 ▶ このマニュアルの巻頭でご案内しています。 20

<span id="page-22-1"></span>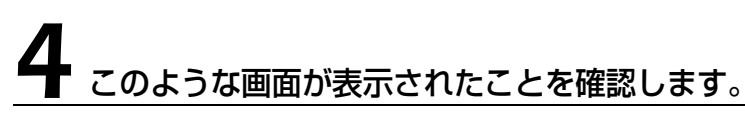

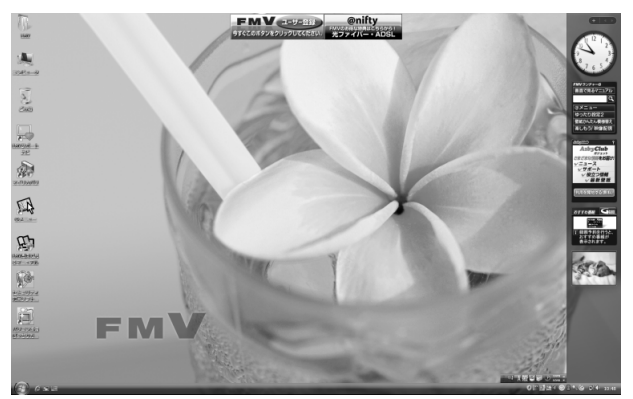

(画面は機種や状況により異なります)

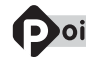

Doint Windows が起動しない場合

パソコン電源を入れても Windows が起動しない場合は、次のマニュアルをご覧ください。

#### ▼参照

『トラブル解決ガイド』

→「Q&A 集」→「パソコンがおかしいときの Q&A 集」→「起動/終了」

# <span id="page-22-0"></span>電源を切る

ここでは電源の切り方のうち Windows を終了する方法を説明しています。 このパソコンを使わないときは、Windows を終了せずに「待機状態(スリープ)」にしておくこ ともできます。スリープにする方法については、「[パソコンを待機状態にする/復帰させる](#page-25-0)」 (→ [P.24\)](#page-25-0) をご覧ください。

# 作業中のデータを保存し、ソフトウェアを終了します。

ソフトウェアを起動したままでもこれ以降の操作を進められますが、途中で作業中のデータを保 存するか確認するメッセージが表示されることがあります。誤動作の原因となるので、あらかじ めデータを保存した後、ソフトウェアを終了してください。

# 2 CDやDVDなどがセットされていたら、パソコン本体前面のCD/DVD 取り出しボタンの中央を押して取り出します。

■パソコン本体前面

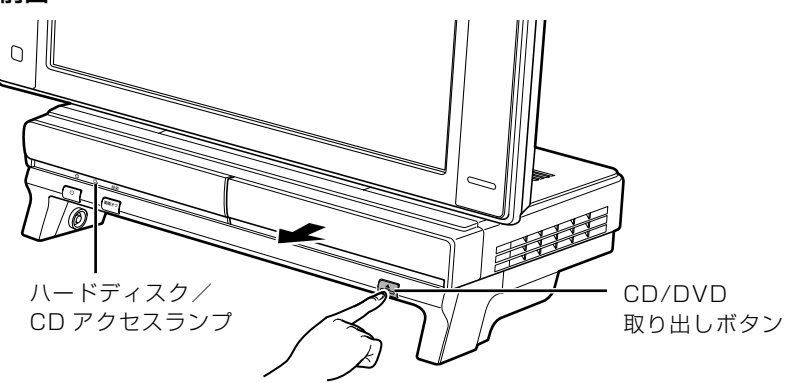

(これ以降のイラストは機種や状況により異なります)

パソコン電源を切ってしまうと、CD や DVD などは取り出せません。

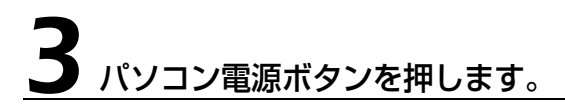

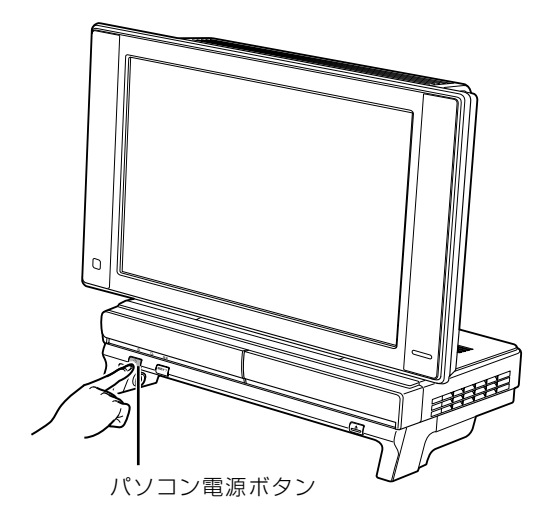

しばらくすると Windows が終了し、パソコン電源が自動的に切れます(画面が暗くなり、パソ コン電源ランプが消えます)。

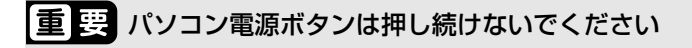

パソコン電源ボタンを 4 秒以上押し続けると、Windows などの正常な終了処理ができないまま、強 制的にパソコン電源が切れてしまいます。

・「スタート」メニューからパソコン電源を切る

- 1.(\*) (スタート) → │ △ │▲ の ▲→ │シャットダウン」の順にクリックします。 パソコン電源が切れます(画面が暗くなり、パソコン電源ランプが消えます)。
- ・ワイヤレスキーボードでパソコン電源を切る
	- 1. ワイヤレスキーボードのパソコン電源ボタンを押します。
	- パソコン電源が切れます(画面が暗くなり、パソコン電源ランプが消えます)。
- ・リモコンでパソコン電源を切る
	- 1. リモコンのパソコン電源ボタンを押します。
	- 「コンピュータの電源を切る」画面が表示されます。
- 2. リモコンの (左カーソル)ボタンまたは (右カーソル)ボタンを押して「電源を切る」を選択し、決 定ボタンを押します。

パソコン電源が切れます(画面が暗くなり、パソコン電源ランプが消えます)。

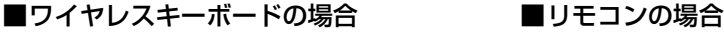

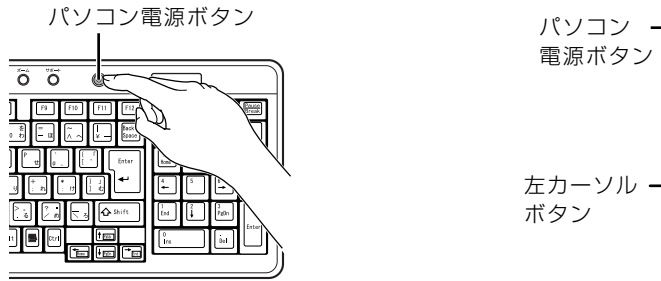

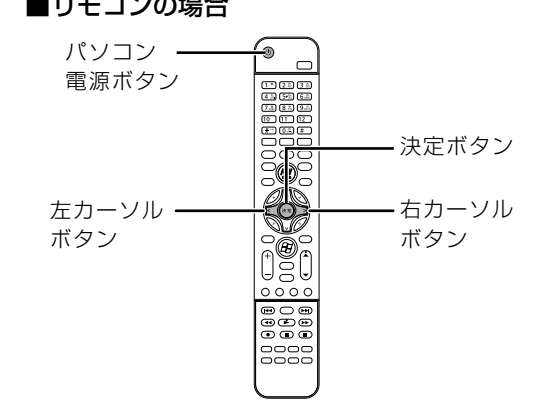

# **つoint パソコン電源が切れない場合**

マウスやキーボードが操作できないなど、電源を切る操作ができないときは、次のマニュアルをご覧ください。

#### ▼参照

■■『トラブル解決ガイド』

→「Q&A 集」→「パソコンがおかしいときの Q&A 集」→「起動/終了」

それでも電源が切れないときは、パソコン電源ボタンを 4 秒以上押し続けて、強制的にパソコン電源を切っ てください。

パソコン電源を切った後、パソコン電源ランプが消えている(パソコン電源が切れている)ことを確認してく ださい。パソコン電源ランプがオレンジ色に点灯しているときは、スリープ状態になっているためパソコン電 源が切れていません。もう一度パソコン電源ボタンを 4 秒以上押し続けてパソコン電源を切ってください。

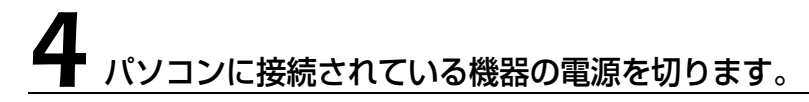

 $\overline{\mathsf{2}}$ 

# <span id="page-25-0"></span>パソコンを待機状態にする/復帰させる

このパソコンを使わないときは、パソコンの電源を切らずに待機状態にしておくと、次にパソコ ンを使うときにすぐに使い始めることができます。

待機状態にはスリープと休止状態があります。ご購入時には、「スリープ」に設定されています。 ここでは、パソコンをスリープする方法と、スリープから復帰する方法について説明します。

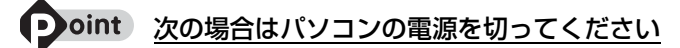

・パソコンを長期間使わないとき

・パソコンの動作が遅くなったり、正常に動作しなくなったとき いったんパソコンの電源を切り、再度電源を入れ直してください。 電源の切り方については、[「電源を切る](#page-22-0)」(→▶P.21)をご覧ください。

# Doint スリープとは

パソコンの電源を切らずに、作業中のデータなどをメモリに保存して、パソコンを待機状態にすることです。 スリープ中は、メモリに保存したデータなどを保持するために少しずつ電力を消費しています。

# **パソコンをスリープする**

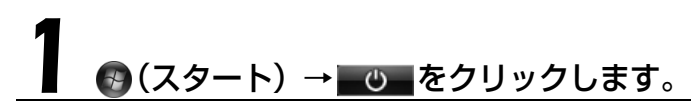

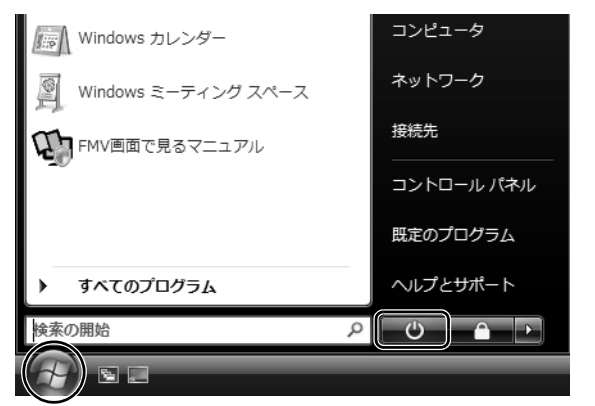

(画面は機種や状況により異なります)

パソコンがスリープします。スリープ中は、パソコン電源ランプがオレンジ色に点灯します。

# **スリープから復帰する**

# パソコン本体の電源ボタンを押します。

パソコンがスリープから復帰(レジューム)します。電源ボタンは4秒以上押し続けないでくだ さい。パソコンの電源が切れてしまいます。

## Doint 復帰するときは

スリープにした後、すぐに復帰(レジューム)しないでください。 必ず、10秒以上たってから復帰(レジューム)するようにしてください。

スリープや休止状態については、次のマニュアルもご覧ください。

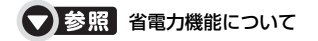

→「省電力機能を使う」 『画面で見るマニュアル』 「000410」で検索

<span id="page-27-0"></span>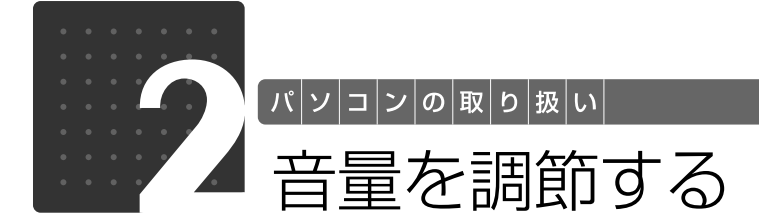

<span id="page-27-2"></span><span id="page-27-1"></span>ここでは、キーボードの音量調節ボタンから音量を調節する方法について説明しま す。

キーボードの音量調節ボタンは、Windows が起動している場合に音量を調節でき ます。

## 1 キーボード上部にある音量調節ボタンを押して、適切な音量に調節しま す。

ボリュームボタン(-)を押すと小さく、ボリュームボタン(+)を押すと大きくなります。 Mute [ミュート] (消音) ボタンを押すと音が消え、画面右下の通知領域にある表示が心に変わ ります。もう一度押すと元の音量に戻り、表示もψに戻ります。

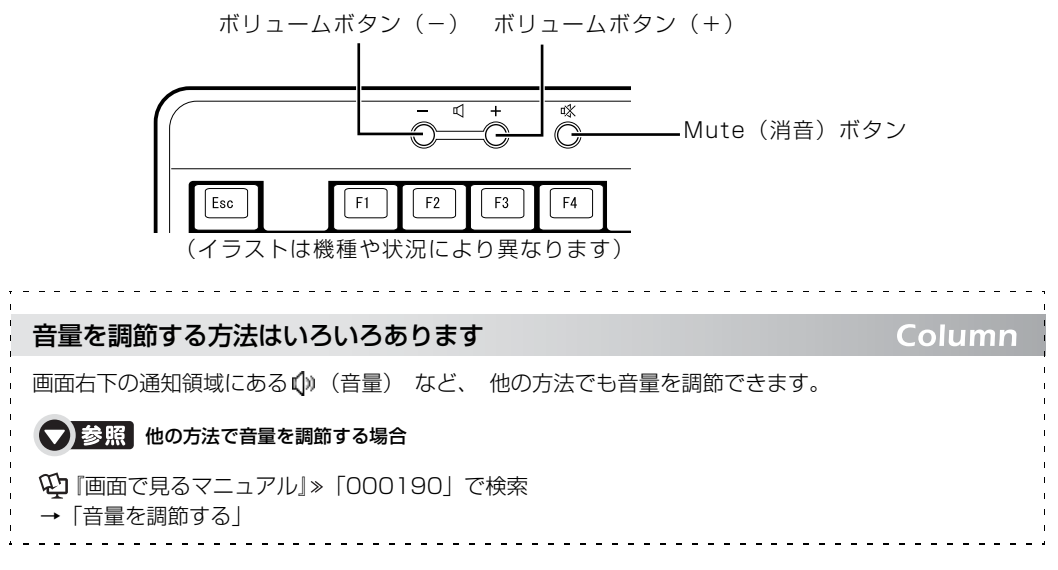

<span id="page-28-0"></span>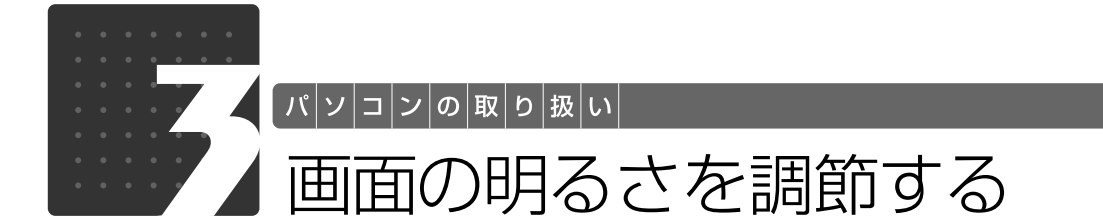

<span id="page-28-2"></span><span id="page-28-1"></span>ここでは、液晶ディスプレイの明るさを調節する方法について説明します。 パソコン本体前面の明るさ調節ボタンを押して、液晶ディスプレイの明るさを変更 することができます。

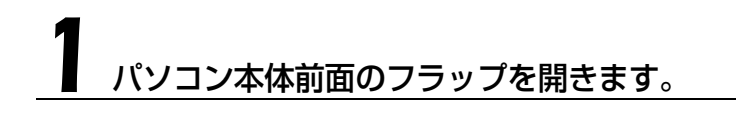

# パソコン本体前面にある明るさ調節ボタンを押して、適切な明るさに 調節します。

明るさ調節ボタン(+)を押すと明るく、明るさ調節ボタン(-)を押すと暗くなります。

#### ■パソコン本体前面

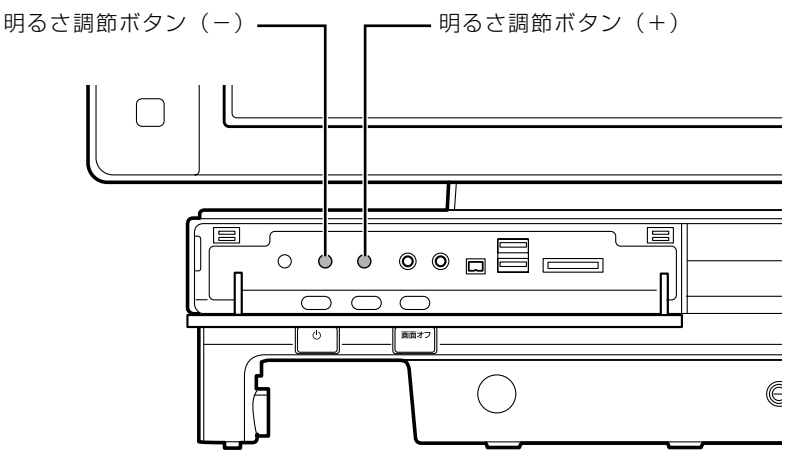

(イラストは機種や状況により異なります)

詳しくは、次のマニュアルをご覧ください。

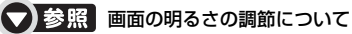

『画面で見るマニュアル』 「000180」で検索

→「液晶ディスプレイの明るさを変更する」

 $\overline{2}$ 

# **「あざやかウィンドウ設定」について**

このパソコンには、「あざやかウィンドウ設定」が搭載されています。ご購入時の設定では、画面 上の指定したウィンドウの画質を調整し、鮮明な画質で表示することができます。「あざやかウィ ンドウ設定」については、次のマニュアルをご覧ください。

#### ● 参照 「あざやかウィンドウ設定」の概要について

→「あざやかウィンドウ設定」 『画面で見るマニュアル』 「200620」で検索

● 参照 「あざやかウィンドウ設定」の設定を変更する方法

→「あざやかウィンドウ」 『画面で見るマニュアル』 「000850」で検索

<span id="page-30-0"></span>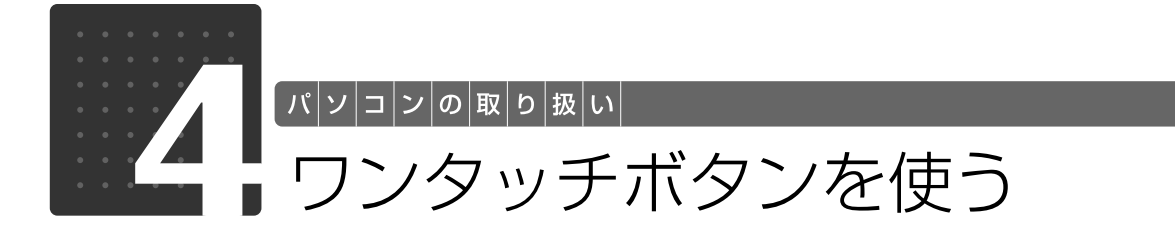

<span id="page-30-2"></span><span id="page-30-1"></span>ワンタッチボタンは、パソコンの各種機能を呼び出すためのボタンです。ボタンを 押すだけでソフトウェアの起動や E メールの受信などが行えます。

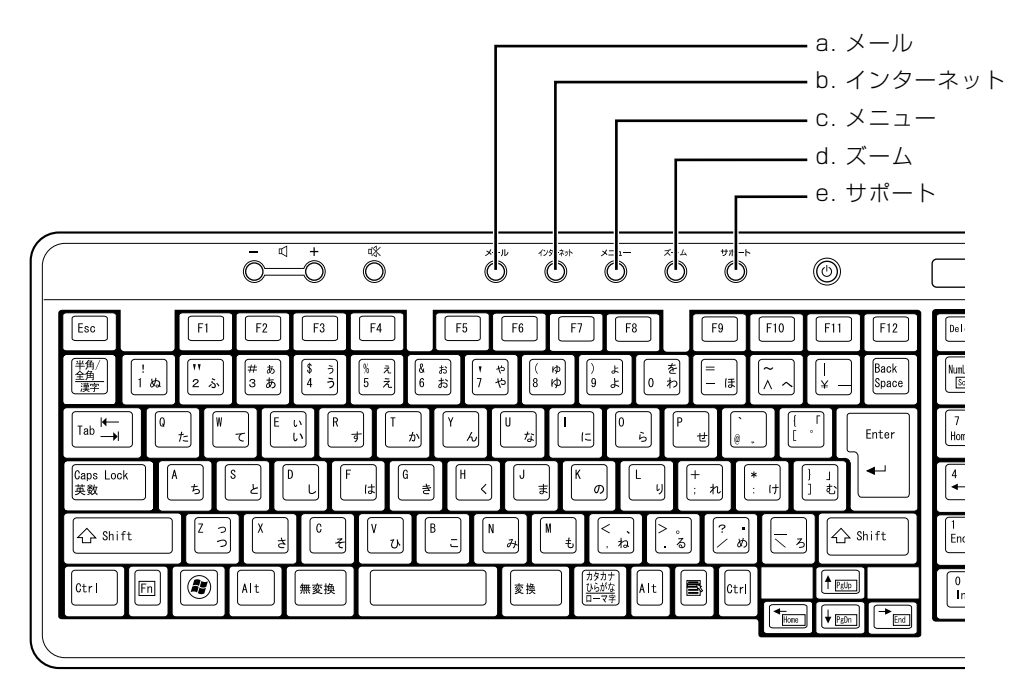

#### **a. メール**

メールソフトを起動します。

#### **b. インターネット**

「Internet Explorer[インターネットエクスプローラ]」 を起動します。

- **c. メニュー** 「@メニュー」を起動します。
- **d. ズーム**

「らくらくズーム」を起動します。

#### **e. サポート**

・Windows 起動時 |FMV サポートナビ」が起動し、|Q&A」や |日頃の<br>メンテナンス」などのサポート機能を簡単に始めるこ とができます。 ・シャットダウン時

Windows が起動しないときにも、「ハードウェア診断」 や「マイリカバリ」などトラブル解決に役立つサポー ト機能を使うことができます。 注:スリープ中の場合には「FMV サポートナビ」が起

動します。

#### 「ユーザーアカウント制御」ウィンドウが表示された場合 Doint

ワンタッチボタンを押して「ユーザーアカウント制御」ウィンドウが表示された場合は、「続行」をクリック してください。「続行」が表示されずに「管理者アカウント」が表示されている場合は、そのアカウントのパ スワードを入力してから「OK」をクリックしてください。

#### ● 参照 ワンタッチボタンについて

1000330 | で検索

→「各部の名称と働き:ワンタッチボタン」

## 【▼】参照】

『トラブル解決ガイド』

→「充実のサポート機能で安心・快適」

 $\overline{2}$ 

<span id="page-31-3"></span>パソコンの取り扱い

# <span id="page-31-1"></span><span id="page-31-0"></span>CD/DVD/Blu-ray Disc を使 う

<span id="page-31-2"></span>このパソコンでできること

このパソコンでは、CD や DVD の読み出しや書き込みをしたり、音楽 CD や DVD-VIDEO を再 生したり、Blu-ray Disc(Blu-ray Disc ドライブ搭載機種のみ)の再生や読み出し、書き込みを 行うことができます。

詳しくは、次のマニュアルを参照してください。

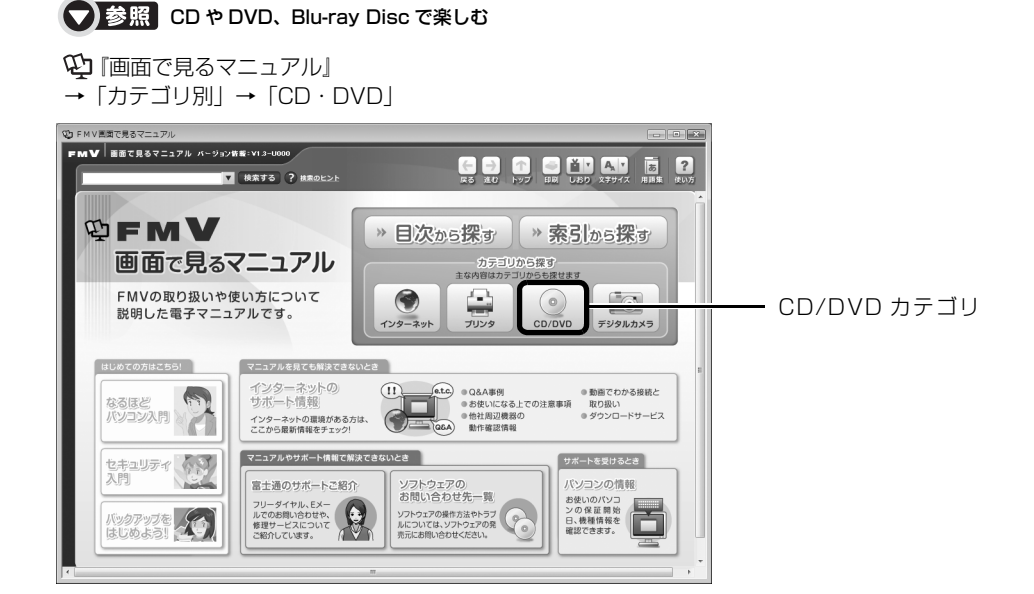

# パソコンの取り扱い

<span id="page-32-0"></span>このパソコンで使えるディスク/使えないディスク

# **使えるディスク**

このパソコンでは、8cm の CD または 12cm の CD や DVD、Blu-ray Disc(Blu-ray Disc ド ライブ搭載機種のみ)がお使いになれます。

なお、CD や DVD、Blu-ray Disc にはさまざまな種類があります。このパソコンでお使いにな ることのできる CD や DVD、Blu-ray Disc は、次のとおりです。

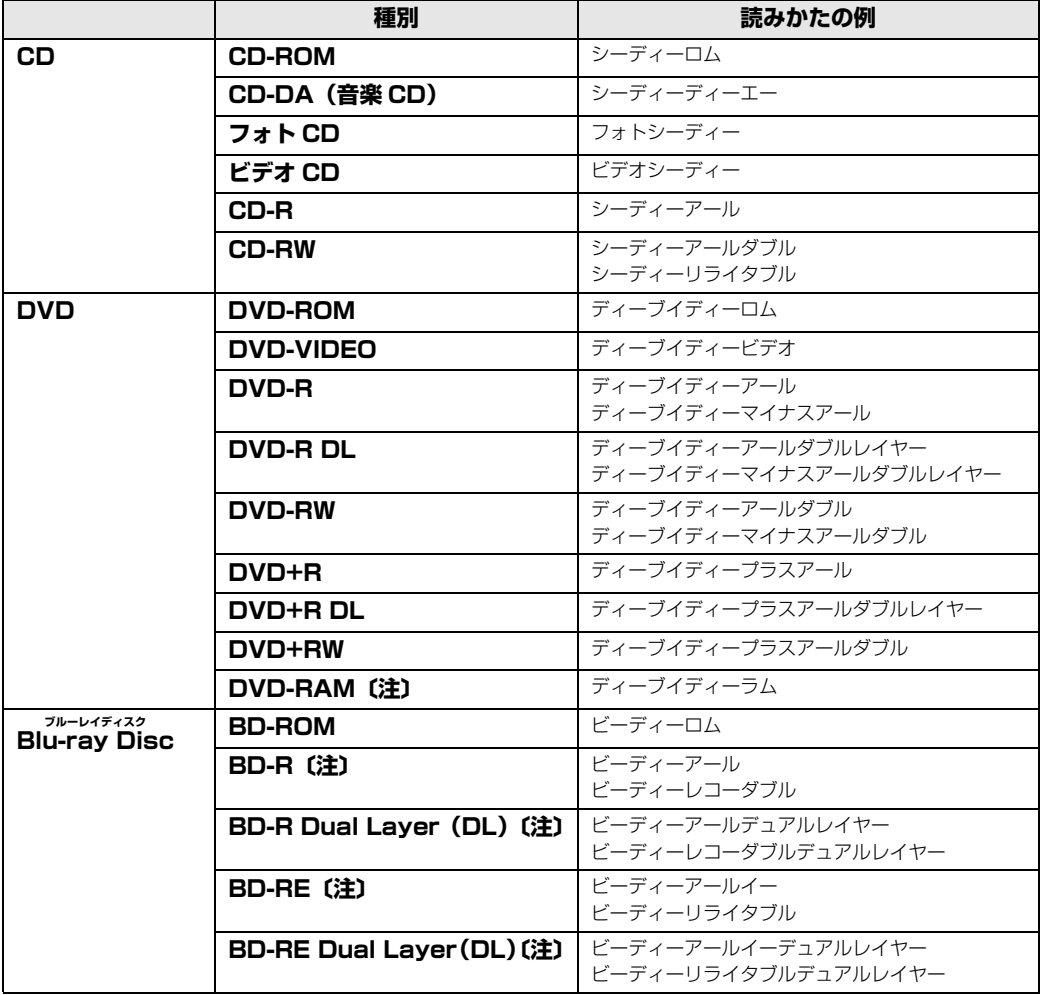

注:DVD-RAM および Blu-ray Disc をお使いになる場合には、フォーマットが必要です。

このパソコンの CD/DVD ドライブの読み込み/書き込み/書き換え速度については、「[パソコン](#page-107-2) [本体の仕様](#page-107-2)」(→P.106)をご覧ください。

## 重要 DVD-RAM について

- ・カートリッジなしタイプまたはカートリッジからディスクが取り出せるタイプをご購入ください。 カートリッジに入れた状態で使用するタイプ (Type1) は使用できません。また、無理に取り出 して使わないでください。
- ・2.6GB および 5.2GB のディスクは、使用できません。
- · Blu-ray Disc ドライブ搭載機種の場合、16 倍速対応のディスク (DVD-RAM2)は、使用できま せん。

# **推奨ディスク(2008 年 5 月現在)**

次のディスクの使用を推奨します。

下記以外のディスクをお使いの場合は、書き込み/書き換え速度が低下することがあります。ま た、正常に書き込み/書き換えができない場合や再生できない場合があります。

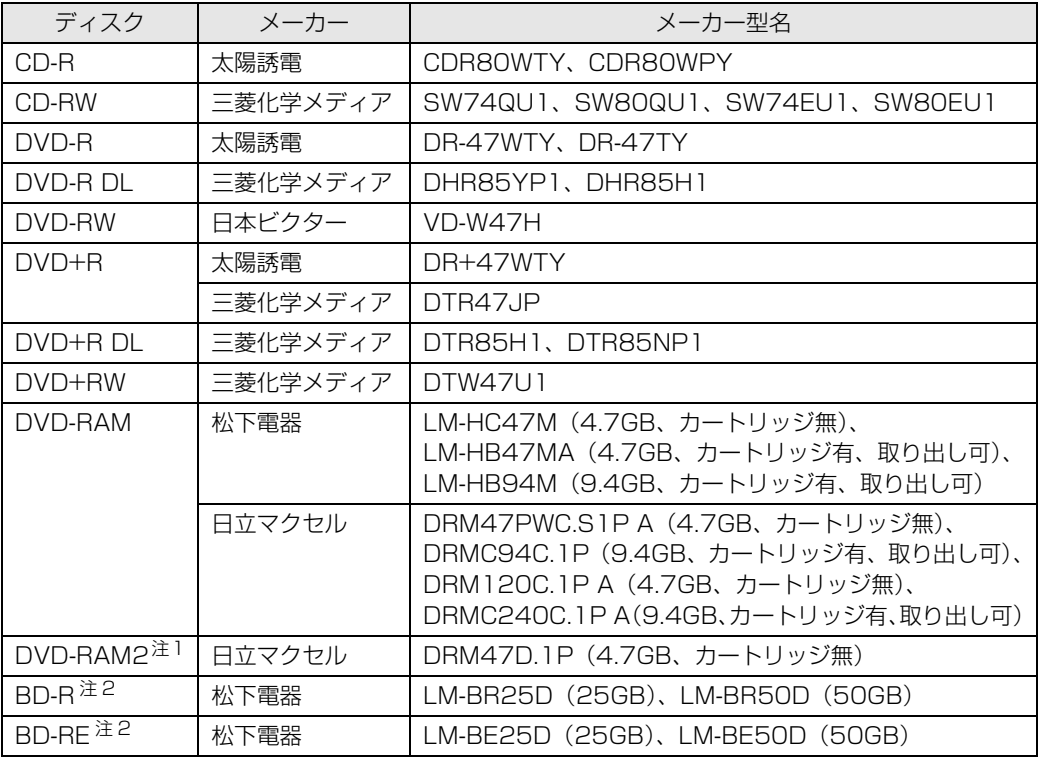

注 1:スーパーマルチドライブ搭載機種のみ

注 2:Blu-ray Disc ドライブ搭載機種のみ

2

# **使えないディスク**

次のディスクはお使いにならないでください。

- **・**円形以外の異形ディスク(星型やカード型などの変形ディスク) このパソコンは円形のディスクのみお使いになれます。 円形以外の異形ディスクをお使いになると故障する場合があります。 異形ディスクをお使いになり故障した場合は保証の対象外となります。 **・**規格外の厚さの DVD 媒体 DVD 規格では媒体の厚さを 1.14mm ~ 1.5mm と規定しています。 記録面が薄い媒体など、一部でもこの範囲外の厚さになっている媒体をお使いになると故障する場合 があります。 規格外の DVD 媒体をお使いになり故障した場合は保証の対象外となります。 **・**規格外の厚さの Blu-ray 媒体(Blu-ray Disc ドライブ搭載機種のみ)
- 規格では媒体の厚さを 1.15mm ~ 1.3mm と規定しています。 記録面が薄い媒体など、一部でもこの範囲外の厚さになっている媒体をお使いになると故障する場合 があります。 規格外の Blu-ray 媒体をお使いになり故障した場合は保証の対象外となります。
- **・**市販のクリーニングディスク、レンズクリーナー 市販のクリーニングディスク、レンズクリーナーをお使いになると、逆にゴミを集めてしまい、CD/ DVD ドライブのレンズが汚れてしまう場合がありますので、お使いにならないでください。
- **・**中心に穴のあいていないディスク
- **・**傷またはヒビの入ったディスク 傷またはヒビの入ったディスクをお使いになるとドライブ内で破損する場合があります。

#### ● 参照 このパソコンで使えるディスクや使えないディスクについて

→「使えるディスクと対応ソフトウェア」  $\mathfrak{P}$  『画面で見るマニュアル』≫ 「000050」で検索

# **Blu-ray Disc を見る場合(Blu-ray Disc ドライブ搭載 機種のみ)**

**・**「WinDVD[ウィンディーブイディー]」の更新について このパソコンには、Blu-ray Disc を再生するソフトウェア「WinDVD」が用意されています。より 快適に Blu-ray Disc を見るために、「WinDVD」は常に最新の状態に更新してお使いください。 「WinDVD」を更新するには、サポートページ ([http://azby.fmworld.net/support/\)](http://azby.fmworld.net/support/) から対応プ ログラム(随時提供)をダウンロードして、インストールしてください。 ダウンロードの方法については、「ダウンロード」のページにある説明をご覧ください。インストー ル手順については、アップデートプログラムに添付されている「Readme.txt」をご覧ください。 **・**AACS[エーエーシーエス]キーの更新について Blu-ray Disc には、著作権保護技術(AACS)のキー(AACS キー)が働いています。

この AACS キーは 15 ~ 18ヶ月毎に更新されますが、著作権保護の状況によっては不定期に更新 される場合もあります。

更新された AACS キーが設定されている Blu-ray Disc を再生するためには、このパソコンの AACS キーも更新する必要があります。

更新方法については、下記の URL をご覧ください。 <http://www.fmworld.net/aacs/deskpower>

# <span id="page-35-0"></span>ディスクをパソコンにセットする/取り出す

# **ディスクをセットする**

ディスクは、パソコンの電源が入っている状態のときにセットできます。

# △注意

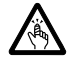

・ディスクをセットするとき、および取り出すときには、CD/DVD ドライブのトレーに指な どを入れないでください。 けがの原因となることがあります。

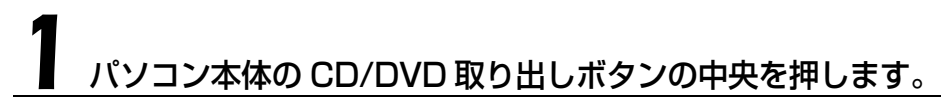

■パソコン本体前面

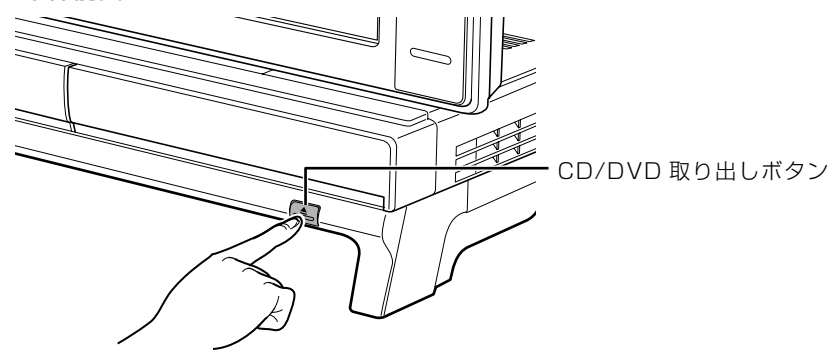

(これ以降のイラストは機種や状況により異なります)

ディスクをセットするトレーが出てきます。 トレーは自動で出てきます。無理に引き出したりしないでください。
# 2 パソコンにディスクをセットします。

ディスクのレーベル面を上に(両面タイプの DVD-RAM の場合は、データの読み取り/書き込 みを行う面を下に)して、セットします。

ディスクは正しい位置にセットしてください。位置がずれると、ディスクが落ちる可能性があり ます。

また、ディスクを入れたまま何度もトレーを開閉するとディスクの位置がずれることがあります ので注意してください。

### ■パソコン本体前面

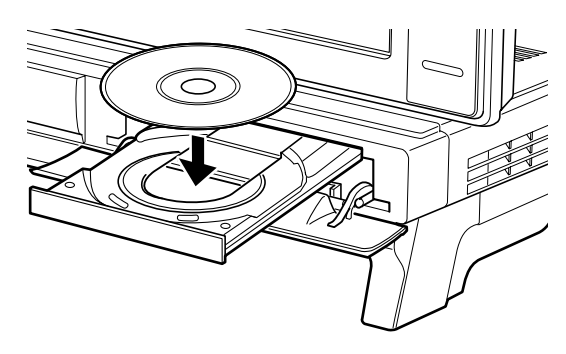

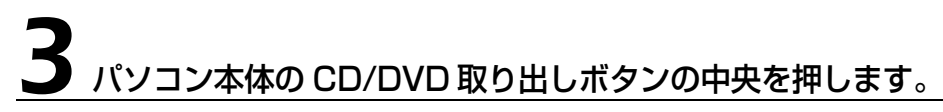

### ■パソコン本体前面

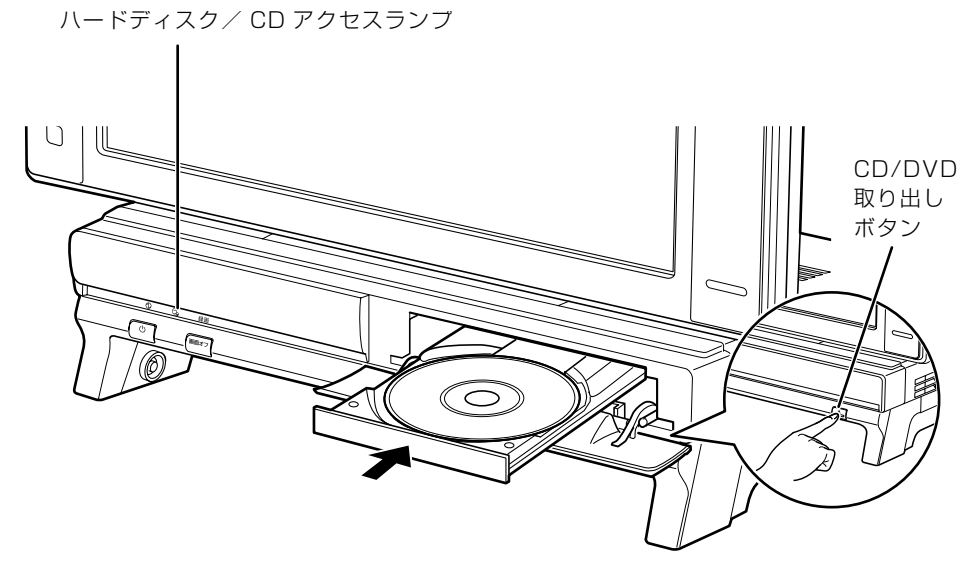

トレーが戻ります。ディスクがセットされ、ハードディスク/ CD アクセスランプが点滅します。 ハードディスク/ CD アクセスランプが消えたことを確認してから、次の操作に進んでください。 ディスクによっては、セットすると自動的に起動するものもあります。

 $\overline{2}$ 

### 「自動再生」ウィンドウが表示された場合は、次のどちらかの操作をし ます。

- ·すでにソフトウェアが起動している場合は、図をクリックします。
- ・ソフトウェアが起動していない場合は、表示されている項目の一覧で使いたいソフトウェアを クリックします。

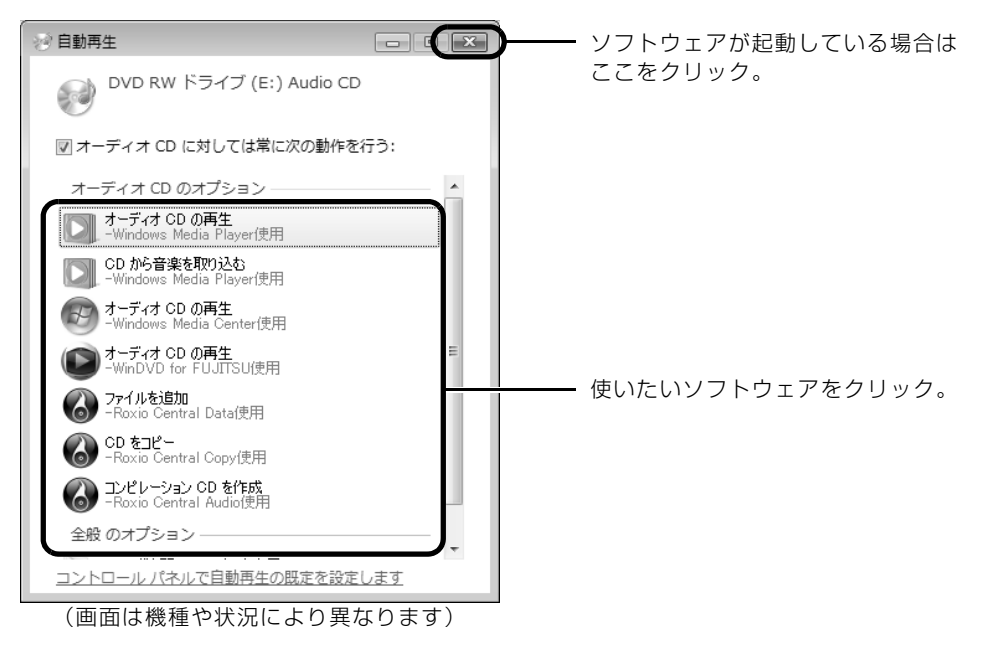

# **ディスクを取り出す**

ディスクは、パソコンの電源が入っている状態のときに取り出すことができます。

# 八注意

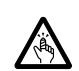

・ディスクをセットするとき、および取り出すときには、CD/DVD ドライブのトレーに指な どを入れないでください。 けがの原因となることがあります。

# ディスクを使っているソフトウェアがあれば、終了します。

### 2 ハードディスク/ CD アクセスランプが消えていることを確認し、 パソコン本体の CD/DVD 取り出しボタンの中央を押します。

ディスクがセットされたトレーが出てきます。

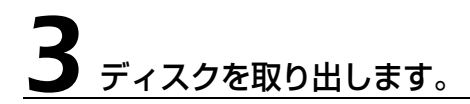

# 4 パソコン本体の CD/DVD 取り出しボタンの中央を押します。

トレーが戻ります。

 $\overline{2}$ 

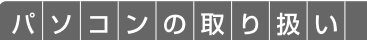

# メモリーカードを使う

ここでは、このパソコンでお使いになれるメモリーカードの種類や、メモリーカー ドのセット方法、および取り出し方法について説明しています。 SD メモリーカードやメモリースティックを総称して、メモリーカードと呼んでい ます。

# **メ**モリーカードをお使いになるうえでの注意

メモリーカードをお使いになるときは、次の点にご注意ください。

- **・**メモリースティック Duo、メモリースティック PRO Duo、miniSD カード、または microSD カードをお使いの場合は、必ずアダプタにセットしてからお使いください。そのまま挿入する と、メモリーカードが取り出せなくなります。 また、メモリーカードを取り出す場合は、必ずアダプタにセットしたまま取り出してください。 アダプタだけをダイレクト・メモリースロットに残すと、故障の原因となります。
- **・**メモリースティック Duo アダプタは、塗装部分が剥がれた状態では使用しないでください。ダ イレクト・メモリースロット内部の端子が接触し、メモリースティック Duo またはメモリース ティック PRO Duo を認識しなかったり、故障の原因となります。 また、剥がれた塗装部分などにテープなどを貼って使用することもしないでください。アダプ タが取り出せなくなる場合があります。

メモリースティック Duo アダプタ

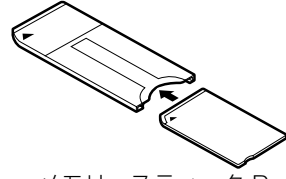

メモリースティック Duo メモリースティック PRO Duo miniSD カードアダプタ

microSD カードアダプタ

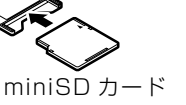

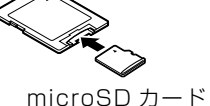

**・**miniSD カードのアダプタには、裏面の中央部から端子が露出している製品がありますが、こ のタイプのアダプタは使用しないでください。ダイレクト・メモリースロット内部の端子が接 触し、故障の原因となる場合があります。

miniSD カードのアダプタは、裏面中央部から端子が露出していない製品をご利用ください。

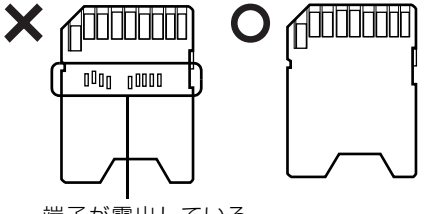

端子が露出している

2

# 使えるメモリーカード

ダイレクト・メモリースロットは、デジタルカメラなどに使われているメモリーカードに直接デー タを読み書きするためのスロットです。

ダイレクト・メモリースロットが対応しているメモリーカードは次のとおりです。 なお、すべてのメモリーカードの動作を保証するものではありません。

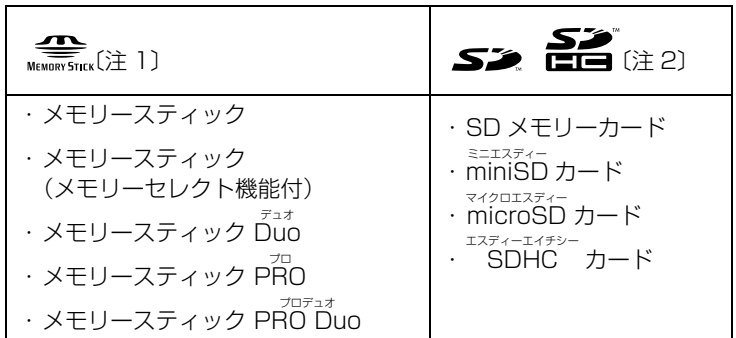

注 1 : マジックゲート機能が必要なデータの記録/再生はできません。

注 2 : マルチメディアカード、セキュアマルチメディアカードには対応していません。 SD メモリーカード、miniSD カード、microSD カード、SDHC カードは、著作権保護機能(CPRM[シービー アールエム])に対応しています。 2GB を超える SD メモリーカードには対応していません。2GB を超える場合は、SDHC カードをお使いください。

## メモリーカードをセットする/取り出す

八注意

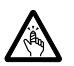

・メモリーカードをセットまたは取り出す場合は、ダイレクト・メモリースロットに指などを 入れないでください。 けがの原因となることがあります。

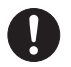

・取り外したメモリーカードは小さいお子様の手の届かないところに置いてください。 お子様が口に入れたり、誤って飲み込むとけがや窒息の原因となります。万一、飲み込んだ 場合は、すぐに医師に相談してください。

### メモリーカードをお使いになるときの注意

- ・メモリーカードや記録されているデータの取り扱いについては、メモリーカードや周辺機器のマ ニュアルをご覧ください。
- ・メモリーカードをデジタルカメラなどで使っている場合は、お使いの機器でフォーマットしてくだ さい。Windows でフォーマットすると、デジタルカメラなどでメモリーカードが使えなくなりま す。デジタルカメラなどでのフォーマットの方法については、お使いの機器のマニュアルをご覧く ださい。
- ・テレビ番組の視聴中や録画中または録画予約の待機中は、メモリーカードのセットや取り出しを行 わないでください。

# **メモリーカードをセットする**

### Doint メモリーカードをセットする手順を動画で見ることができます

サポートページ[\(http://azby.fmworld.net/support/\)](http://azby.fmworld.net/support/)で、メモリーカードをセットする手順の動画がご覧 になれます。

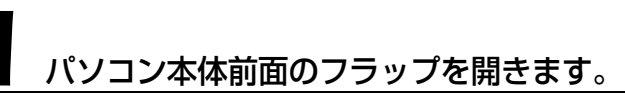

### ■パソコン本体前面

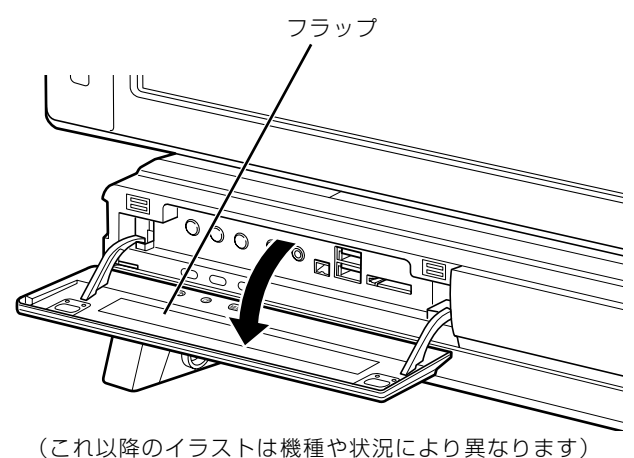

# 2 メモリーカードをダイレクト・メモリースロットにセットします。

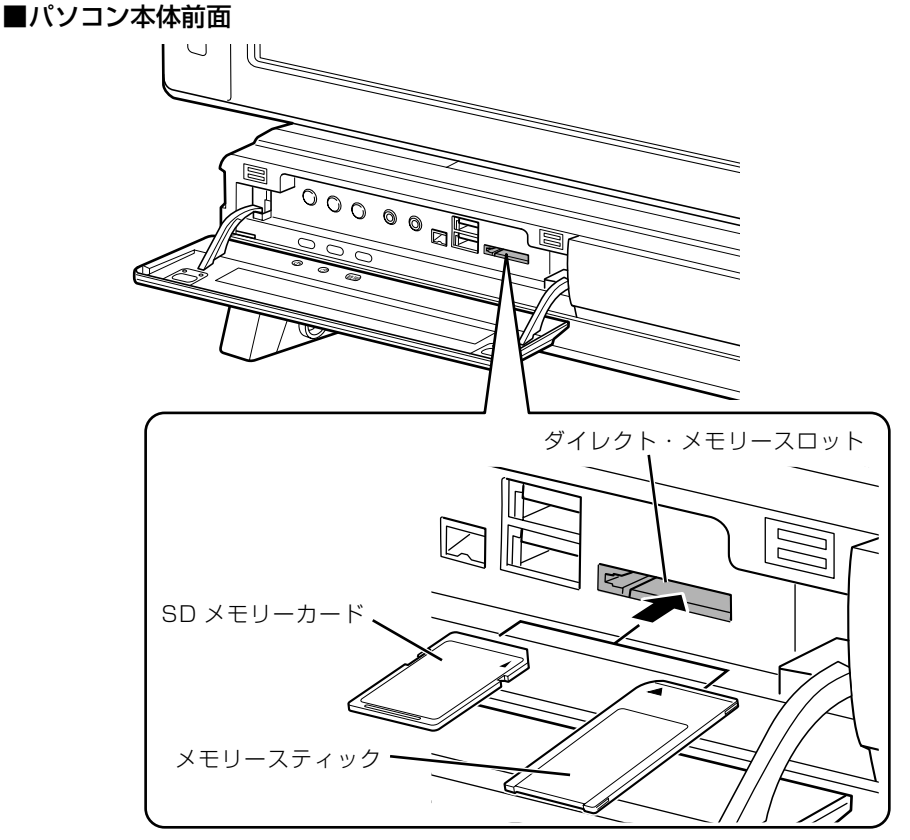

※製品名のある面を上側にして、まっすぐにセットします。 ※ SD メモリーカードとメモリースティックを同時に使用することはできません。

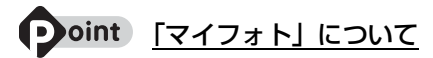

このパソコンには画像表示ソフトウェア「マイフォト」が添付されています。メモリーカードをパソコン本体 のダイレクト・メモリースロットにセットすると、「マイフォト」が起動する場合があります。 メモリーカードをダイレクト・メモリースロットにセットした場合に「マイフォト」を起動しないようにする には、「マイフォト」のメニュー画面の「設定」ボタンをクリックして、「メモリーカード挿入時にこのソフト を自動起動する」の「しない」の を にして、「適用」ボタンをクリックします。

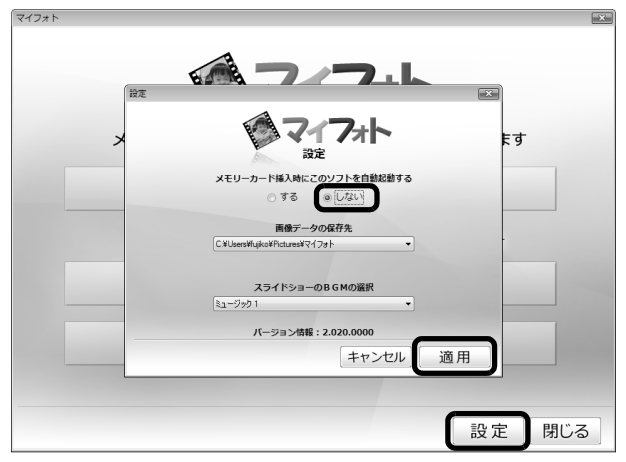

マイフォトについて、詳しくは次のマニュアルをご覧ください。

### ● 参照 マイフォトについて

→「マイフォト」 19 「画面で見るマニュアル」》 「210750」 で検索

### **メモリーカードを取り出す**

### ● Doint メモリーカードを取り出す手順を動画で見ることができます

サポートページ[\(http://azby.fmworld.net/support/\)](http://azby.fmworld.net/support/)で、メモリーカードを取り出す手順の動画がご覧に なれます。

# 1 メモリーカードにアクセスしていないことを確認します。

ファイルのコピー、移動、削除などが終了していることを確認してください。

### <span id="page-43-0"></span>画面右下の通知領域にある ● (ハードウェアの安全な取り外し)を クリックします。

メモリーカードによっては、 。(ハードウェアの安全な取り外し)が表示されないものもありま す。アイコンが表示されない場合には、メモリーカードのマニュアルをご覧になり、確認してく ださい。

# 「nnn を安全に取り外します」をクリックします。

nnn にはお使いのメモリーカードの名称が表示されます。

### **つoint** メッセージが表示された場合

「デバイス'汎用ボリューム'を今停止できません。後でデバイスの停止をもう一度実行してください。」とい うメッセージが表示された場合は、「OK」をクリックし、メモリーカードにアクセスしていないことを確認 してから、もう一[度手順 2](#page-43-0) からやり直してください。

### 「ハードウェアの取り外し」というメッセージが表示されたら、メモリー カードをパソコンから取り出します。

メモリーカードを一度押すと、少し飛び出します。

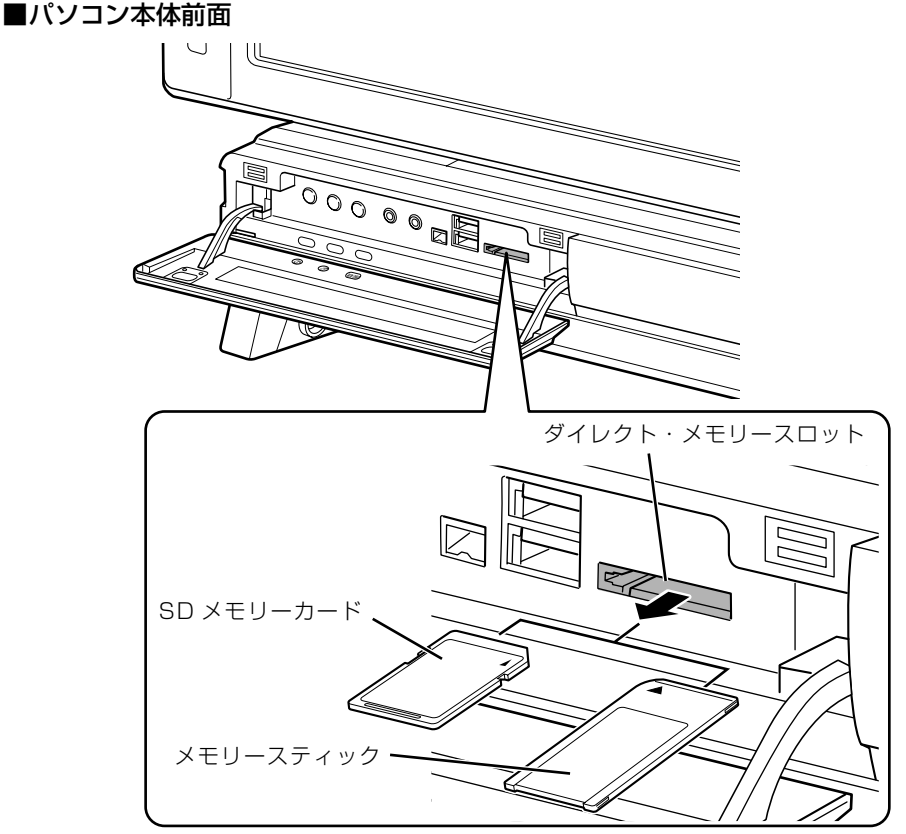

(イラストは機種や状況により異なります)

飛び出したメモリーカードを引き抜きます。

 $\overline{2}$ 

### 重要メモリーカードを取り出すときの注意

・ダイレクト・メモリースロットからメモリーカードを取り出す場合は、メモリーカードを強く押さ ないでください。指を離したときメモリーカードが飛び出し、紛失したり、衝撃で破損したりする おそれがあります。

また、メモリーカードを引き抜くときは、ひねったり斜めに引いたりして、メモリーカードに無理 な力がかからないようにしてください。

・メモリーカードを取り出すときは、ダイレクト・メモリースロットを人に向けたり、顔を近づけた りしないでください。メモリーカードが飛び出して、思わぬけがをするおそれがあります。

メモリーカードについては、次のマニュアルもご覧ください。

### ● 参照 メモリーカードについて

→「メモリーカードを使う」 1000700」で検索

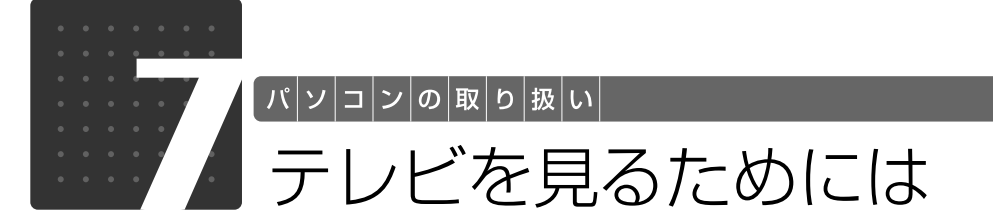

ここでは、このパソコンで視聴できる放送やアンテナとパソコンとの接続例などに ついて説明します。

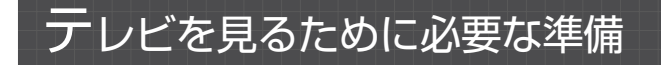

初めてテレビを見るときは、次の作業が必要です。

- 1 このパソコンで視聴できる放送を確認する ( ◆ [P.45](#page-46-0))
- 2 接続方法を確認する ( → [P.47](#page-48-0))
- 3 必要なものを用意する (→ [P.50](#page-51-0))
- 4 アンテナを接続する (→P.52)
- **5 B-CAS カードを準備する ( → [P.54\)](#page-55-0)**
- 6 ソフトウェアを準備する ( ▶ [P.55](#page-56-0))

<span id="page-46-0"></span>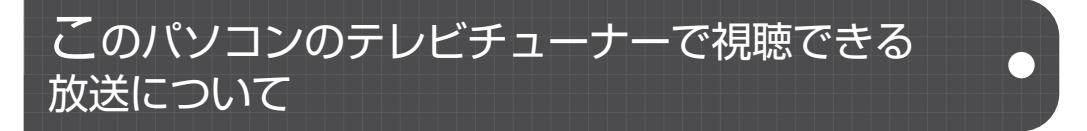

ここでは、このパソコンのテレビチューナーで視聴できる放送について説明します。 視聴できる放送は、アンテナケーブルを接続する端子によって異なります。お使いのパソコンに 搭載されている端子については、次の図をご覧ください。

### ■ 地上 ・ BS ・ CS デジタルテレビチューナー搭載機種の場合

このパソコンには、アンテナ入力端子が 2 つあります。

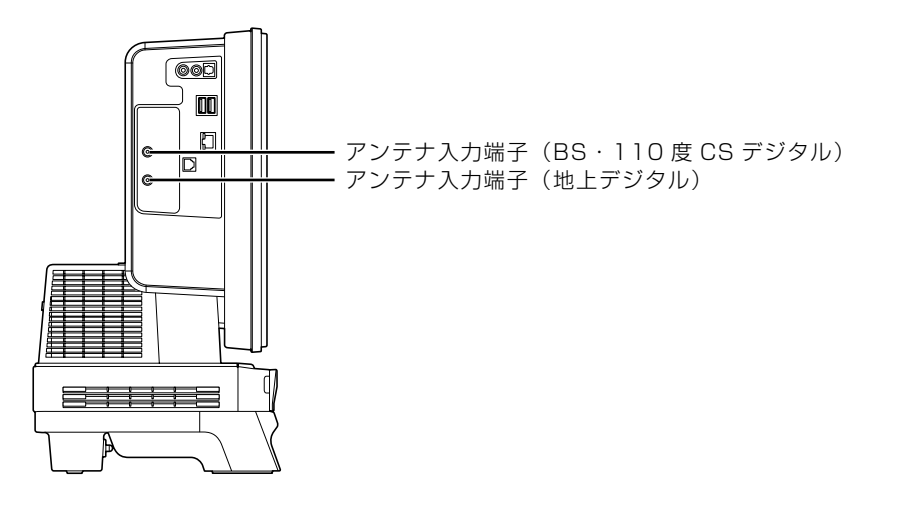

2

### ■地上デジタルテレビチューナー搭載機種の場合

このパソコンには、アンテナ入力端子が 1 つあります。

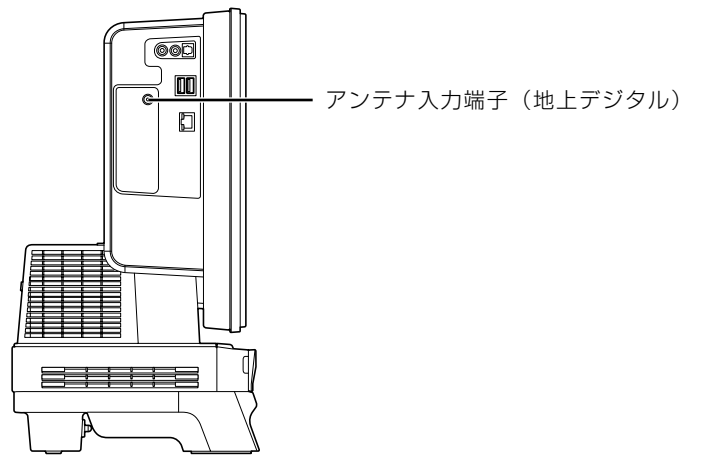

アンテナケーブルを接続した端子と視聴できる放送との関係は、次のとおりです。

- **・**アンテナ入力端子(BS・110 度 CS デジタル) BS・110 度 CS デジタル放送を視聴できます。 受信契約をすることで、e2 by スカパー!や WOWOW [ワウワウ] デジタル放送を視聴できます が、スカイパーフェク TV!や BS アナログ放送は視聴できません。 **・**アンテナ入力端子(地上デジタル)
- 地上デジタル放送(UHF[ユーエイチエフ]放送)を視聴できます。 地上デジタル放送を視聴する前に、お住まいの地域が地上デジタル放送の放送エリア内かどうかを、 社団法人デジタル放送推進協会のホームページ [\(http://www.dpa.or.jp/\)](http://www.dpa.or.jp/) (2008年3月現在)で 確認してください。 なお、お住まいの地域が地上デジタル放送の放送エリア内であっても、地形やビル陰などによって電 波がさえぎられたり、電波が弱かったりする場合は、視聴できないことがあります。

1 画面で見る | ■ 添付の冊子 ▶ このマニュアルの巻頭でご案内しています。 46

パソコンの取り扱い

# <span id="page-48-0"></span>接続例

アンテナケーブルの接続方法は、アンテナの設置形態、壁のアンテナコネクタの形、お使いにな るケーブルによって異なります。次の図から最も近いものを選択し、必要なケーブル類を接続し てください。

### **地上デジタル放送のみを視聴する場合**

地上デジタル放送に対応した UHF アンテナが必要です。 アンテナについて詳しくは、「[デジタル放送用のアンテナについて」](#page-49-0)(→→P.48)をご覧ください。 また、マンションなどで地上アナログ放送と各種デジタル放送用アンテナが混合の場合の接続例 は、「[マンションなどの共同受信の場合」](#page-48-1)(→ [P.47](#page-48-1)) をご覧ください。

UHFアンテナ(地上デジタル放送対応)

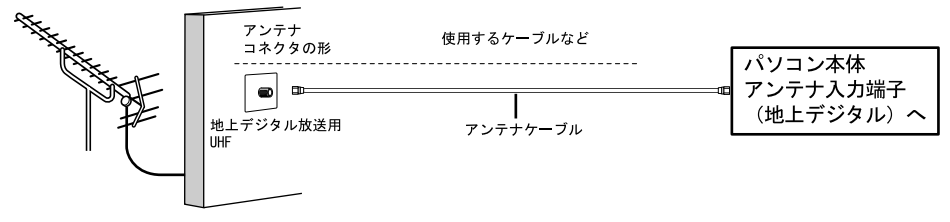

### <span id="page-48-1"></span>■ マンションなどの共同受信の場合

パソコン本体側のアンテナケーブルを接続する端子の名称は、お使いの機種によって異なります。 「[このパソコンのテレビチューナーで視聴できる放送について」](#page-46-0)(·>P.45)をご覧になり、端子 の名称を確認してください。

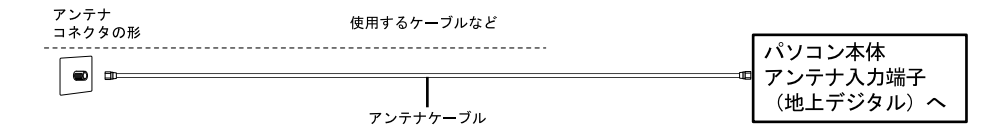

### **地上・BS・110 度 CS デジタル放送を視聴する場合**

#### **地上・BS・CS デジタルテレビチューナー搭載機種の場合**

地上デジタル放送に対応した UHF アンテナと BS・110 度 CS デジタル放送用アンテナが必要 です。

アンテナについては、「[デジタル放送用のアンテナについて」](#page-49-0)(→▶P.48)をご覧ください。

また、マンションなどで地上アナログ放送と各種デジタル放送用アンテナが混合の場合の接続例 は、「[マンションなどの共同受信の場合」](#page-50-0)(→P.49)をご覧ください。

### <span id="page-49-0"></span>■ デジタル放送用のアンテナについて

ここでは、地上・BS・110 度 CS デジタル放送を視聴するためのアンテナについて、説明します。

**・**地上デジタル放送用のアンテナについて

地上デジタル放送を視聴するには、地上デジタル放送に対応した UHF アンテナを、地上デジタル放 送の電波送信塔に向けて設置する必要があります。

地上デジタル放送に対応していない UHF アンテナをお使いの場合は、地上デジタル放送に対応した UHF アンテナを設置してください。また、地上デジタル放送に対応した UHF アンテナをお使いの 場合でも、アンテナの向きを変更したり、ブースターが必要になったりする場合があります。アンテ ナの向きを変えると、今まで視聴していた地上アナログ放送が映らなくなることがありますので、そ のようなときは、地上デジタル放送用と地上アナログ放送用のアンテナを、別に設置することをお勧 めします。

また、お住まいの地域によって、周波数が異なります。詳しくは、アンテナ工事業者やお近くの電気 店にお問い合わせください。

### **Ooint**) ケーブルテレビをご利用になっている場合

ケーブルテレビをご利用になっている場合は、受信契約をしているケーブルテレビ放送会社によって接続方法 が異なります。詳しくは、ケーブルテレビ放送会社にお問い合わせください。 このパソコンでは、同一周波数パススルー方式と周波数変換パススルー方式に対応しています。

**・**BS・110 度 CS デジタル放送用のアンテナについて

BS・110 度 CS デジタル放送を視聴するには、BS・110 度 CS デジタルアンテナを設置する必要 があります。アンテナの向きの合わせ方については、アンテナのマニュアルをご覧ください。また、 ケーブル、ブースター、分配器などをお使いになる場合は、周波数帯域に対応したもの(BS・110 度 CS デジタル放送に対応した製品)をお使いください。

BS・110 度 CS デジタル放送は、従来の BS アンテナでも視聴できる場合がありますが、お使いの 環境によって不安定になることがあります。そのような場合は、BS・110 度 CS デジタルアンテナ をお使いください。また、BS デジタル放送のみ視聴する場合は、BS デジタル放送用アンテナもお 使いいただけます。

なお、スカイパーフェク TV!用のアンテナでは、110 度 CS デジタル放送を視聴することはでき ません。

BS・110 度 CS デジタル放送用のアンテナは、アンテナ信号だけでなく、アンテナ電源もアンテナ ケーブル芯線を経由します。アース線とショートした状態にならないようにしてください。

**・**BS・110 度 CS デジタル放送用アンテナの電源について BS・110 度 CS デジタル放送用アンテナに取り付けられたコンバーターに供給する電源をアンテナ 電源といいます。ご購入時は「切」(アンテナ電源オフ)に設定されています。BS・110 度 CS デ ジタル放送用アンテナをこのパソコン専用に用意している場合のみ、アンテナ電源を「入」(アンテ ナ電源オン)に設定してください。同じアンテナに接続されている他のデジタル機器からアンテナ電 源を供給している場合は、パソコン側は「切」のまま(ご購入時の状態)にしてください。 設定方法については、次のマニュアルをご覧ください。

### ▼参照

『FMV テレビ操作ガイド』

→「テレビを見る」→「テレビを見るための準備をする」→「テレビ視聴・録画用ソフトウェア「DigitalTVbox」 を準備する」→「初期設定をする」

UHFアンテナ(地上デジタル放送対応)

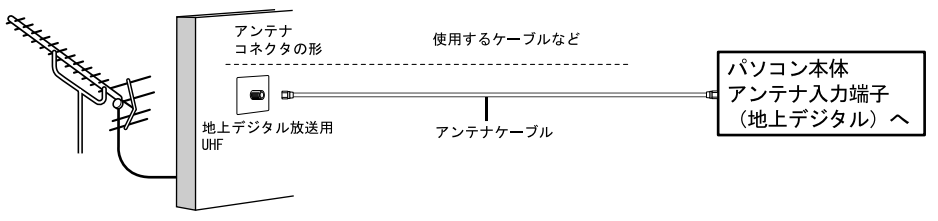

BS 110度CSアンテナ

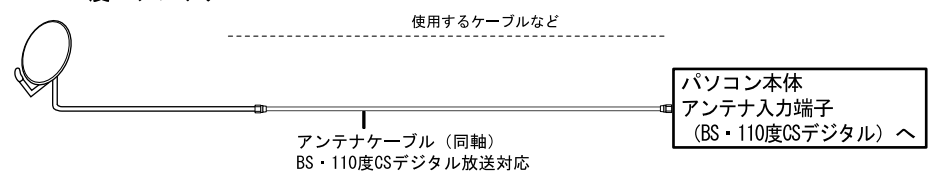

### <span id="page-50-0"></span>■マンションなどの共同受信の場合

マンションなどで共同受信の場合は、地上アナログ放送と各種デジタル放送用アンテナが混合に なっている場合があります。

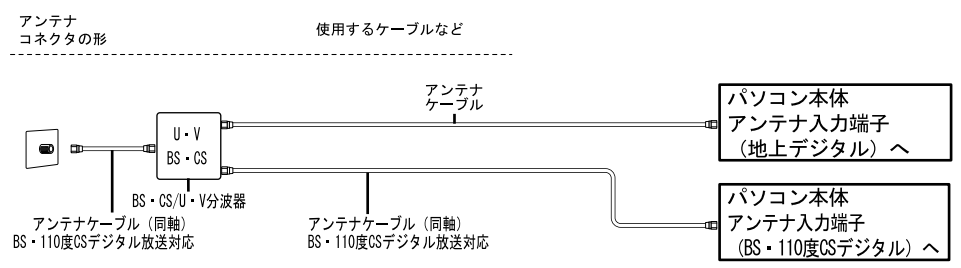

2

### <span id="page-51-0"></span>必要なものを用意する

### **必ず用意してください**

B-CAS ビーキャス カード

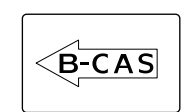

■ アンテナケーブル (別売)

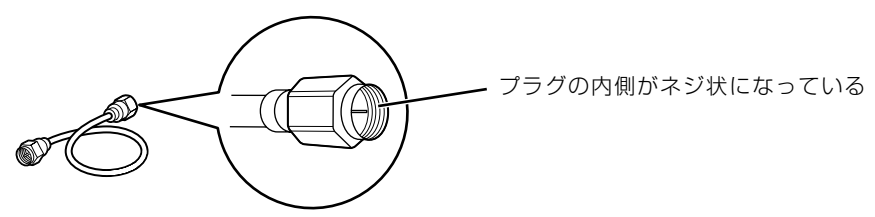

ネジ式 F 型コネクタ

アンテナケーブルは F 型コネクタプラグ付アンテナケーブルをご購入ください。

BS・110 度 CS デジタル放送を視聴する場合は、BS・110 度 CS デジタル放送対応の製品を ご購入ください。

アンテナケーブルとパソコンの接続には、ノイズの影響を受けにくいネジ式の F 型コネクタプラ グ付アンテナケーブルの使用をお勧めします。

なお、ケーブルは適切な長さのものを用意してください。

### 重要 ネジ式でない F 型コネクタプラグ付アンテナケーブルをお使いの場合

・コネクタの形状(大きさ)によっては、パソコン本体に干渉して接続できない場合があります。 ・ネジ式でない F 型コネクタプラグ付きアンテナケーブルは、ネジ式に比べてノイズの影響を受けや すいため、映像が乱れることがあります。

### **必要に応じて用意してください**

アンテナ線の形状などによって、必要なものが異なります。ここでは、代表的なものを説明しま す。「接続例| ( ◆ [P.47](#page-48-0)) を参考に、用途にあった製品をご購入ください。

### ■ 分波器

1 本の線に混合されている電波を分ける機器です。 BS・110 度 CS デジタル放送を視聴する場合は、「BS・CS 出力側通電型」の製品をご購入く ださい。

### ■ 分配器

1 本のアンテナ線を、複数の端子で使うために分配する機器です。 BS・110 度 CS デジタル放送を視聴する場合は、BS・110 度 CS デジタル放送対応の製品を ご購入ください。

### ■混合器

別々の電波を、1 本の線に混合するための機器です。 また、VHF[ブイエイチエフ]/UHF のアンテナ線と BS・CS のアンテナ線を混合できるもの や、分波器として使えるものがあります。

### ■ ブースター

受信電波が弱い場合に電波を増幅させるための機器です。

### ■ アッテネーター

強すぎる電波を減衰して受信できるようにするものです。

# <span id="page-53-0"></span>アンテナケーブルをパソコン本体に接続する

視聴するテレビ放送のアンテナケーブルを接続してください。視聴しないテレビ放送のアンテナ ケーブルは接続する必要はありません。

### アンテナケーブルを接続するときの注意

アンテナケーブルを接続するときは、コネクタの中心にある金属芯を折らないでください。

重零 お使いの機種によって搭載されている端子が異なります

お使いの機種によって、パソコン本体に搭載されている端子が異なります。お使いの機種に搭載され ている端子については、「[このパソコンのテレビチューナーで視聴できる放送について」](#page-46-0)(→▶P.45) をご覧ください。

### 1 パソコンや接続されている機器の電源が入っている場合は、すべての 電源を切り、電源ケーブルをコンセントから抜きます。

電源ケーブルを抜くときは、先に電源プラグを抜いてからアース線を外してください。 パソコン本体の電源の切り方については、「[電源を切る」](#page-22-0)(→P.21)をご覧ください。

# 2 アンテナケーブルをパソコン本体のアンテナ入力端子に接続します。

- ・地上デジタル放送用のアンテナケーブルは、アンテナ入力端子(地上デジタル)に接続します。
- ・BS・110 度 CS デジタル放送用のアンテナケーブルは、アンテナ入力端子(BS・110 度 CS デジタル)に接続します。

#### ■地上・BS・CS デジタルテレビチューナー搭載機種の場合 パソコン本体左側面

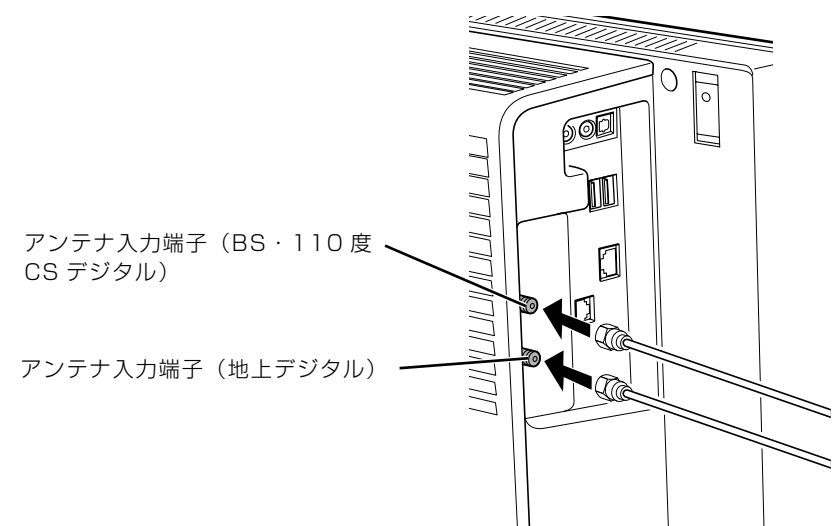

### ■地上デジタルテレビチューナー搭載機種の場合 パソコン本体左側面

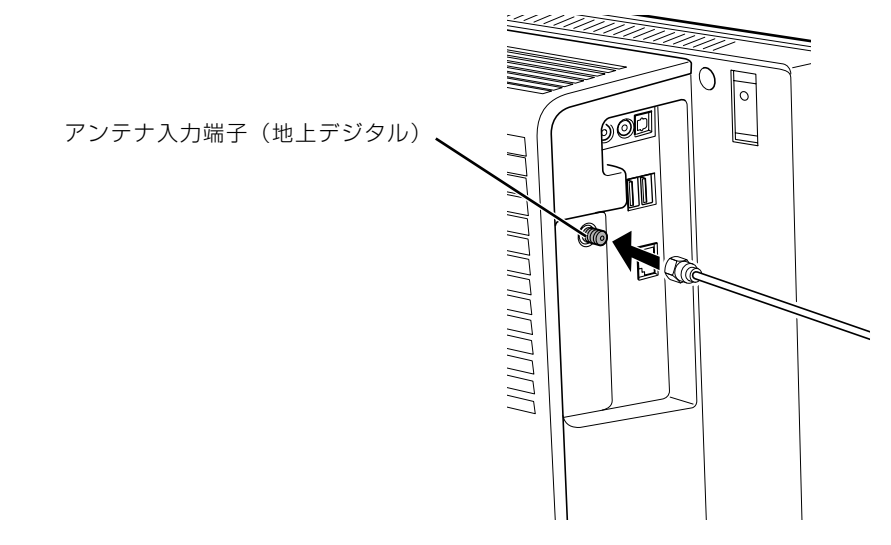

### 9oint デジタル放送のデータ放送で双方向通信をするには

デジタル放送のデータ放送で双方向通信をする場合は、インターネットや電話回線に接続する必要がありま す。その場合は、Windows のセットアップが終わってから、接続してください。 インターネットに接続する場合または電話回線に接続する場合は、次のマニュアルをご覧ください。

### ▼参照

→「インターネットを始めるための準備をする」 ■ 『スタートガイド2 セットアップ編』

● 参照 電話回線に接続する場合 (内蔵モデム搭載機種のみ)

→「内蔵モデムについて」 『画面で見るマニュアル』 「000570」で検索

# <span id="page-55-0"></span>B-CAS カードをセットする

地上デジタル放送を視聴する場合は、B-CAS カードをセットしてください。

# B-CAS カードを B-CAS カードスロットにセットします。

「B-CAS」と記載されている面をパソコン本体の前面側にして、矢印の向きを B-CAS カードス ロット側に向け、奥までしっかりとセットします。

■パソコン本体右側面

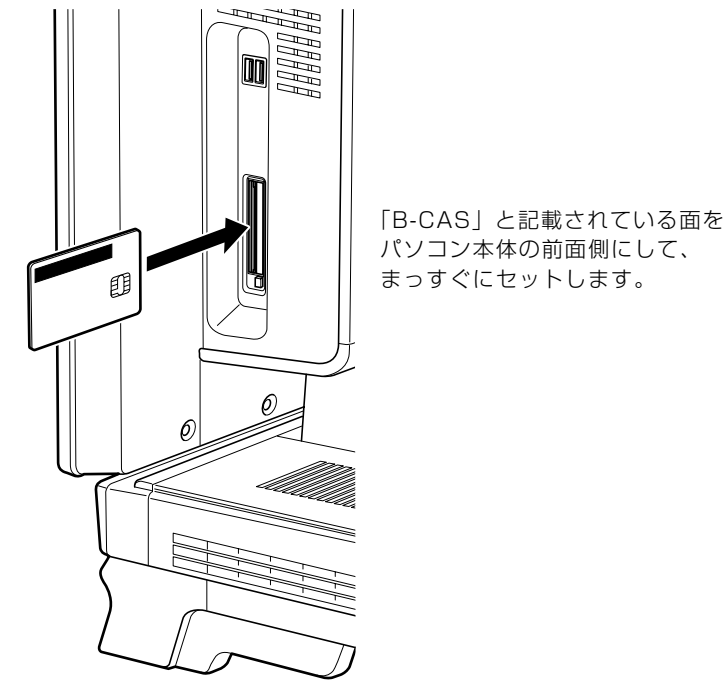

(イラストは機種や状況により異なります)

### Doint B-CAS カードを取り外す場合

B-CAS カードは通常パソコン本体にセットしたままにしておきますが、取り外す場合は次の手順に従って操 作してください。

- 1. パソコン本体および周辺機器の電源を切り、電源ケーブルをコンセントから抜きます。 電源ケーブルを抜くときは、先に電源プラグを抜いてからアース線を外してください。
- 2. 手で B-CAS カードを引き抜きます。

## **B-CAS カードについて**

B-CAS カードの説明書に記載されている内容をよくお読みください。 B-CAS カードは必ずパソコン本体にセットしてください。B-CAS カードをセットしていないと、 地上デジタル放送を視聴することができません。 B-CAS カードについては、次のマニュアルをご覧ください。

### ▼参照

『FMV テレビ操作ガイド』

→「テレビを見る」→「アナログ放送とデジタル放送について」→「アナログ放送やデジタル放送を受信す るには」→「地上デジタル放送を受信するには」

<span id="page-56-0"></span>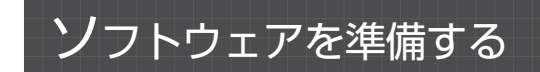

このパソコンでテレビを見るためのソフトウェアの設定を行います。 このパソコンでテレビを見る方法については、次のマニュアルをご覧ください。

### ▼参照

■「FMV テレビ操作ガイド」

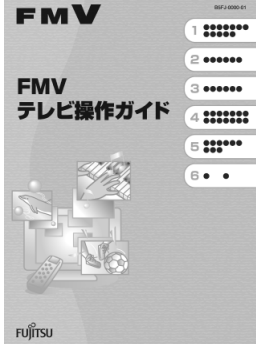

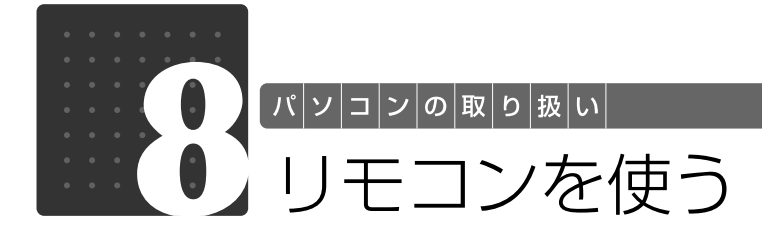

ここでは、リモコンをお使いになる際の注意事項や乾電池の交換方法について説明 しています。

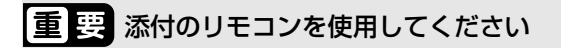

このパソコンに添付のリモコンを使用して操作してください。

# リモコンについて

リモコンでは次の操作ができます。

- **・**テレビを見る
- **・**テレビを録画する
- **・**DVD や Blu-ray Disc を見る
- **・**音楽を聞く
- **・**自動録画した番組を見る
- **・**自動録画する

詳しくは、次のマニュアルを参照してください。

### ●参照 操作について

『FMV テレビ操作ガイド』

→ 「4.FMV 使いこなし事例集」 『画面で見るマニュアル』

### ● 参照 リモコンの各部名称について

→「各部の名称と働き:リモコン」 19 「画面で見るマニュアル」》 「000320」 で検索

 $\overline{2}$ 

# リモコンをお使いになる場合の注意

リモコンをお使いになる場合は、次の点にご注意ください。

- **・**リモコンをお使いになる場合には、リモコンマネージャーが起動している必要があります。画 面右下の通知領域に図(リモコンマネージャー)が表示されているか、確認してください。
- **・**信号が受けやすいように、リモコンをパソコン本体の受光部に向けてください。
- **・**パソコン本体の受光部とリモコンの間に障害物がない場所に設置してください。
- **・**直射日光などの強い光があたる場所での使用は避けてください。使用距離が短くなる場合があ ります。
- **・**リモコンをプラズマディスプレイ/プラズマテレビ/ハロゲンヒーターなどの近くでお使いに なると、リモコンが正常に動作しないことがあります。これはプラズマディスプレイ/プラズ マテレビ/ハロゲンヒーターなどから放射される赤外線により、リモコンとパソコン本体の受 光部との通信が妨害されるために起こる現象です。

このようなときは、パソコン本体またはプラズマディスプレイ/プラズマテレビ/ハロゲン ヒーターなどの設置場所を変更してください。

### 【▼】参照 リモコンマネージャーについて

→「リモコンマネージャー」 10 「画面で見るマニュアル」》 「200890」で検索

# リモコンに乾電池を入れる

人 警告

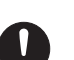

・乾電池を機器に入れる場合は、+(プラス)と-(マイナス)の向きに注意し、表示どおり に入れてください。

間違えると電池の破裂・液漏れ・発火の原因となります。

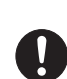

・充電式電池はお使いにならないでください。 充分な機能・性能で動作しない場合があったり、電池寿命が極端に短くなったりします。 また、故障の原因となる場合があります。

# 人注意

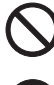

・電池ボックスに金属物を入れたり、落としたりしないでください。 故障の原因となることがあります。

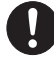

・使い切って寿命のなくなった乾電池はすぐに取り出してください。電池の液漏れなどの原因 となることがあります。

・使用済み乾電池を充電して使用しないでください。 液漏れ、破裂の原因になります。

# 9oint 添付されている乾電池は早めに交換してください

ご購入時に添付されている乾電池は初期動作確認用です。すぐに寿命に達する場合がありますので、お早めに 新しい乾電池に交換してください。

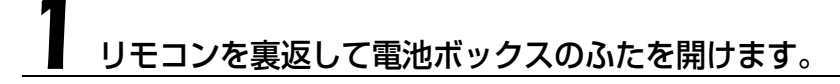

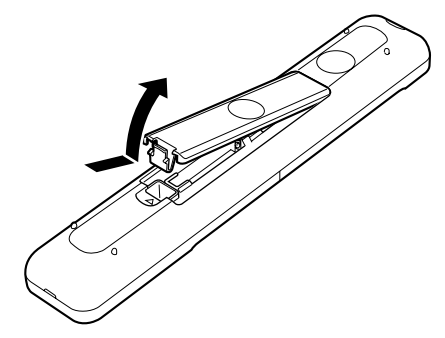

2 乾電池の+ (プラス) と- (マイナス) の向きを確かめてから添付の<br>2 マンガン乾電池 (2 本セット) を入れます。

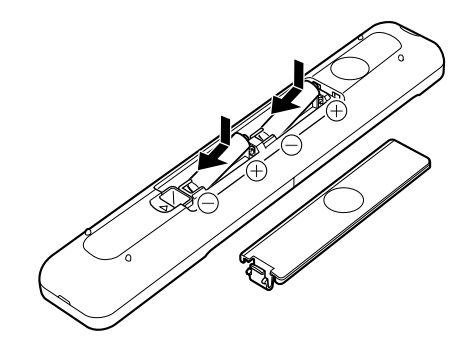

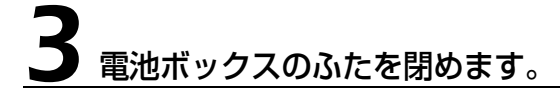

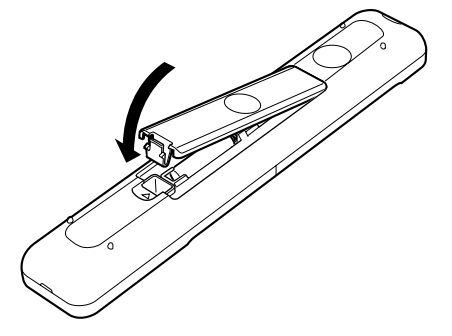

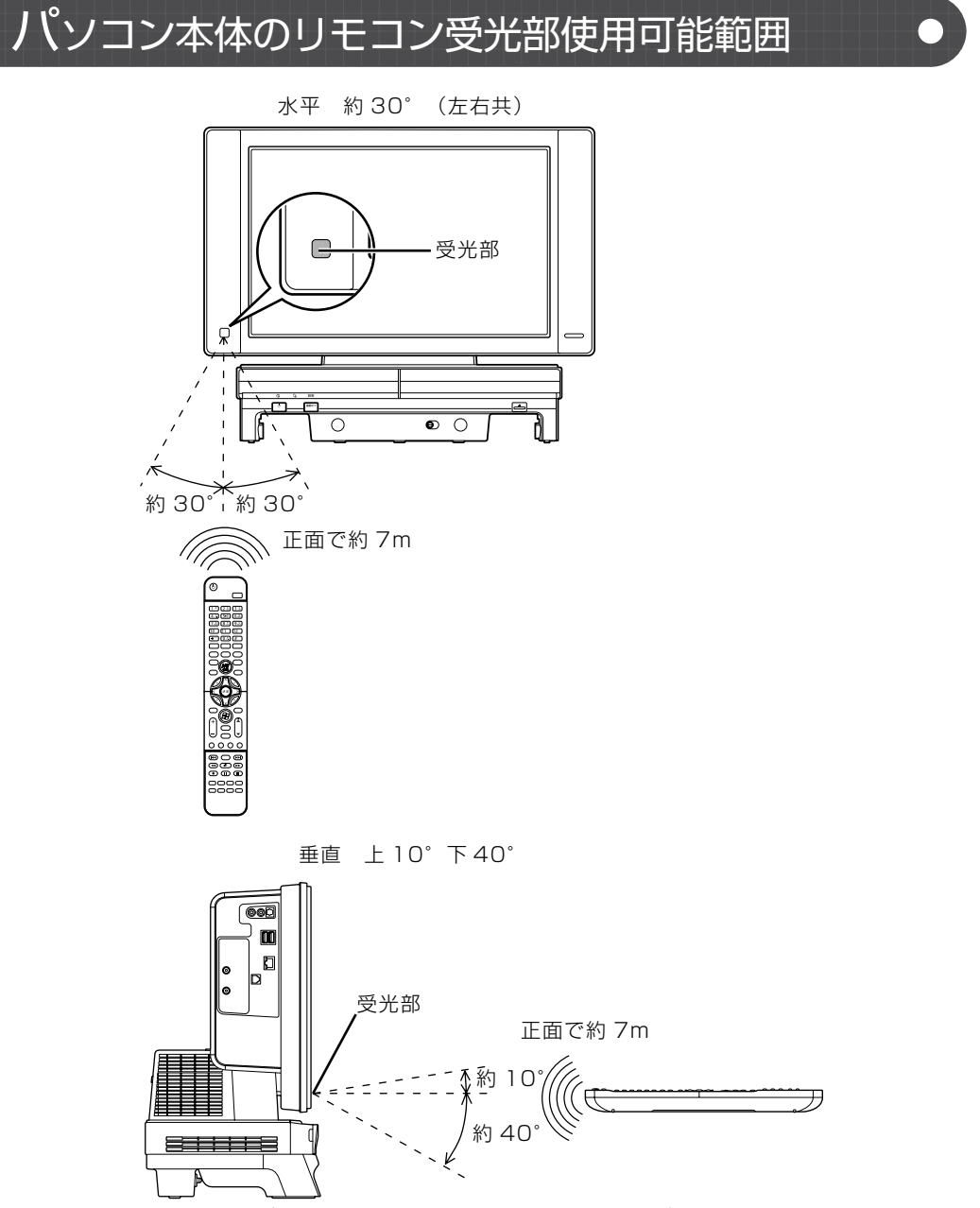

(イラストは機種や状況により異なります)

 $\overline{2}$ 

パソコンの取り扱い

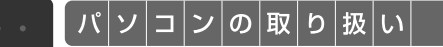

# ワイヤレスキーボード/ワイ ヤレスマウスを使う

ここでは、ワイヤレスキーボード/ワイヤレスマウスの ID を設定する方法などを 説明します。

# 使用に適した配置

ワイヤレスキーボードやワイヤレスマウスは、無線でパソコンに信号を送ります。 信号を受けるキーボード/マウスアンテナは、パソコン本体に搭載されています。 ワイヤレスキーボードおよびワイヤレスマウスは、次のような場所でお使いください。

- **・**机の上など平らで安定した場所
- **・**パソコン本体と同じくらいの高さで、操作に充分なスペースが取れる場所
- **・**パソコン本体から最大 10m(3m 以内を推奨)、左右約 45 度の範囲

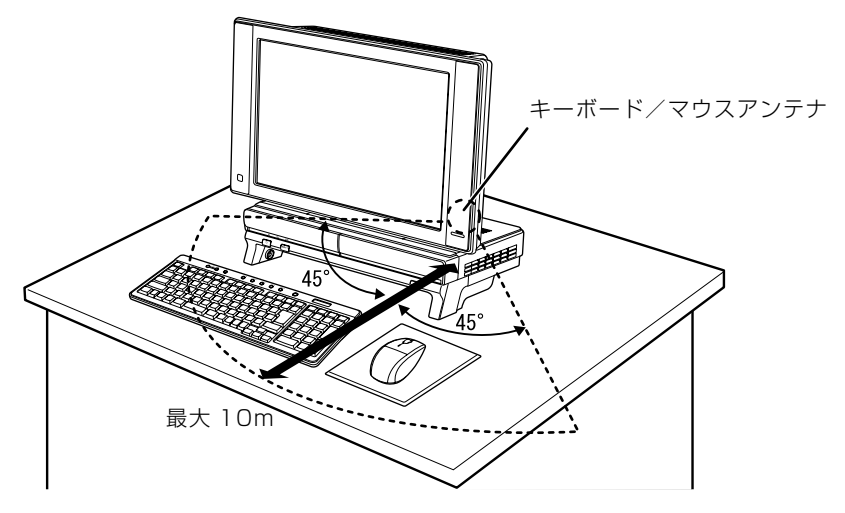

2

## お使いになるときの注意事項

このパソコンに添付されているワイヤレスキーボードとワイヤレスマウスを使うときの注意事項 について説明します。

- **・**次のような環境では、周囲からの電波を受けて、ワイヤレスキーボード/ワイヤレスマウスが うまく動作しないことがあります。設置場所を変えるなど、通信の妨げとなる原因を取り除い てください。
	- **-** ワイヤレスキーボード/ワイヤレスマウスの送信部とキーボード/マウスアンテナとの距離が離 れすぎている場合
	- **-** パソコン本体とワイヤレスキーボード/ワイヤレスマウスの間に、電気・電子機器や金属製のもの を置いている場合
	- **-** パソコン本体をスチール机やスチール棚のような金属製の台の上に載せている場合
	- **-** 周囲でノイズ源となる電気・電子機器(無線機器を含む)を使用している場合
	- **-** パソコン本体周辺に金属製の物(スチール製の机、金属部分がある机)がある場合
	- **-** 周囲にこのパソコンと同じ周波数の電波を使用している機器がある場合 (パソコンを複数台でお使いの場合や、周囲でラジコンや無線機をお使いの場合、または無線局の 近隣でお使いの場合など)
	- **-** パソコン本体を電子レンジの近くに置いている場合
	- **-** ワイヤレスキーボード/ワイヤレスマウスを使用したパソコンを近くで使用している場合
- **・**ワイヤレスキーボードは、電池の消耗を抑えるため、キーを押さない状態が約 10 分続くと、 状態表示 LCD [エルシーディー]に何も表示されなくなり、スリープモードに入ります。ス リープモードから復帰する際、最初に押したキーが無効になることがありますが、これは故障 ではありません。もう一度、最初に押したキーを押してください。
- **・必ず 1.5V のアルカリ乾電池をお使いください。** マンガン乾電池、充電式電池などは、お使いにならないでください。充分な機能・性能で動作しない 場合があったり、電池寿命が極端に短くなったりします。また故障の原因となる場合があります。
- **・ご購入時に添付されている乾電池は初期動作確認用です。** すぐに寿命に達する場合がありますので、お早めに新しい乾電池に交換してください。
- **・乾電池の寿命の目安は、毎日 3.5 時間の使用で、ワイヤレスキーボードは約 6ヶ月、ワイヤレ スマウスは約 3ヶ月です。**

ただし、使用状況によっては、この期間に満たないで寿命に達する場合があります。 乾電池の交換時には、市販の単 3 型アルカリ乾電池 2 本をご使用ください。

#### **・パソコンを操作していないときは、なるべく動かさないようにしてください。**

パソコン本体の電源が入っていなくても、ワイヤレスキーボードやワイヤレスマウスが動作している と乾電池が消費されます。また、ワイヤレスキーボードやワイヤレスマウスの上に物を載せたままに しないようにご注意ください。

#### **・長期間使用しないときは、乾電池を取り出してください。**

ワイヤレスキーボードおよびワイヤレスマウスを使用せずに放置していても、乾電池が消費されま す。長期間使用しないときは、乾電池を取り出してください。

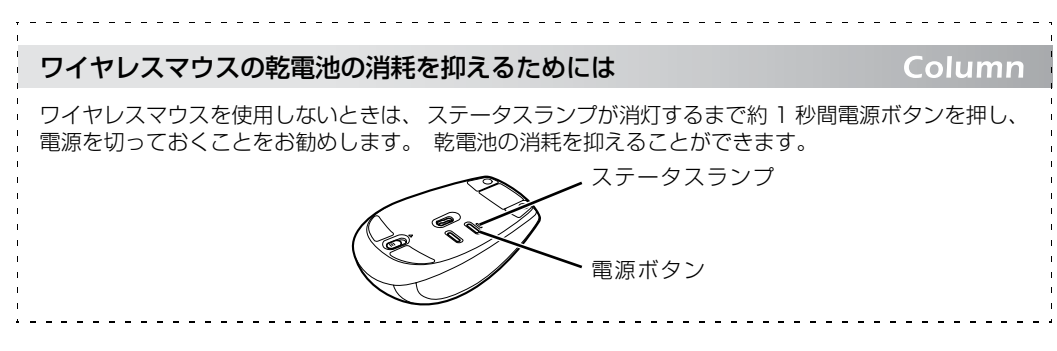

### **・ワイヤレスキーボードの乾電池の消耗状態は、ワイヤレスキーボードの状態表示 LCD に表示 されるインジケータをご覧ください。消耗している場合はお早めに新しい乾電池に交換してく ださい(表示は目安です)。**

ワイヤレスキーボードの乾電池が完全に消耗している場合は、状態表示 LCD には何も表示されませ ん。

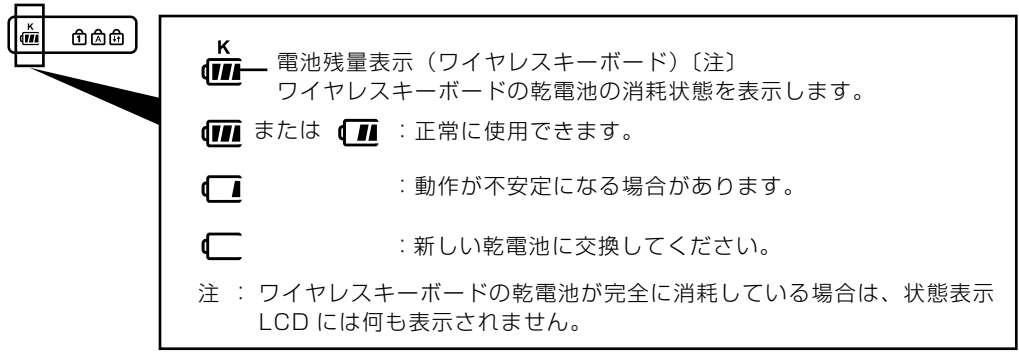

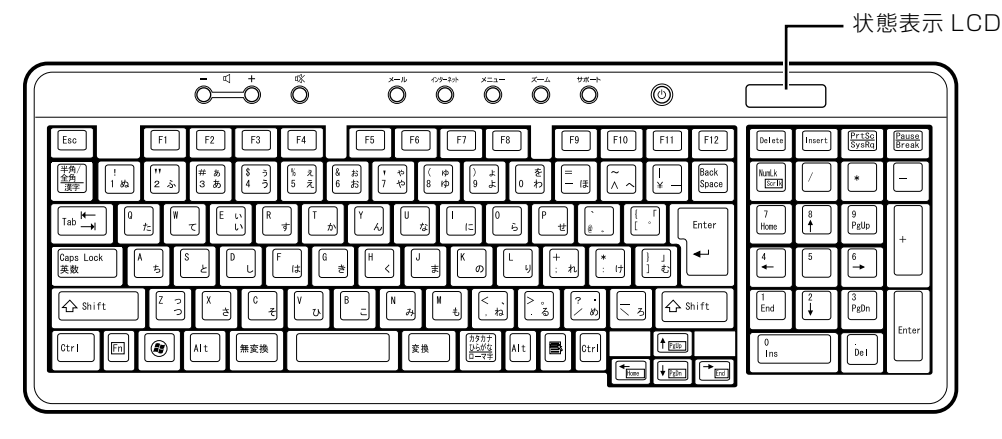

**・ワイヤレスマウスの乾電池の消耗状態は、ワイヤレスマウスの電池消耗ランプをご覧ください。 消耗している場合はお早めに新しい乾電池に交換してください(表示は目安です)。**

ワイヤレスマウスの乾電池が消耗している場合は、電池消耗ランプが赤色に点滅します。

電池消耗ランプ

63

パソコンの取り扱い

# 乾電池を交換する

八注意

 $\bigcirc$ 

0

- ・電池ボックスに金属物を入れたり、落としたりしないでください。 故障の原因となることがあります。
- ・新しい乾電池と古い乾電池を混ぜて使用せずに、2 本の新品乾電池と交換してください。 乾電池の液漏れや破裂等により、けがや周囲を汚損する原因となることがあります。
- ・使い切って寿命のなくなった乾電池はすぐに取り出してください。電池の液漏れなどの原因 となることがあります。
	- ・使用済み乾電池を充電して使用しないでください。 液漏れ、破裂の原因になります。

### ワイヤレスキーボードとワイヤレスマウス (光学式)の電池ボックスの ふたを開け、アルカリ乾電池を 2 本ずつ入れます。

ワイヤレスキーボードは、裏返して電池ボックスのふたを開けます。 乾電池を入れるときには、キーボードのキーやマウスのボタンを押さないように注意してくださ い。正常に動作しなくなる場合があります。

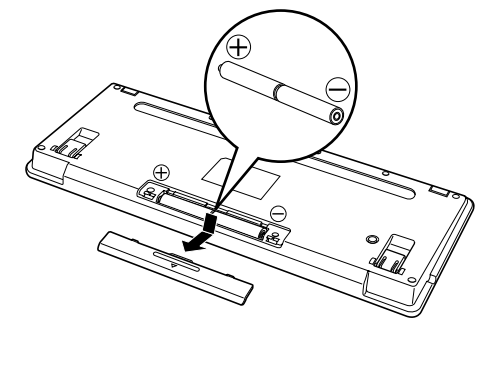

■ワイヤレスキーボード ■ワイヤレスマウス (光学式)

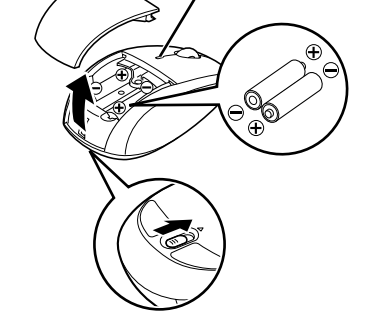

電池消耗ランプ

ワイヤレスマウスは、乾電池を入れたときに電池消耗ランプが約 10 秒間緑色に点灯します。

乾電池が使用推奨期限を過ぎていないか、確認してお使いください。 電池ボックスのふたを閉めます。 ● oint 乾電池の使用推奨期限を確認してください

# ID 設定をする

このパソコンに添付されているワイヤレスキーボードおよびワイヤレスマウスのID設定方法につ いて説明します。ID 設定は、ワイヤレスキーボード/ワイヤレスマウスが使えなくなった場合や、 周囲や近隣で複数台のパソコンを使っていて誤動作する場合に行ってください。通常は設定の必 要はありません。

ID は、ワイヤレスキーボード/ワイヤレスマウスの電波の混信や誤動作を避けるため、対となっ ているパソコン本体との間でしかワイヤレスキーボード/ワイヤレスマウスが動作しないように 設定する識別子です。

また、ワイヤレスキーボードとワイヤレスマウスは、それぞれ固有の ID を使用しているため、 別々に設定が必要です。

### 重要 ID 設定をするときの注意

・次のマニュアルをご覧になり、パソコンを設置している環境を確認してください。

### ▼参照

■■「安心してお使いいただくために」

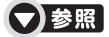

■「スタートガイド1 設置編」

- ・パソコン電源を入れた状態で設定してください。パソコン電源が入っていないときや、省電力機能 が働いているときは設定することはできません。
- ・乾電池の交換などで乾電池を抜いても、ワイヤレスキーボード/ワイヤレスマウスの ID 設定値は 保持されます。再設定する必要はありません。
- ・ID 設定を行う場合は、ワイヤレスキーボードとワイヤレスマウス両方の設定を行ってください。

### **ワイヤレスキーボードの ID 設定をする**

### パソコン本体前面のフラップを開き、CONNECT [コネクト]ボタン の位置を確認しておきます。

CONNECT ボタンはまだ押さないでください。

■パソコン本体前面

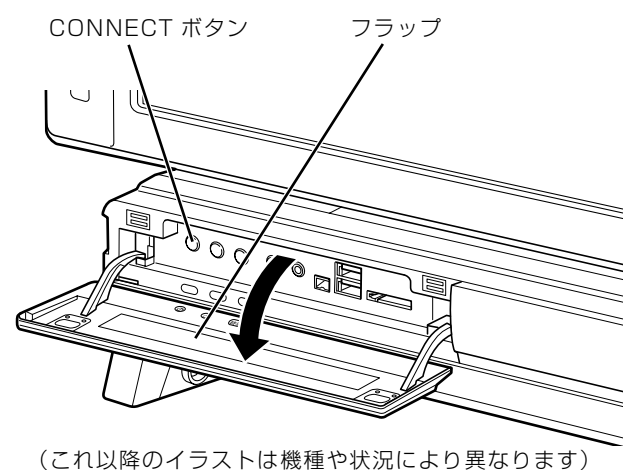

### <span id="page-66-0"></span>2 ワイヤレスキーボード裏面の CONNECT ボタンを指で 1 回押し、 すぐに離します。

CONNECT ボタンを押す際は、キーボードの他のキーを押さないようにご注意ください。

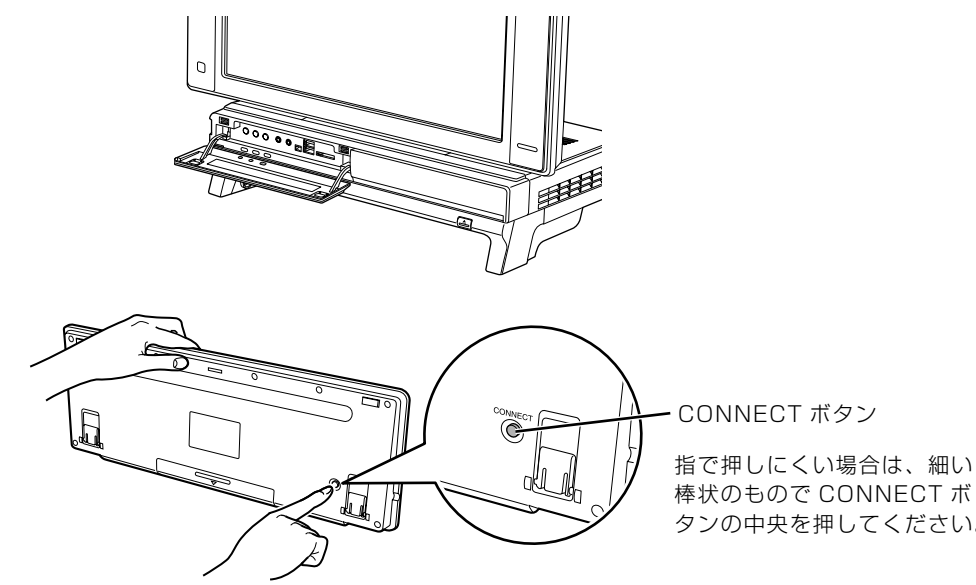

タンの中央を押してください。

キーボード上面の状態表示 LCD のすべてのアイコンが点灯し、設定モードに入ります。

### 3 キーボードの CONNECT ボタンを押してから約 10 秒以内に、パソコ ン本体の CONNECT ボタンを 1 回押します。

CONNECT ボタンを押すと「カチッ」という感触があります。「カチッ」という感触がない場合 は、もう一度 CONNECT ボタンを押してください。

### ■パソコン本体前面

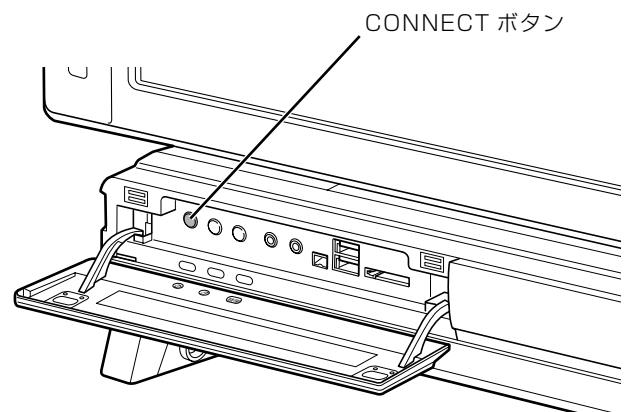

キーボード上面の状態表示 LCD が数回点滅した後、ID が自動的に設定されます。

# 4 ワイヤレスキーボードを操作します。

ワイヤレスキーボードの などを押して正常に動作すれば設定完了です。キーボードが正常に 動作しない場合は、一度乾電池を出し入れし[、手順 2](#page-66-0) からもう一度設定を行ってください。

続いて、ワイヤレスマウスの ID 設定を行いましょう。

# **ワイヤレスマウスの ID 設定をする**

### 1 パソコン本体前面のフラップを開き、CONNECT ボタンの位置を確認 しておきます。

CONNECT ボタンはまだ押さないでください。

#### ■パソコン本体前面

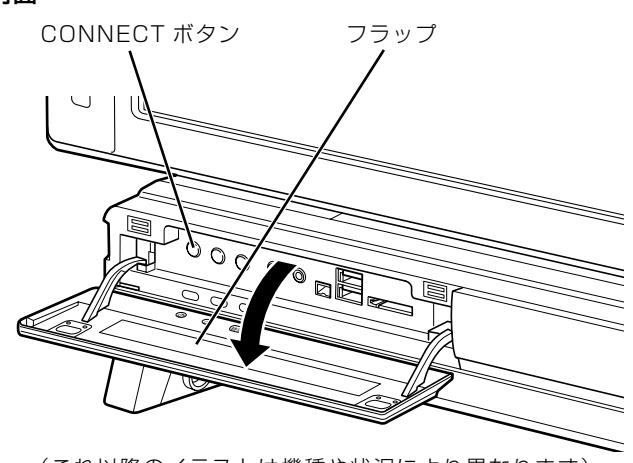

(これ以降のイラストは機種や状況により異なります)

# <span id="page-68-0"></span>■ フイヤレスマウス裏面の CONNECT ボタンを指で 1 秒以上押します。

CONNECT ボタンを押す際は、マウスの他のボタンを押さないようにご注意ください。

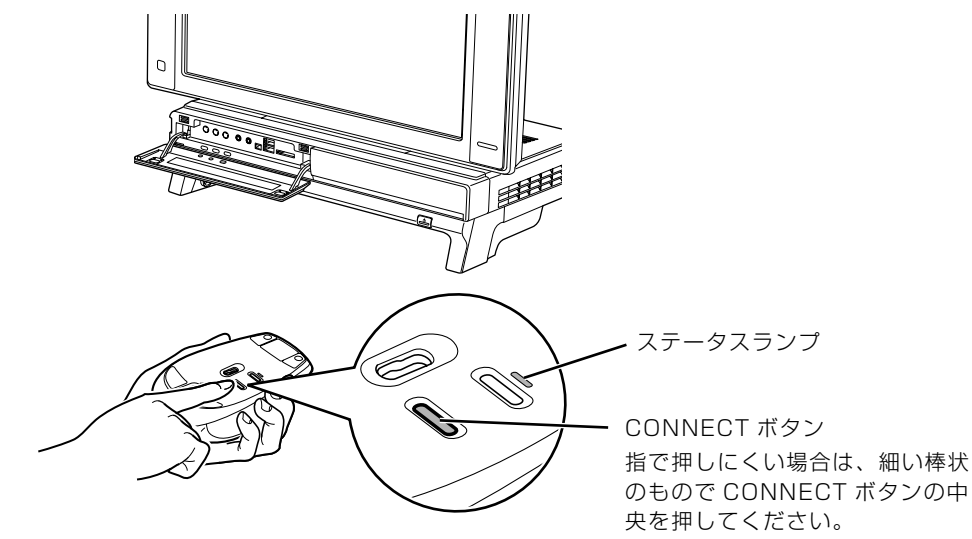

マウスの裏面にあるステータスランプが緑色に点滅し、設定モードに入ります。

 $\overline{2}$ 

### 3 ワイヤレスマウスの CONNECT ボタンを押してから約 10 秒以内に、 パソコン本体の CONNECT ボタンを 1 回押します。

CONNECT ボタンを押すと「カチッ」という感触があります。「カチッ」という感触がない場合 は、もう一度 CONNECT ボタンを押してください。

### ■パソコン本体前面

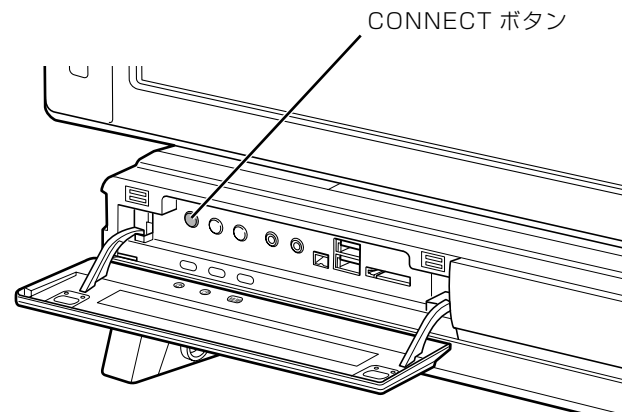

ワイヤレスマウス裏面のステータスランプの点滅が停止し、ID が自動的に設定されます。

# 4 ワイヤレスマウスを操作します。

マウスを動かし、正常にマウスポインタが動けば設定完了です。

### 正常に動作しない場合

・一度乾電池を出し入れし[、手順 2](#page-68-0) からもう一度設定を行ってください。

・CONNECT ボタンを押した後に、ステータスランプの点滅が続く場合は、ID の設定が正しくできていませ ん。点滅が終わるまで約 15 秒間待ち[、手順 2](#page-68-0) からもう一度設定を行ってください。

# パソコンの取り扱い

# 光学式マウスについて

光学式マウスには、裏面に光学式読み取りセンサーが付いています。マウスを机の上などですべ らせると、マウス裏面から出された赤外線の陰影を光学式センサーで検知し、画面のマウスポイ ンタが動くようになっています。

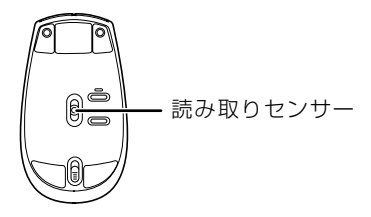

#### $\rightarrow$  oint 赤外線について

マウスの移動検知に赤外線を使用しています。赤外線は目に見えない光のため、赤く光りません。

### **光学式マウスをお使いになる上での注意事項**

光学式マウスは、机の上だけでなく、紙の上などでもお使いになることができますが、次のよう なものの表面では正しく動作しない場合があります。

- **・**鏡やガラスなど、反射しやすいもの
- **・**光沢があるもの
- **・**濃淡のはっきりした縞模様や柄のもの(木目調など)
- **・**網点の印刷物など、同じパターンが連続しているもの

光学式センサーは机などと接触せずにマウスの動きを検知しているため、特にマウスパッドなど の必要はありませんが、マウス本体は机などと接触しているため、傷が付きやすい机やテーブル の上では、マウスパッドなどをお使いになることをお勧めします。 マウスパッドをお使いになる場合は、明るい色の無地のマウスパッドをお使いになることをお勧 めします。光学式マウス対応のマウスパッドも市販されています。

# ワイヤレスキーボードの収納について

このパソコンは、パソコン本体の下のキーボード収納レールにワイヤレスキーボードを収納する ことができます。DVD を視聴するときなどに机の上を広々と使うことができます。

### **収納や取り出しをするときの注意事項**

# △注意

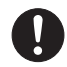

・ワイヤレスキーボードを収納する際、パソコン本体とワイヤレスキーボードの間や、設置面 とワイヤレスキーボードの間に指を挟まないように注意してください。 けがをするおそれがあります。

ワイヤレスキーボードをパソコン本体の下に収納したり、パソコン本体から取り出すときの注意 事項について説明します。

- **・**キーボード収納レールに合わせ、ワイヤレスキーボードを水平にした状態で行ってください。 傾けた状態で行うと、パソコン本体のパソコン電源ボタンや CD/DVD 取り出しボタンがキー ボードと接触したり、キーボード表面およびパソコン本体に傷が付いたりするおそれがありま す。
- **・**ワイヤレスキーボード底面にあるチルトフットを倒してから収納してください。

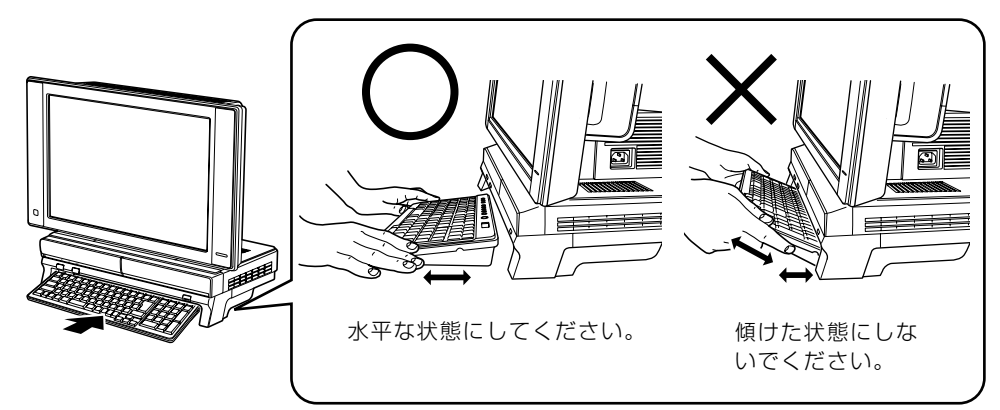

## **「キーボード収納設定」について**

このパソコンには「キーボード収納設定」というソフトウェアがインストールされているので、 ワイヤレスキーボードをパソコン本体の下に収納したときに、特定のソフトウェアを起動するこ とができます。ご購入時には、「MyMedia[マイメディア]」が起動するように設定されています。 ご購入時の設定は、変更することができます。変更する方法については、次のマニュアルをご覧 ください。

#### ■ ■ 参照 「キーボード収納設定」の概要について

→「キーボード収納設定」 『画面で見るマニュアル』 「210320」で検索
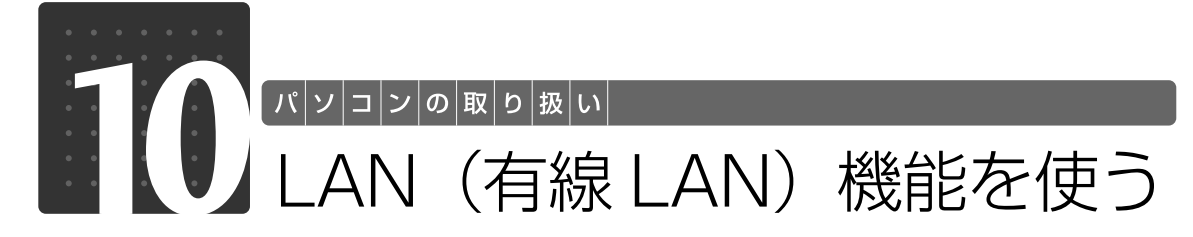

LAN [ラン] (有線 LAN) 機能を使うための、LAN コネクタについて説明します。 ここでは、主にインターネットに接続する場合を例に説明します。

## このパソコンの LAN 機能

このパソコンでは、次のものが標準で準備されています。

**・**LAN コネクタ(LAN ケーブル用) 1000BASE-T「ベースティー]/100BASE-TX「ベースティーエックス]/10BASE-T 準拠

## インターネットを使うときの接続例

次のイラストは、パソコンとブロードバンドモデムを LAN ケーブルで接続している一例です。 ネットワークの形態によって使用する機器が異なりますので、ネットワークに合ったものをご購 入ください。

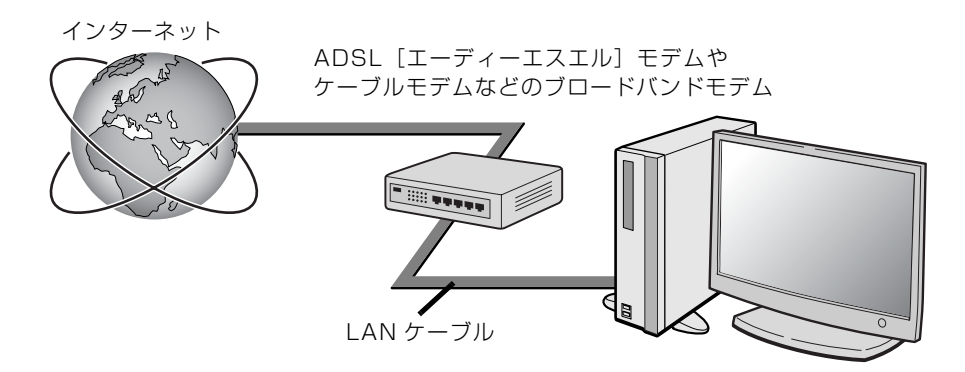

ネットワークの種類やしくみについては、次のマニュアルをご覧ください。

● 参照 ネットワークの種類やしくみについて

→「ネットワークの種類やしくみ」 10 「画面で見るマニュアル」≫ 「390010」で検索  $\overline{2}$ 

## LAN (有線 LAN) をお使いになる場合

LAN (有線 LAN) をお使いになる場合に必要なものなどを説明します。 ここでは、ブロードバンドインターネットにパソコンを接続する例を説明します。

### **必要なものを用意する**

このパソコンの他に、次のものが必要です。

**・**ブロードバンドモデム

ADSL モデム、ケーブルモデムなど、インターネットの回線や、プロバイダにより異なります。 **・**ルーター

異なるネットワーク間の中継点に設置して、ネットワークの中を流れるデータをきちんと目的の場所 (パソコンやプリンタなど)に届けるための機器です。 一般的には、LAN と外部のネットワーク(インターネット)を結ぶために使われます。

複数台のパソコンを接続する場合は必要です。ブロードバンドモデムに搭載されている場合もありま す。

なお、1000BASE-T の通信を行うためには、1000BASE-T に対応したものを使用してください。 **・**ハブ

- ネットワーク上でケーブルを中継するための機器です。 複数台のパソコンを接続する場合に必要です。ルーターに搭載されている場合もあります。 1000BASE-T の通信を行うためには、1000BASE-T に対応したものを使用してください。
- **・**LAN ケーブル(ストレートタイプ) お使いになるネットワークのスピードに合ったものが必要です。接続するネットワーク機器のマニュ アルをご覧になり、必要なものをご用意ください。 1000BASE-T の通信を行うためには、エンハンストカテゴリ 5 (カテゴリ 5E) 以上の LAN ケー ブルを使用してください。

## **LAN を使うための設定**

LAN をお使いになるためには、必要な機器を LAN ケーブルで接続し、ネットワークの設定を行 います。インターネットに接続する場合は、プロバイダより提供されるマニュアルに従って、機 器の設定をしてください。

接続、設定の方法については、次のマニュアルでも説明しています。

#### SION 有線 LAN の設定

→「LAN を使う」 1000100」で検索 | パソコンの取り扱い

## 無線 LAN 機能を使う

## 無線 LAN 搭載機種のみ

無線 LAN [ラン] 機能について説明します。 ここでは、主にインターネットに接続する場合を例に説明します。

## このパソコンの無線 LAN 機能

無線 LAN 搭載機種の場合、次の規格の無線 LAN(Wi-Fi*®* [ワイファイ]準拠)が搭載されています。

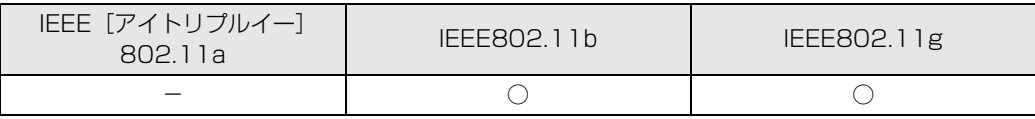

## インターネットを使うときの接続例

次のイラストは、ブロードバンドインターネットと接続している一例です。ネットワークの形態 によって使用する機器が異なりますので、ネットワークに合ったものをご購入ください。

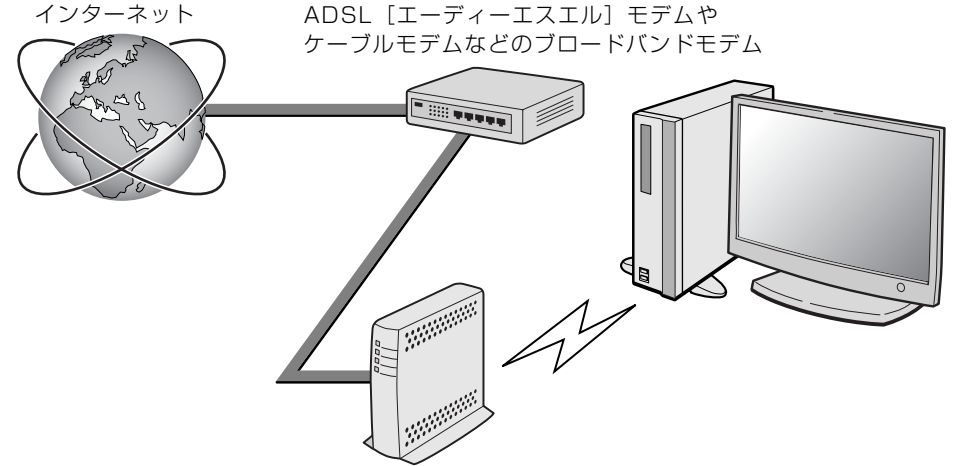

無線 LAN アクセスポイント

無線 LAN でインターネットに接続するには、無線 LAN アクセスポイントを利用する「インフラ ストラクチャ通信」という方式で通信します。

ブロードバンドモデムに電波を送受信する無線 LAN アクセスポイントを接続し、無線 LAN アク セスポイントとパソコンの間を、LAN ケーブルの代わりに電波で送受信します。

ネットワークの種類やしくみについては、次のマニュアルをご覧ください。

● 参照 ネットワークの種類やしくみについて

→「ネットワークの種類やしくみ」 19 「画面で見るマニュアル」》 「390010」 で検索  $\overline{2}$ 

## 無線 LAN をお使いになる場合

## **必要なものを用意する**

無線 LAN を使うためには、このパソコンの他に次のものが必要です。

**・**無線 LAN アクセスポイント

LAN ケーブルを使用する代わりに、電波を利用して情報のやり取りを行う無線 LAN では、「無線 LAN アクセスポイント」と呼ばれる機器が必要となります。無線 LAN アクセスポイントには主に 次のものがあります。

- **-** ワイヤレス LAN ステーション
- **-** ワイヤレスブロードバンドルーター

## **無線 LAN を使うための設定**

無線 LAN を使うには、無線 LAN アクセスポイントとパソコンの設定を行います。 初めて設定する場合は、使用するネットワークの情報やデータの暗号化などを、無線 LAN アク セスポイントとパソコンの両方に設定します。

すでにネットワークで使われている無線 LAN アクセスポイントに接続する場合は、無線 LAN ア クセスポイントと同じ設定になるように、パソコンを設定します。

無線 LAN については、次のマニュアルをご覧ください。

#### SION 無線 LAN の設定

→ 「無線 LAN を使う」 19 「画面で見るマニュアル」》 「001000」 で検索

#### ● 参照 別売の無線 LAN カードなどを使う

→「別売の無線 LAN アダプタを使う」 1001020」で検索

#### ▼参照

→「インターネットを始めるための準備をする」 ■■■コスタートガイド2 セットアップ編

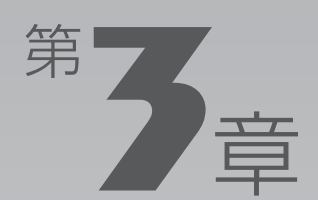

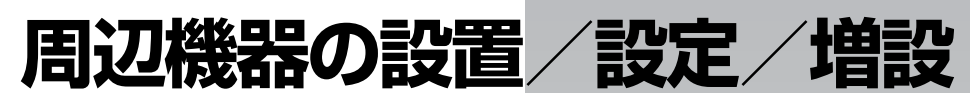

#### 周辺機器の使用上の注意やメモリの増やし方などを説明しています。目的に合わせ てお読みください。

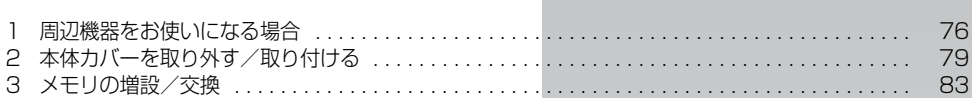

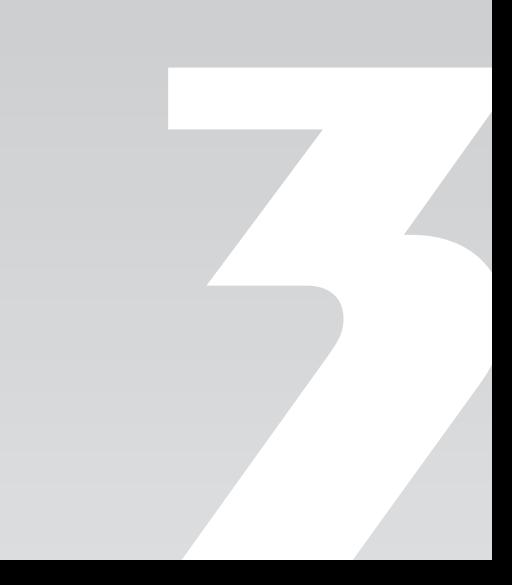

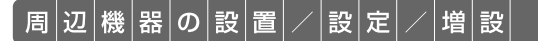

<span id="page-77-0"></span>周辺機器をお使いになる場合

ここでは、メモリなどの周辺機器をお使いになる場合に知っておいていただきたい ことについて説明します。

## **A警告**

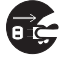

・周辺機器の取り付けや取り外しを行うときは、パソコン本体および接続されている機器の電 源を切り、電源プラグをコンセントから抜いた後に行ってください。 この手順を守らずに作業を行うと、感電・火災または故障の原因となります。

U.

・周辺機器のケーブルは、このマニュアルをよく読み、正しく接続してください。 誤った接続状態でお使いになると、感電・火災の原因となります。また、パソコン本体およ び周辺機器が故障する原因となります。

## 周辺機器とは?

メモリ、プリンタ、デジタルカメラなどの装置のことです。パソコン本体内部に取り付けたり、 パソコンの各コネクタに接続したりします。

周辺機器をパソコン本体内部に取り付ける場合は、パソコン本体カバーを取り外す必要がありま す。パソコン本体カバーの取り外し方と取り付け方については、「[本体カバーを取り外す/取り付](#page-80-0) [ける](#page-80-0)」( → [P.79\)](#page-80-0) をご覧ください。

## 周辺機器を取り付けると

メモリを取り付けてパソコンの処理能力を上げたり、プリンタを接続して印刷したりなど、パソ コンでできることがさらに広がります。

また、デジタルカメラで撮影した画像をパソコンに取り込んで、E メールに添付したりできます。

## 周辺機器を取り付けるには

本マニュアル内では、「メモリの増設/交換|(•▶P.83)、「メモリーカードを使う|(•▶P.38) などを記載しています。その他の周辺機器の取り付けについては、画面で見るマニュアルでも紹 介しています。

お使いになる周辺機器のマニュアルとあわせてご覧ください。

#### ● 参照 周辺機器について

『画面で見るマニュアル』

→「5. パソコン本体の取り扱い」または「6. 周辺機器の接続」

## **「画面で見るマニュアル」で調べる**

### 1 表示される画面の中から取り付けたい周辺機器をクリックします。

例えば、プリンタを接続する場合は、「6. 周辺機器の接続」→「プリンタを接続する」をクリッ クします。

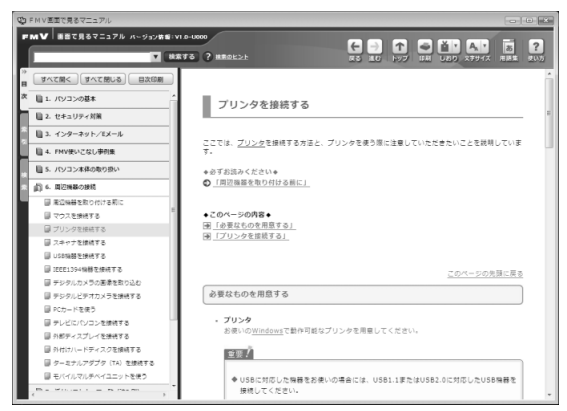

(画面は機種や状況により異なります)

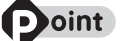

#### **つoint 手順を動画で見ることができます**

手順の中に「動画を見る」というボタンがあるときは、ボタンをクリックすると、インターネットに接続して 手順の動画をご覧いただけます。このとき、FMV ユーザー登録で発行された「ユーザー登録番号」と「パス ワード」が必要です。ユーザー登録については、「『サポート&サービスのご案内』をご覧ください。

## 周辺機器の取り扱い上の注意

周辺機器を取り付けるときは、次のことに注意してください。

#### **・周辺機器は、弊社純正品をお使いいただくことをお勧めします**

純正品が用意されている周辺機器については、純正品以外を取り付けて、正常に動かなかったり、パ ソコンが故障しても、保証の対象外となります。

純正品が用意されていない周辺機器については、このパソコンに対応しているかどうかをお使いの周 辺機器メーカーにご確認ください。

#### **・周辺機器に添付のドライバがお使いの Windows に対応しているか確認してください**

お使いになる周辺機器のドライバがお使いの Windows に対応していないと、その周辺機器はお使い になれません。必ずお使いの Windows に対応したものをご用意ください。

#### **・ドライバなどがフロッピーディスクで添付されている場合**

周辺機器によっては、添付のドライバなどがフロッピーディスクで提供されているものがあります。 その場合は、オプションのフロッピーディスクドライブ「FDD ユニット(USB)(FMFD-51S ま たは FMFD-51SZ)」をご購入になり、ドライバをインストールしてください。

僧 設

#### **・ACPI[エーシーピーアイ]に対応した周辺機器をお使いください**

このパソコンは、ACPI(省電力に関する電源制御規格の 1 つ)によって電源制御を行っていますの で、周辺機器も ACPI に対応している必要があります。 ACPI に対応していない周辺機器をお使いの場合は、増設した機器やパソコンが正常に動作しなくな

ることがあります。周辺機器が ACPI に対応しているかどうかは、周辺機器メーカーにお問い合わせ ください。

また、このパソコンの ACPI モードは、スリープ(ACPI S3)に設定されています。

#### **・一度に取り付ける周辺機器は 1 つだけにしてください**

一度に複数の周辺機器を取り付けると、ドライバのインストールなどが正常に行われないおそれがあ ります。1 つの周辺機器の取り付けが終了して、動作確認を行ってから、別の周辺機器を取り付けて ください。

#### **・マイク端子/ヘッドホン端子/ラインイン端子/ラインアウト端子への接続について**

次のような場合には、あらかじめ音量を最小にしておいてください。また、ヘッドホンは使用しない でください。雑音が発生する場合があります。

**-** パソコン本体の電源を入れるとき、切るとき

**-** マイク端子、ヘッドホン端子、ラインイン端子、およびラインアウト端子にケーブルを接続するとき

#### **・パソコンおよび接続されている機器の電源を切ってください**

パソコンの電源を切った状態でも、パソコン本体内部には電流が流れています。安全のため、マニュ アル内に電源プラグを抜くように指示がある場合は、必ず電源プラグをコンセントから抜いてくださ い。パソコン本体の電源の切り方については、「[電源を切る](#page-22-0)」( → [P.21\)](#page-22-0) をご覧ください。

- **・電源を切った直後は作業をしないでください** 電源を切った直後は、パソコン本体内部の装置が熱くなっています。電源を切り、電源プラグをコン セントから抜いた後 10 分ほど待ってから作業を始めてください。
- **・周辺機器の電源について** 周辺機器の電源はパソコン本体の電源を入れる前に入れるものが一般的ですが、パソコン本体より後 に電源を入れるものもあります。周辺機器のマニュアルをご覧ください。
- **・電源ユニットは分解しないでください** 電源ユニットは、パソコン本体内部の背面側にある箱形の部品です。
- **・内部のケーブル類や装置の扱いに注意してください** 傷を付けたり、加工したりしないでください。また、ねじったり、極端に曲げたりしないでください。 **・静電気に注意してください**

内蔵周辺機器は、基板や電子部品がむきだしになっています。これらは、人体に発生する静電気に よって損傷を受ける場合があります。取り扱う前に、一度大きな金属質のものに手を触れるなどして 静電気を放電してください。

- **・基板表面やはんだ付けの部分、コネクタ部分には手を触れないでください** 金具の部分や、基板のふちを持つようにしてください。
- **・パソコン本体前面に周辺機器を取り付ける場合、フラップは開いた状態でお使いください** メモリーカードをセットしたり、IEEE[アイトリプルイー]1394(DV)ケーブル、USB[ユー エスビー]ケーブルを接続した状態で無理に閉めようとすると、メモリーカードや周辺機器のケーブ ル、フラップが破損するおそれがあります。
- **・ドライバーを用意してください** パソコン本体の本体カバーなどの取り外しには、プラスのドライバーが必要です。 ネジの頭をつぶさないように、ネジのサイズに合ったドライバーをご用意ください。

<span id="page-80-0"></span>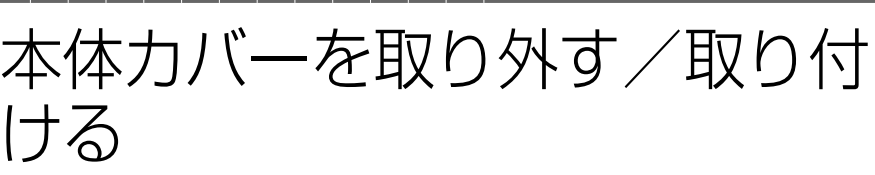

ここでは、メモリなどを取り付ける場合に必要な本体カバーの取り外し方と取り付 け方について説明します。

## 人 警告

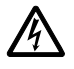

・本体カバーをあける場合は、パソコン本体および接続されている機器の電源を切り、電源プ ラグをコンセントから抜いた後、しばらく経ってから本体カバーを開けてください。また、 電話回線からモジュラーケーブルが接続されている場合、モジュラーケーブルも取り外して ください。

電話回線から着信があった場合、または落雷が起きた場合に感電の原因となります。

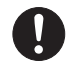

・取り外したカバー、キャップ、ネジ、電池などの部品は、小さなお子様の手の届かないとこ ろに置いてください。 誤って飲み込むと窒息の原因となります。万一、飲み込んだ場合は、すぐに医師に相談して ください。

・本体カバーおよび可動部をあける場合は、お子様の手が届かない場所で行ってください。 また、作業が終わるまでは大人が機器から離れないようにしてください。 お子様が手を触れると、本体および本体内部の突起物でけがをしたり、故障の原因となりま す。

**不注意** 

・本体カバーの取り付け、取り外しを行う際は、指定された場所以外のネジは外さないでくだ さい。

指定された場所以外のネジを外すと、けがをするおそれがあります。また、故障の原因とな ることがあります。

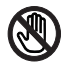

・基板表面上の突起物には手を触れないでください。

けがをするおそれがあります。また、故障の原因となることがあります。

重零 周辺機器の取り付け手順を印刷しておいてください

操作の途中で電源を切る必要のある周辺機器については、「画面で見るマニュアル」の該当ページの 先頭に「このページは印刷しておくと便利です」と記載されています。操作を始める前に、「画面で 見るマニュアル」の該当ページをプリンタで印刷してご覧ください。 メモリについては、「[メモリの増設/交換」](#page-84-0)( • ▶ [P.83\)](#page-84-0) をご覧ください。

## <span id="page-81-1"></span><span id="page-81-0"></span>本体カバーを取り外す

## パソコン本体と接続されている周辺機器の電源を切ります。

パソコン本体の電源の切り方については、「電源を切る| (→ [P.21](#page-22-0)) をご覧ください。

## 電源プラグをコンセントから抜きます。

電源を切った直後は、パソコン本体内部の装置が熱くなっています。電源を切り、電源プラグを コンセントから抜いた後 10 分ほど待ってください。

#### 重要 液晶ディスプレイをパソコン本体背面側に倒している場合

液晶ディスプレイをパソコン本体背面側に倒している場合は、まっすぐに立ててください。倒した状 態のまま、本体カバーを取り外すと、故障の原因となることがあります。

## 3 パソコン本体に接続されている機器をすべて取り外します。

# ▲<br><u>本体カバーのネジ(2ヶ所)をプラスのドライバーで回して外します。</u>

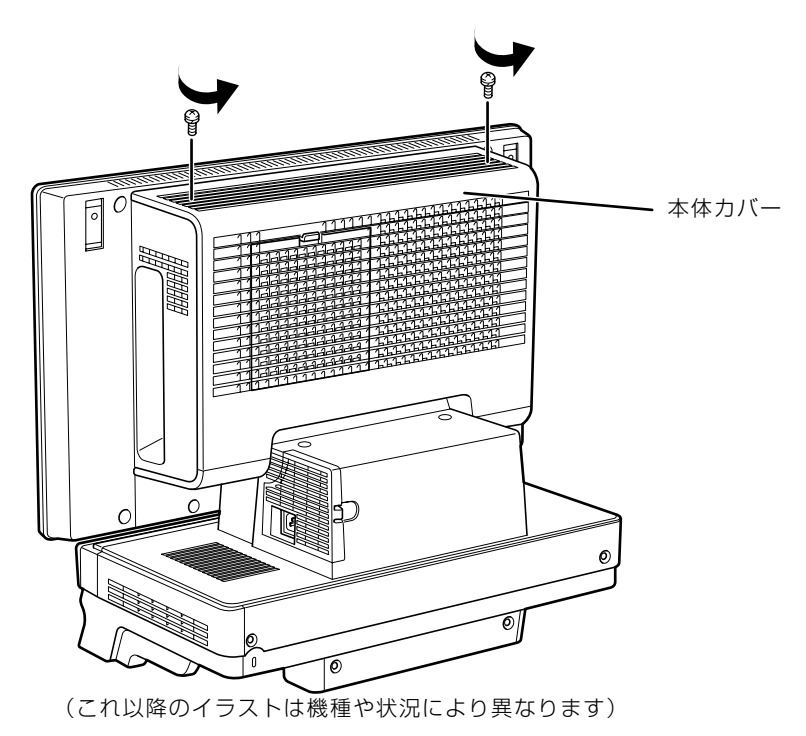

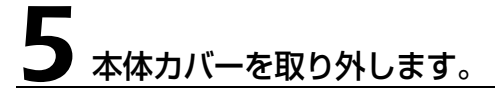

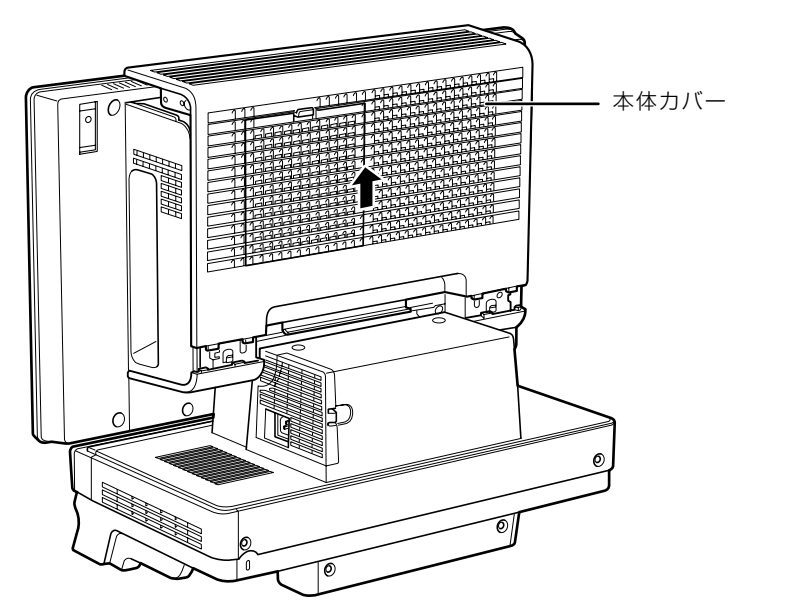

## <span id="page-83-1"></span><span id="page-83-0"></span>本体カバーを取り付ける

### 本体カバーを取り付け、ネジ(2ヶ所)をプラスのドライバーで回して 固定します。

ネジは固く締めすぎないようにしてください。

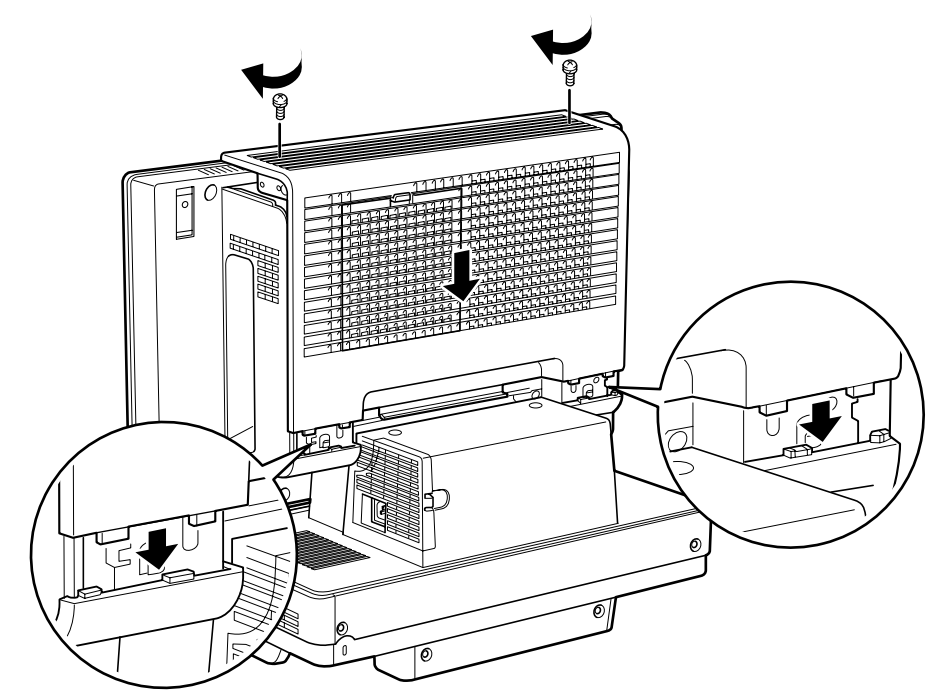

2 パソコン本体に接続されていた機器をすべて取り付けます。

パソコン本体および接続されている機器の電源プラグを、コンセントに 差し込みます。

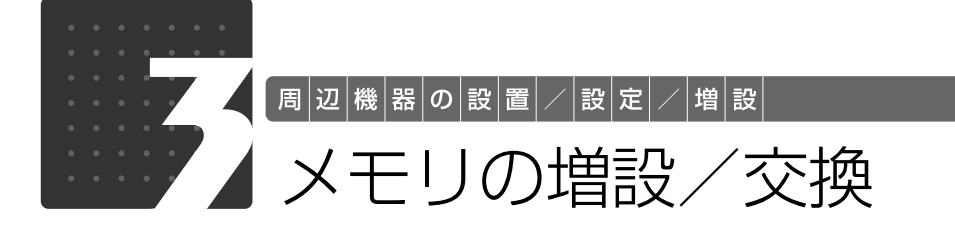

<span id="page-84-0"></span>メモリ容量を増やすことによって、パソコンの処理能力などを上げることができま す。ここでは、メモリ容量を増やす方法について説明します。 機種によっては、ご購入時に最大容量のメモリが搭載されている場合があります。 この場合、メモリ容量を増やすことはできません。詳しくは、[「メモリの組み合わせ](#page-85-0) 表| (→P.84)の表を確認してください。

## <span id="page-84-1"></span> $\bigtriangledown$ モリの取り付け場所

メモリは、パソコン本体内部のメモリスロットに取り付けます。

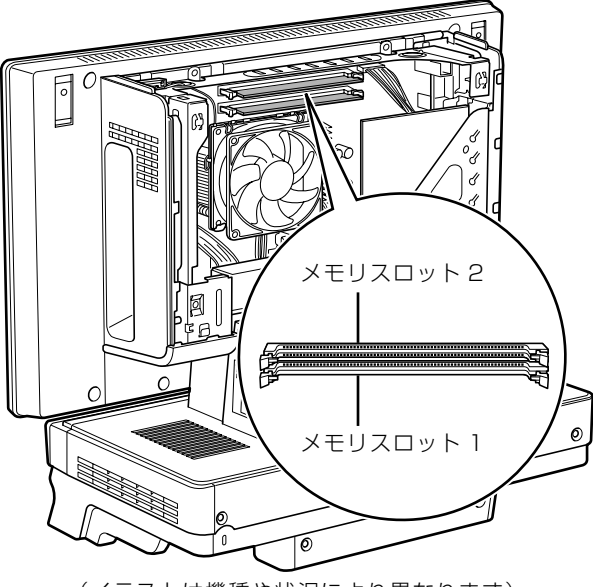

(イラストは機種や状況により異なります)

## <span id="page-84-2"></span>必要なものを用意する

## ■ メモリ (拡張 RAM [ラム] モジュール)

FMVDM2GLD2 (2GB) のメモリが取り付けられます。

## ■ プラスのドライバー (ドライバーサイズ : 2番)

このパソコンのネジを取り外すときに使います。ネジの頭をつぶさないように、ネジのサイズ (M3)に合ったものをお使いください。他のドライバーを使うと、ネジの頭をつぶすおそれがあ ります。

## <span id="page-85-0"></span>メモリの組み合わせ表

次の表で、メモリの容量とメモリスロットの組み合わせを確認してください。 次の表以外の組み合わせにすると、パソコンが正常に動作しない場合があります。

**・**LX/A70N, LX/A65N, LX/A50N, LX/A45N で 4GB のメモリを選択した方

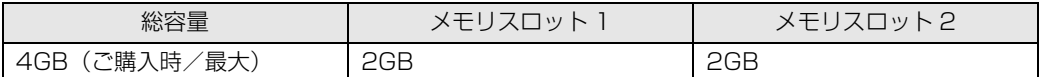

**・**LV/A80D, LX/A70D, LX/A50Dをお使いの方、および LX/A70N, LX/A65N, LX/A50N, LX/A45N で 2GB のメモリを選択した方

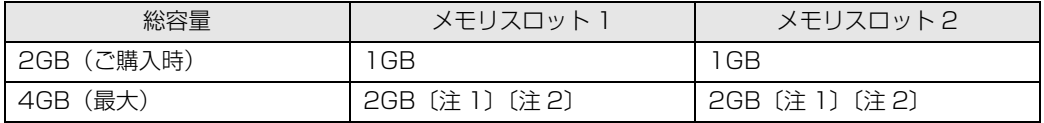

注 1: あらかじめ取り付けられているメモリを交換します。

注 2: デュアルチャネルで動作させるには、弊社純正品の同じ容量のメモリを 2 枚 1 組で取り付けてください。

## メモリの取り扱い上の注意

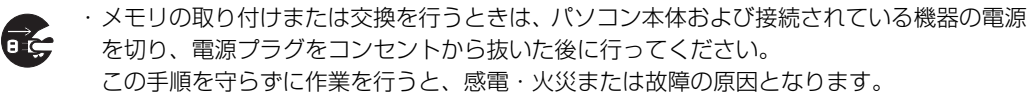

## 八注意

・メモリの取り付けまたは交換を行うときは、指定された場所以外のネジは外さないでくださ い。 指定された場所以外のネジを外すと、けがをするおそれがあります。また、故障の原因とな

ることがあります。

けがをするおそれがあります。また、故障の原因となることがあります。 ・取り外したメモリは小さいお子様の手の届かないところに置いてください。

・基板表面上の突起物には手を触れないでください。

お子様が手を触れたり、口に入れると、けがをするおそれがあります。また、故障の原因と なることがあります。

## <span id="page-86-0"></span>**メモリを取り付けるときの注意**

- **・**メモリを取り付けるときは、メモリの差し込み方向をお確かめのうえ、確実に差し込んでくだ さい。誤ってメモリを逆方向に差したり、差し込みが不完全だったりすると、故障の原因とな ることがあります。
- **・**メモリは、静電気に対して非常に弱い部品で構成されており、人体にたまった静電気により破 壊される場合があります。メモリを取り扱う前に、一度金属質のものに手を触れて、静電気を 放電してください。
- **・**メモリは何度も抜き差ししないでください。故障の原因となることがあります。
- **・**メモリの表面の端子や IC 部分に触れて押さないでください。また、メモリに強い力をかけない ようにしてください。
- **・**メモリがうまく取り付けられないときは、無理にメモリを取り付けず、いったんメモリを抜い てから再度メモリを取り付け直してください。
- **・**メモリは下図のように両手でふちを持ってください。金色の線が入っている部分(端子)には、 絶対に手を触れないでください。

この部分には手を触れないでください。

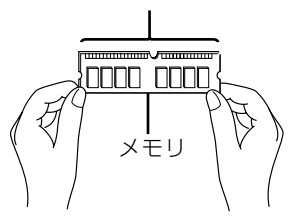

- **・**パソコン本体の電源を切った状態でも、パソコン本体内部には電流が流れています。必ず電源 プラグをコンセントから抜いたことを確認してください。
- **・**メモリを取り付けるときは、パソコン本体が倒れないように液晶ディスプレイの外枠などを支 えたうえで、メモリをスロットに差し込んでください。液晶ディスプレイに強い力が加わらな いようにご注意ください。

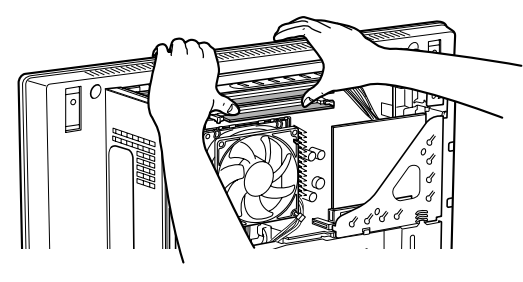

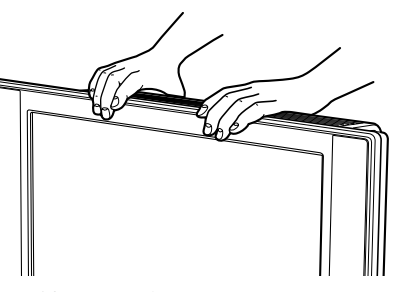

- **・**メモリを交換する場合は、必ず弊社純正品のメモリを取り付けてください。
- **・**このパソコンの内部にはリチウム電池が搭載されていますが、危険を伴う可能性がありますの で触らないでください。

リチウム電池はご自分では交換せずに、「富士通パーソナル製品に関するお問合せ窓口」にご相 談ください。

## <span id="page-87-1"></span>メモリを増やす

ここでは、メモリを増やす方法を説明します。

「[メモリを取り付けるときの注意」](#page-86-0)(·>P.85)をご覧になり、作業を進めてください。

Doint メモリを取り付ける手順を動画で見ることができます

サポートページ(<http://azby.fmworld.net/support/>)で、メモリの取り付け手順の動画がご覧になれます。

#### [「本体カバーを取り外す」](#page-81-0)( → [P.80](#page-81-0)) をご覧になり、本体カバーを取り 外します。

## 2 メモリの取り付け場所とメモリ容量の組み合わせを確認します。

メモリの取り付け場所については、「[メモリの取り付け場所」](#page-84-1)(·>P.83)をご覧ください。 メモリの容量と組み合わせについては、「[メモリの組み合わせ表」](#page-85-0)(→▶P.84)をご覧ください。

<span id="page-87-0"></span>3 メモリスロット 2 の両側のレバーを外側へ開いて、メモリを引き抜き ます。

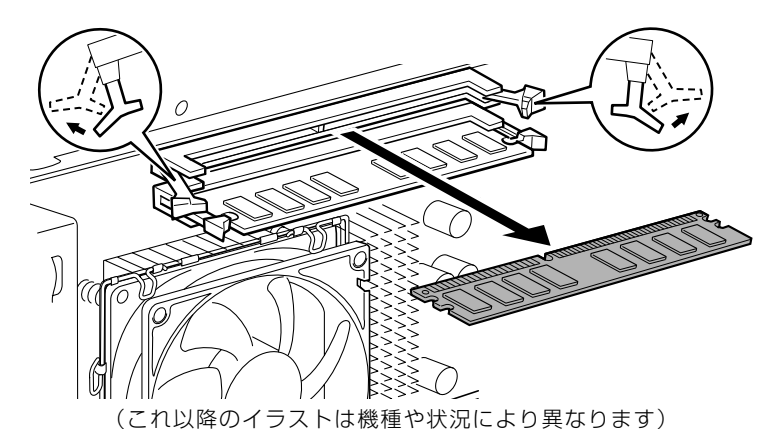

#### 重要 メモリを取り外すときの注意

・メモリスロットの両側のレバーを外側に開くときに、指をはさまないようにご注意ください。 ・レバーを勢いよく外側へ開くと、メモリが飛び出し、故障の原因となることがありますので、ご注 意ください。

[手順 3](#page-87-0) と同様に、メモリスロット 1 のメモリを引き抜きます。

# <u>■ 新しいメモリをメモリスロットに差し込みます。</u><br>■ メモリスロット 1、メモリスロット 2 の順に差し込みます。

端子に切り込みが入っている部分から端までの距離が長いほうを右側に向けて、メモリスロット 正面からまっすぐに差し込んでください。

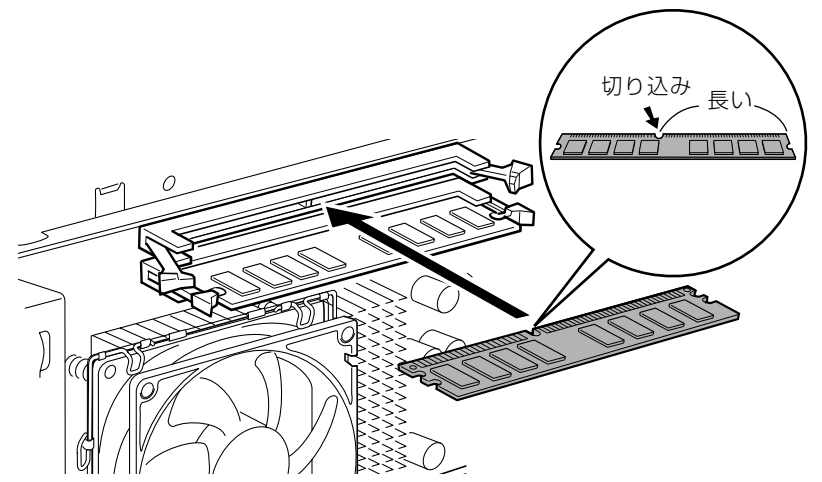

メモリがメモリスロットに差し込まれると、スロット両側のレバーが自動的に閉じて、メモリが ロックされます。 必ず、メモリがロックされたことを確認してください。

## [「本体カバーを取り付ける](#page-83-0)」(→P.82)をご覧になり、本体カバーを 取り付けます。

続いて、メモリが正しく取り付けられたかメモリ容量を確認しましょう( ◆ [P.88](#page-89-0))。

## <span id="page-89-0"></span>メモリ容量を確認する

メモリを取り付けた後、増やしたメモリが使える状態になっているかを確認してください。 必ず、本体カバーを取り付けてから確認作業を行ってください。

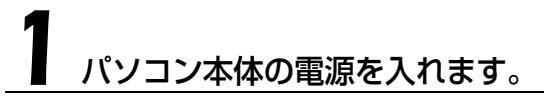

「[電源を入れる」](#page-20-0)(→P.19)をご覧ください。

#### **つoint** Windows が正常に起動しない場合

メモリが正しく取り付けられていないと、パソコンの電源を入れたとき画面に何も表示されない場合がありま す。 その場合は、パソコン電源ボタンを 4 秒以上押し続けてパソコンの電源を切り、電源プラグを抜いた後、メ モリを取り付け直してください。

## 2 (スタート)→「コントロールパネル」→「システムとメンテナン ス」→「システム」の順にクリックします。

#### 丸で囲んだ部分の数値が、増やしたメモリの分だけ増えているかを確認 します。

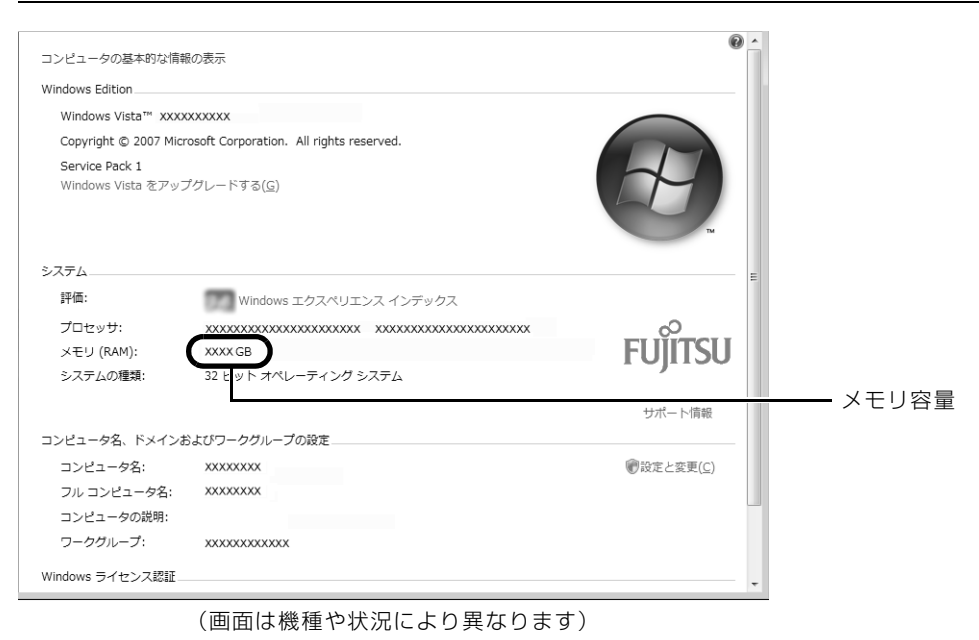

**※ をクリックします。** 

メモリ容量の数値が増えていなかった場合は、次のことを確認してください。

- **・**増やしたメモリがこのパソコンで使える種類のものか [「必要なものを用意する](#page-84-2)」(•◆P.83)
- **・**メモリがメモリスロットにきちんと差し込まれているか [「メモリを増やす」](#page-87-1)(•◆P.86)
- **・**正しいスロットに取り付けられているか [「メモリの取り付け場所](#page-84-1)」(→ [P.83\)](#page-84-1)
- **・**メモリを正しく組み合わせているか [「メモリの組み合わせ表](#page-85-0)」(→ [P.84\)](#page-85-0)

## Memo

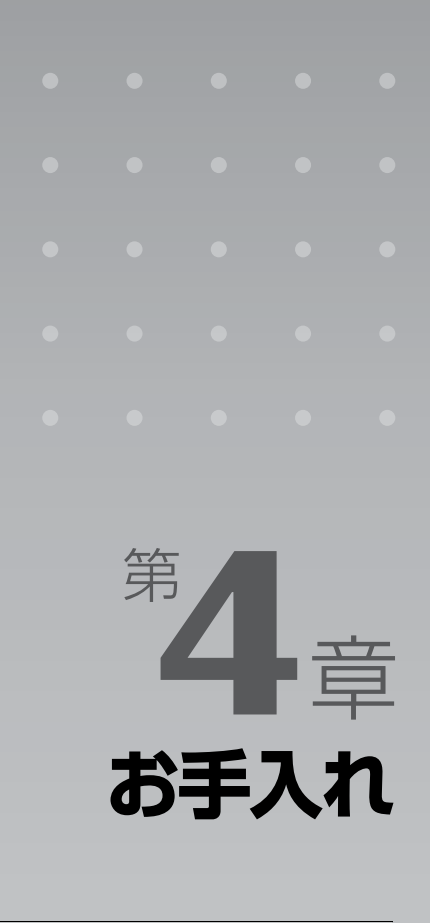

## パソコン本体の日ごろのお手入れ方法について説明しています。

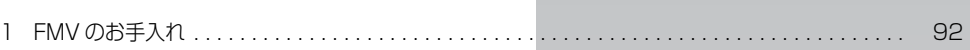

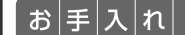

## <span id="page-93-0"></span>FMV のお手入れ

ここでは、FMV を快適にお使いいただくための、日ごろのお手入れについて説明 します。

## **<br />
A** 警告

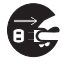

・お手入れをする場合は、パソコン本体および接続されている機器の電源を切り、電源プラグ をコンセントから抜いた後に行ってください。

この手順を守らずに作業を行うと、感電・火災または故障の原因となります。

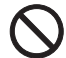

・清掃の際、清掃用スプレー(可燃性物質を含むもの)を使用しないでください。 故障・火災の原因となります。

## パソコン本体および添付品のお手入れ

#### 重要 次のものは使わないでください

シンナーやベンジンなどの揮発性の強いものや、化学ぞうきん、清掃用スプレー(可燃性物質を含む もの)は絶対に使わないでください。

アルコール成分を含んだ市販のクリーナーは使わないでください。

#### 重要 乾電池は取り出してください

マウスやキーボード、リモコンのお手入れを行うときは、あらかじめ乾電池を取り出してください。

パソコン本体の通風孔、およびパソコン本体内部にほこりがたまらないように、定期的に清掃し てください。

パソコン本体の通風孔やパソコン本体内部は、掃除機を使ってほこりを吸い取ってください。 パソコン本体やマウス、キーボード、リモコンなどの汚れは、乾いた柔らかい布で軽く拭き取っ てください。

汚れがひどいときは、水または中性洗剤を含ませた布を固く絞って、拭き取ってください。中性 洗剤を使って拭いた場合は、水に浸した布を固く絞って、中性洗剤を拭き取ってください。また 拭き取るときは、パソコン本体やマウス、キーボード、リモコンに水が入らないよう充分注意し てください。

キーボードのキーとキーの間のほこりなどを取る場合は、ゴミを吹き飛ばすのではなく、筆のよ うな先の柔らかいものを使ってゴミを取ってください。ゴミを吹き飛ばすと、キーボード内部に ゴミが入り、故障の原因となる場合があります。また、掃除機などを使って、キーを強い力で引っ 張らないでください。

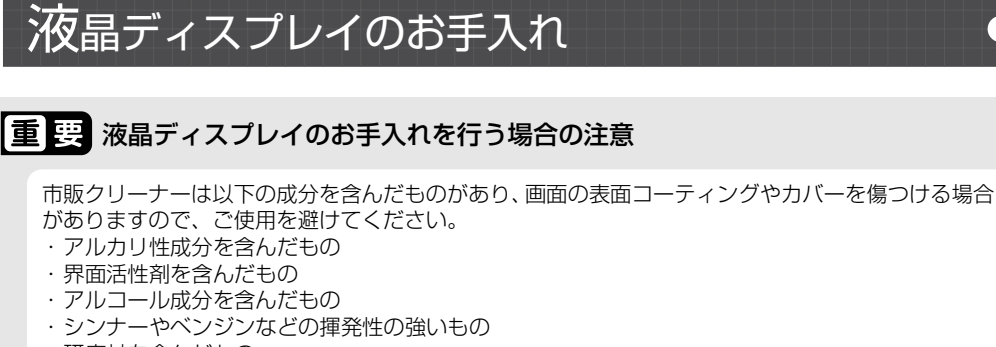

- ・研磨材を含んだもの
- ・化学ぞうきん

など

液晶ディスプレイは、ガーゼなどの柔らかい布で拭いてください。

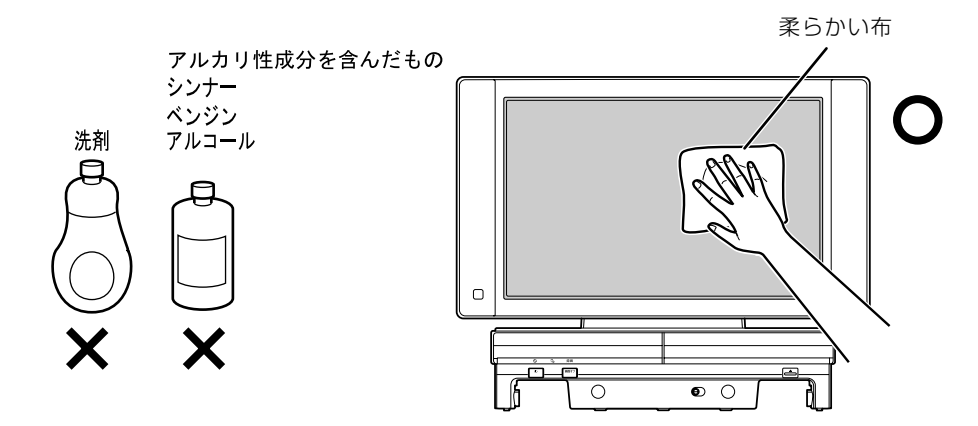

## CD/DVD ドライブのお手入れ

市販のクリーニングディスクやレンズクリーナーを使うと、逆にゴミを集めてしまい、CD/DVD ドライブのレンズが汚れてしまう場合があります。故障の原因になりますので絶対に使わないで ください。

うまく読み取れない場合には、ディスクの指紋、ほこりなどの汚れを拭き取ることで改善される ことがあります。

拭き取り方法はディスクの種類により異なります。詳しくはディスクの説明書/レーベル等をご 覧ください。

## <span id="page-95-0"></span>パソコン本体内部や通風孔のお手入れ

パソコン本体の通風孔や内部にほこりがたまると、故障の原因となります。 ほこりの堆積量は、お客様の環境によって異なります。次の清掃方法に従って、1ヶ月に 1 度程 度掃除してください。

#### **必要なものを用意する**

**・**掃除機

- **・**綿手袋
- **・**プラスのドライバー(ドライバーサイズ:2 番)

**清掃方法**

### ■ パソコン本体のお手入れをするときの注意

- **・**充分に換気してください。 清掃時には、ほこりなどを口や鼻から吸い込まないように、窓を開けたり、換気扇を回したりするな どして、充分に換気してください。
- **・**本体カバーや CPU[シーピーユー]ファンを取り外すときは、指をはさまないように  $\mathbf{\mathfrak{b}_{{\hspace{-.1em}I\hspace{-.1em}I}}$ 気をつけてください。また、CPU 付近は高温になりますので、電源を切った後、10 分 以上経ってから作業をしてください。やけどをするおそれがあります。
- **・**パソコン本体内部の部品には触れないでください。 故障の原因となりますので、CPU ファンの羽およびその他のパソコン本体内部の部品には極力手を 触れないでください。 また、掃除機の吸引口をパソコン本体内部の部品に当てないでください。
- **・**洗剤は使用しないでください。
- **・**エアダスターなどの清掃用スプレー(可燃物質を含むもの)を使用しないでください。
- **・**清掃時に破損した場合、保証期間にかかわらず修理は有償となります。取り扱いについては、 充分ご注意ください。
- **・**静電気を放電してください。 パソコン本体内部は、静電気に対して非常に弱い部品で構成されており、掃除機の吸引口や人体にた まった静電気によって破壊される場合があります。 パソコン本体内部のお手入れをする前に、一度金属質のものに手を触れたり金属質のものに掃除機の 吸引口先端を触れさせたりして、静電気を放電してください。

### 掃除機の吸引口にノズルを取り付け、通風孔のほこりを直接吸い取りま す。

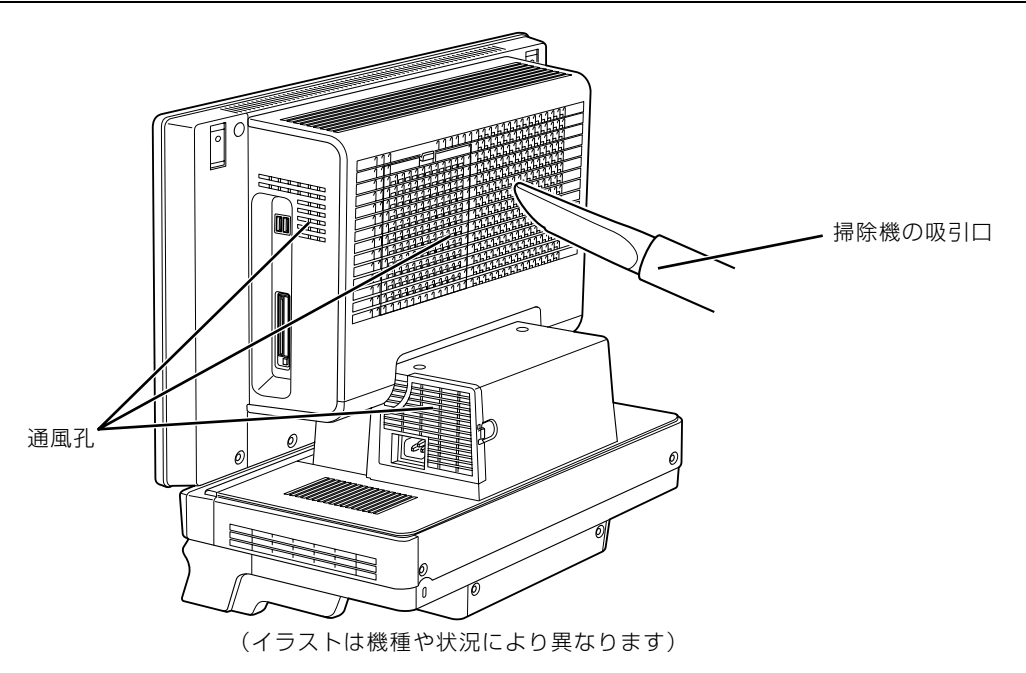

## ■パソコン本体内部の清掃方法

### [「本体カバーを取り外す」](#page-81-1)(→P.80)をご覧になり、本体カバーを取り 外します。

# 2 CPU ファンの両側のレバー (2ヶ所) を外します。

レバーを下に押してツメから外し、上に持ち上げます。その際、CPU ファンを片手でしっかりと 支えてください。

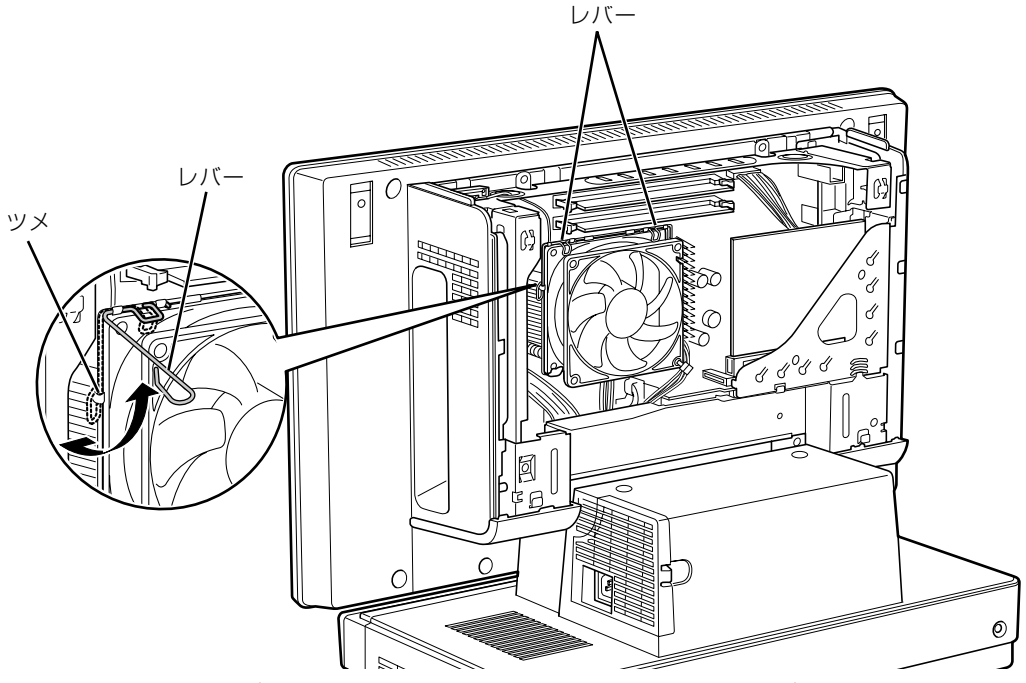

(これ以降のイラストは機種や状況により異なります)

### 重要レバーを外すときの注意

- ・レバーは 1 つずつ外してください。
- ・レバーは、外側(ヒートシンクから遠い位置)を持ってください。内側を持つと、ヒートシンクに 指があたり、けがをするおそれがあります。

## 3 CPU ファンの外枠フレームを持って、CPU ファンをヒートシンクか ら取り外します。

CPU ファンを持つ際は、CPU ファンの羽に触れないようにしてください。

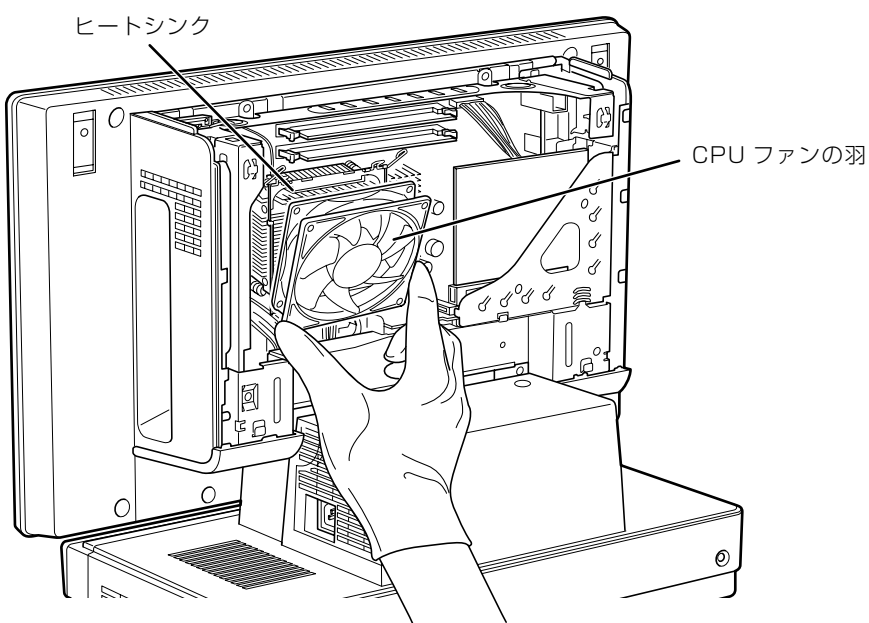

## 取り外した CPU ファンを、台座の上に載せます。

CPU ファンのケーブルが抜けないように注意してください。強く引っ張るとケーブルが抜けてし まいます。

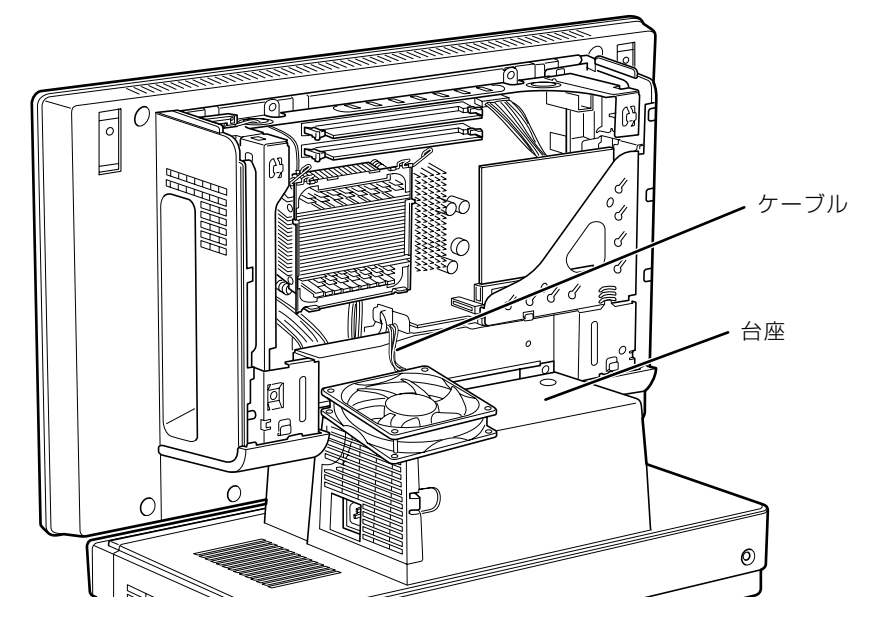

# 掃除機でヒートシンク上のほこりを直接吸い取ります。

ヒートシンクに掃除機の吸引口を強くぶつけたり、綿棒や爪楊枝を使ってほこりを取ったりしな いでください。ヒートシンクが変形する可能性があります。

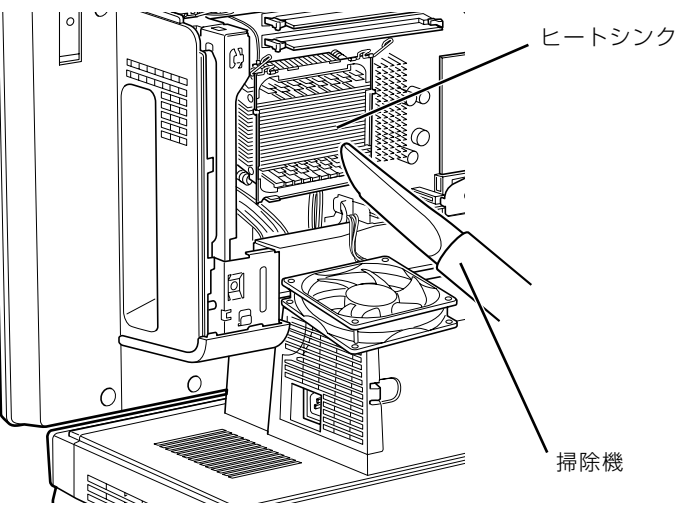

続いて、ヒートシンク周辺のほこりを掃除機で吸い取ります。

重要 周辺の電気部品に触れないでください

故障の原因となりますので、ヒートシンク周辺の電気部品には触れないようにご注意ください。

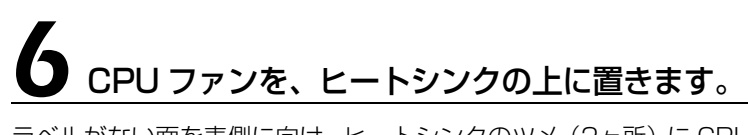

ラベルがない面を表側に向け、ヒートシンクのツメ(2ヶ所)に CPU ファンのフレームを差し込 んでから取り付けてください。

なお、CPU ファンを取り付ける際にケーブルをはさんでいないことを確認してください。

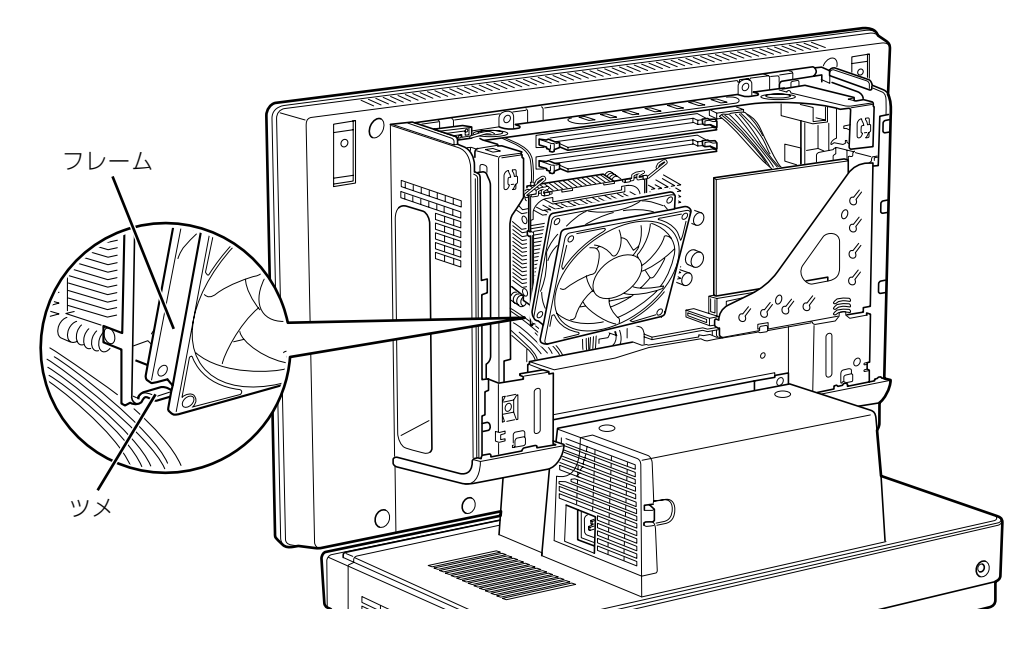

レバーで CPU ファンをしっかりと押さえてから、レバーをツメに掛けます。 7 CPU ファンの両側のレバーを下に倒し、CPU ファンを固定します。

レバー  $\overline{\circ}$ ツメ r<br>I ₫ ര ₫ **Tyles** ദ് ¢β Ō  $\circledcirc$ 

#### 重要レバーで固定するときの注意

・CPU ファンをしっかりと押さえた後、1 つずつツメに掛けてください。

・レバーは、外側(ヒートシンクから遠い位置)を持ってください。内側を持つと、ヒートシンクに 指があたり、けがをするおそれがあります。

#### [「本体カバーを取り付ける](#page-83-1)」(→P.82)をご覧になり、本体カバーを 取り付けます。

### 9 パソコン本体の電源を入れ、Windows が起動することを確認してくだ さい。

「[電源を入れる」](#page-20-0)(→P.19)をご覧ください。

#### Windows が起動せずにメッセージが表示されたり、パソコン本体から異常な音 oint が発生したりしたときは

CPU ファンがしっかりと固定されていない場合は、パソコン本体から異常な音が発生することがあります。 このような場合は、パソコン電源ボタンを 4 秒以上押し続けてパソコンの電源を切り、本体カバーを取り外 してください。その後、CPU ファンがしっかりと固定されていることを確認してください。 それでもメッセージが表示されたり、異常な音が発生し続けたりする場合は、「富士通パーソナル製品に関す るお問合せ窓口」、またはご購入元にご連絡ください。

## **「お手入れナビ」について**

このパソコンには、パソコン本体のお手入れ時期を通知するソフトウェア「お手入れナビ」がイ ンストールされています。「お手入れナビ」は、定期的にパソコン本体のお手入れ時期を通知した り、パソコン本体内部や通風孔などにほこりがたまっている可能性があるときにお手入れ時期を 通知したりします。なお、このパソコンご購入時には、定期的な通知が無効になっています。

ここでは、次の内容について説明します。

- **・**定期的なお手入れ時期の通知を有効にする方法
- **・**「お手入れナビ」が表示するメッセージと、メッセージが表示されたときの対処方法

なお、ほこりの堆積量は、お使いの環境によって異なります。「[パソコン本体内部や通風孔のお手](#page-95-0) [入れ](#page-95-0)| (→P.94) をご覧になり、1ヶ月に 1 度程度掃除してください。

#### ■ 定期的なお手入れ時期の通知を有効にする

パソコンの使用時間が 2000 時間(1日8時間使用の場合に 250 日) を超えるごとに、「お手 入れナビ」からお手入れ時期がきたことを通知する場合は、次の操作をしてください。

- 1 (スタート)→「すべてのプログラム」→「お手入れナビ」→「お手入れ ナビの設定」の順にクリックします。 「お手入れナビの設定」ウィンドウが表示されます。
- 2「定期的なお手入れ時期をお知らせする| の◎をクリックして◎にし、 「OK」をクリックします。

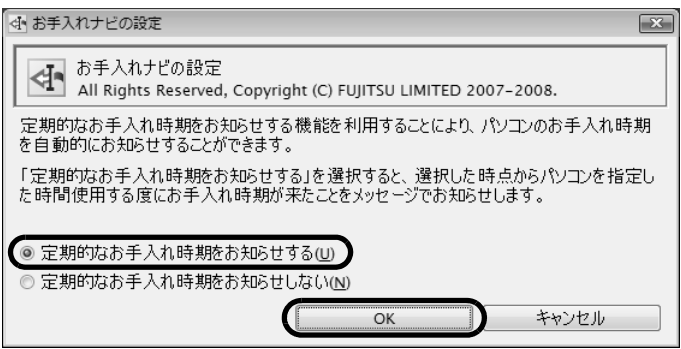

#### ■ 「お手入れナビ」 が表示するメッセージ

- **・**画面右下にある通知領域に が、表示された場合 は、定期的なお手入れ時期がきた場合に表示されます。
	- 1 作業中のデータを保存し、ソフトウェアを終了します。
	- 2 画面右下の通知領域にある あをクリックします。
	- 3 画面右下の「大切なお知らせです。こちらをクリックして、詳細をお確か めください。」をクリックします。 「大切なお知らせ」ウィンドウが表示されます。
	- 4「今すぐお手入れを開始する」の をクリックして にし、「次へ」をク リックします。

「お手入れの手順」ウィンドウが表示されます。

5 画面のメッセージをよく読んでから、「今すぐ清掃をする」をクリックしま す。

パソコン本体の電源が切れます。「[パソコン本体内部や通風孔のお手入れ」](#page-95-0)( • ▶ [P.94](#page-95-0)) をご覧に なり、パソコン本体のお手入れをしてください。

#### **・**警告メッセージが表示された場合

パソコン本体内部や通風孔にほこりがたまっている可能性がある場合や、パソコン本体内部の冷却 ファンが正しく動作していない場合に、警告メッセージが表示されます。

- **-** パソコンの内部や通風孔にほこりが詰まっている可能性があります。
- **-** パソコンの空冷用ファンが正しく動作していません。

警告メッセージが表示された場合は、作業中のデータを保存し、ソフトウェアを終了してから、画面 の指示に従って操作してください。

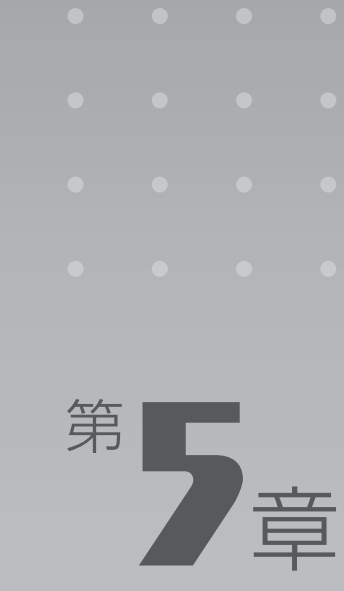

# **取り扱い上の注意**

#### パソコンを移動する場合の注意事項について説明しています。

[1 パソコンを移動する場合の注意 . . . . . . . . . . . . . . . . . . . . . . . . . . . . . . . . . . . . . . . . . . . . . . . . . . 104](#page-105-0)

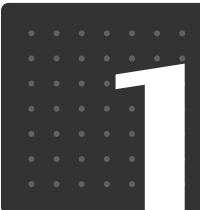

<span id="page-105-0"></span>[ 取 $\mid$  l ] 扱 $\mid$  l  $\mid$  l  $\perp$   $\mid$  の $\mid$   $\pm$   $\mid$  意 パソコンを移動する場合の注意

八注意

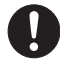

・本製品を移動するときは、必ず 2 人以上で行ってください。 けがの原因となることがあります。

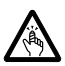

・パソコンを移動したり、液晶ディスプレイの角度を傾けたりするときなどに、液晶ディスプ レイとパソコン本体の間に指などを挟まないようご注意ください。 けがの原因となることがあります。

## パソコンを移動する場合の注意

このパソコンは重量があります。移動する場合は、次の点に注意してください。

**・**必ず 2 人以上で持ってください。 パソコン本体前面下部と背面下部に手をかけて、左右両側から両手で持つようにしてください。

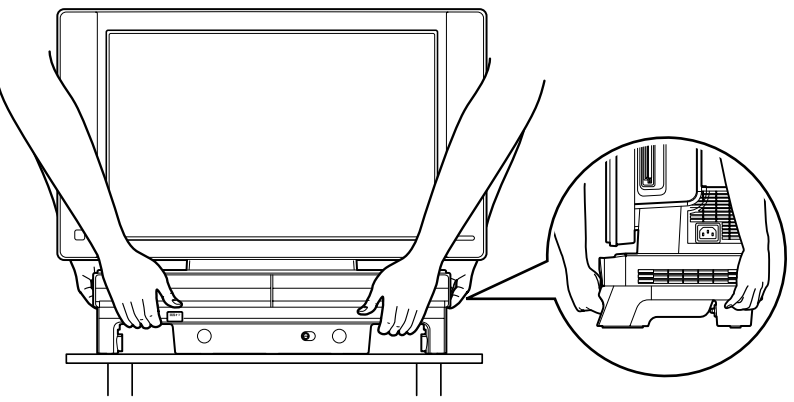

- **・**キーボードをパソコン本体下部に収納している場合は、キーボードを取り出してください。キー ボードを収納したまま持つと、キーボードがキーボード収納レールから外れて落下する可能性 があります。
- **・**液晶ディスプレイ部分、および本体下部の金属部分は、絶対に持たないでください。

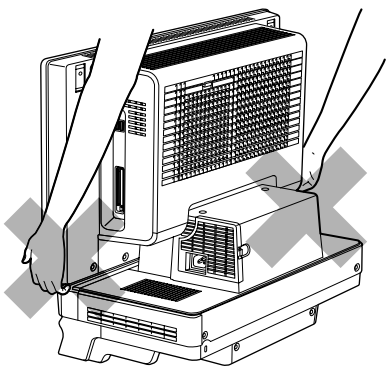

**・**液晶ディスプレイとパソコン本体の間に指などをはさまないようご注意ください。

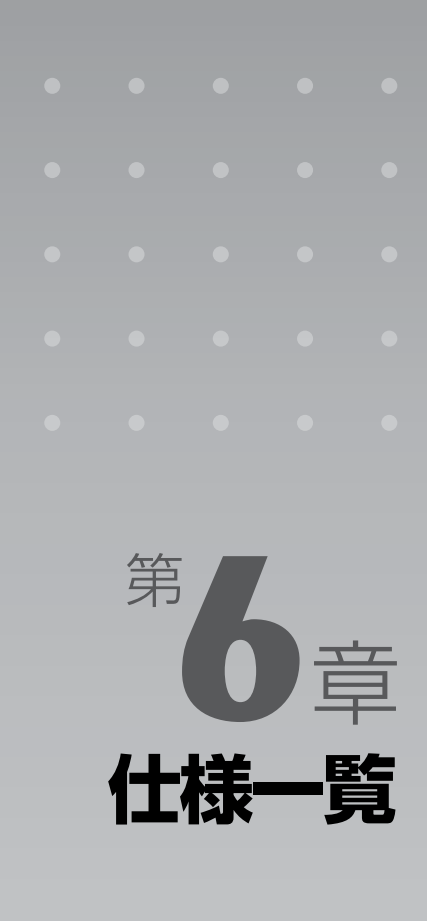

#### パソコン本体の仕様を記載しています。 製品名称(品名)は、梱包箱に貼り付けられている保証書でご確認ください。

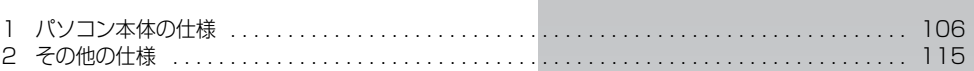

次の表は各機種ごとの特徴を示しています。詳しい仕様については、次ページからの仕様一 覧をご覧ください。

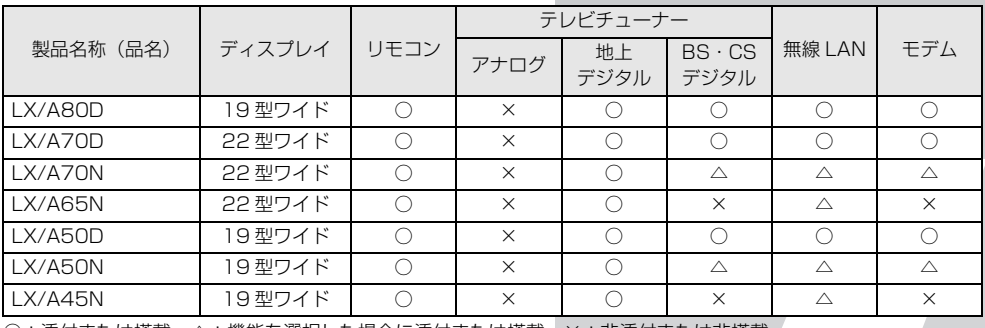

○:添付または搭載、△:機能を選択した場合に添付または搭載、×:非添付または非搭載

 $\boxed{\text{t}$  |様 $\boxed{-}$ 覧 $\boxed{}$ 

# <span id="page-107-0"></span>パソコン本体の仕様

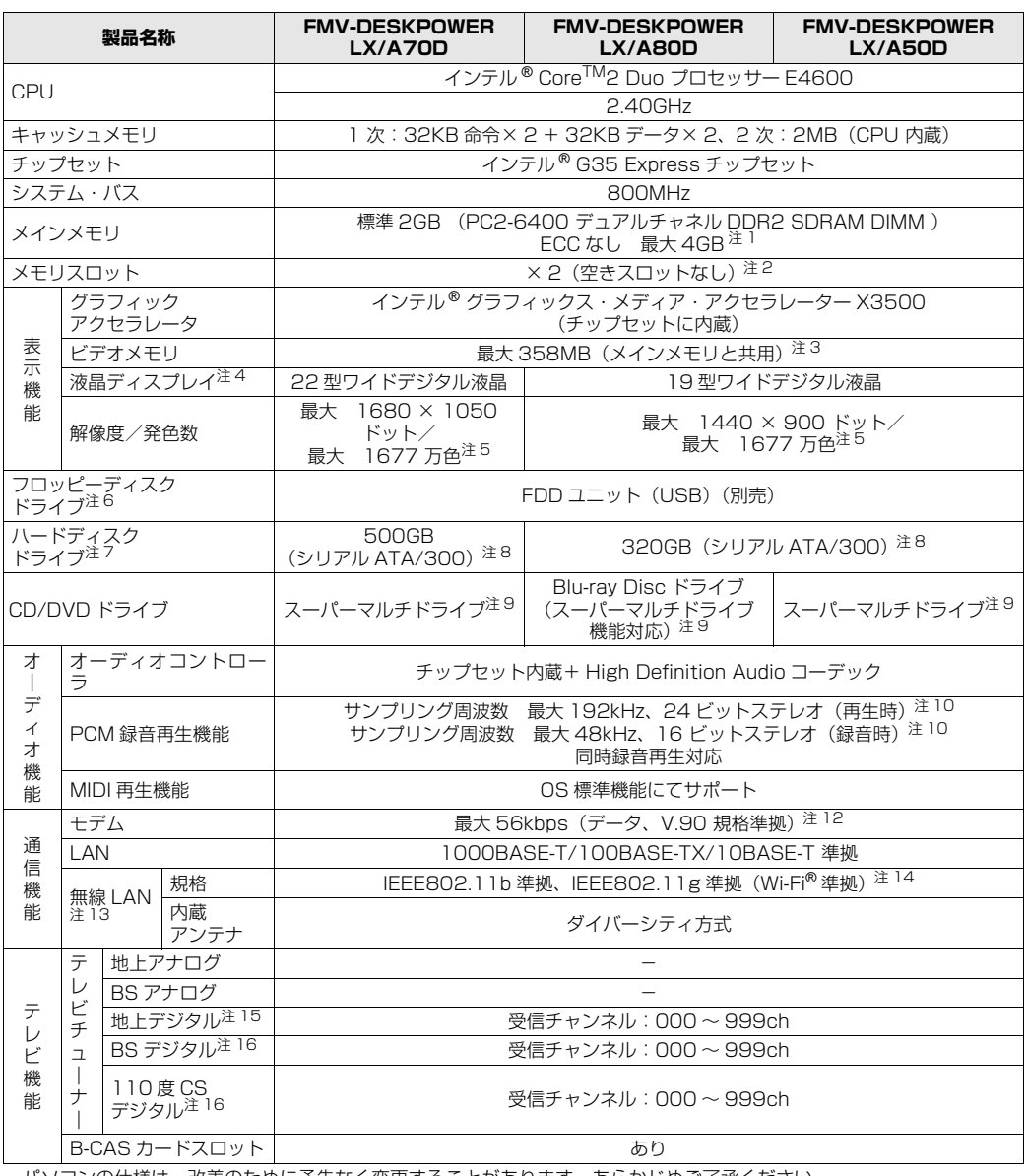

パソコンの仕様は、改善のために予告なく変更することがあります。あらかじめご了承ください。<br>注記については、「[仕様一覧の注記について」](#page-113-0)( •▶ [P.112\)](#page-113-0) をご覧ください。
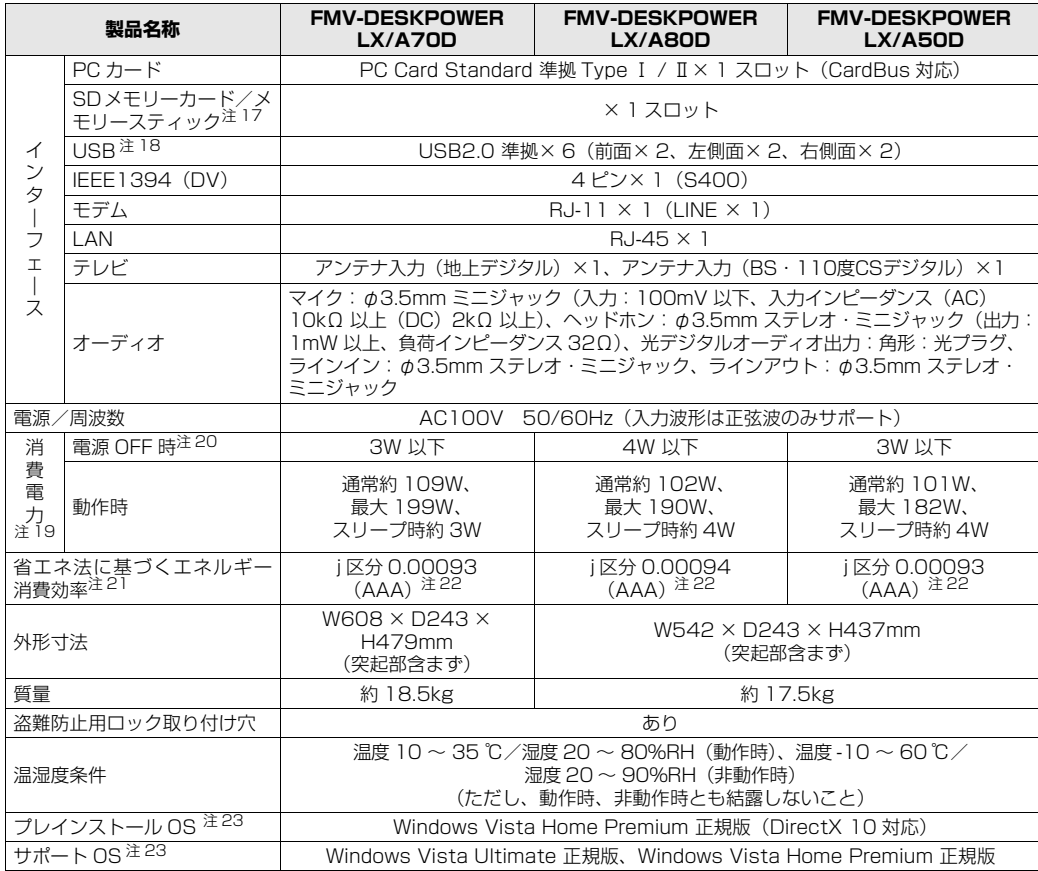

パソコンの仕様は、改善のために予告なく変更することがあります。あらかじめご了承ください。 注記については、「[仕様一覧の注記について](#page-113-0)」( •▶P.112)をご覧ください。

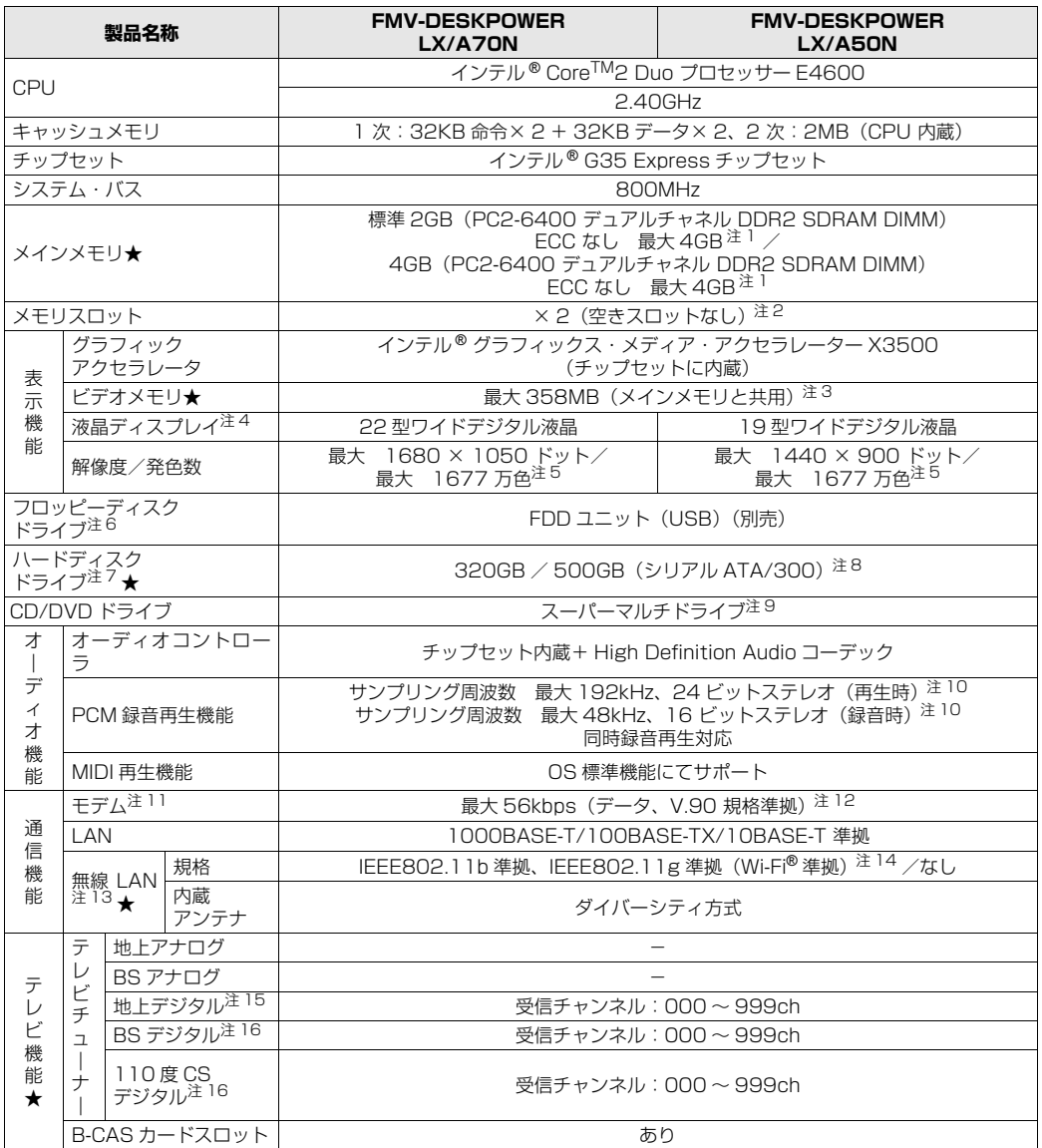

インターネットの富士通ショッピングサイト「WEB MART」でのみご購入いただける製品の仕様です。

★ ご購入時に選択したものをご覧ください。<br>パソコンの仕様は、改善のために予告なく変更することがあります。あらかじめご了承ください。<br>注記については、「[仕様一覧の注記について」](#page-113-0)(•≫ [P.112\)](#page-113-0)をご覧ください。

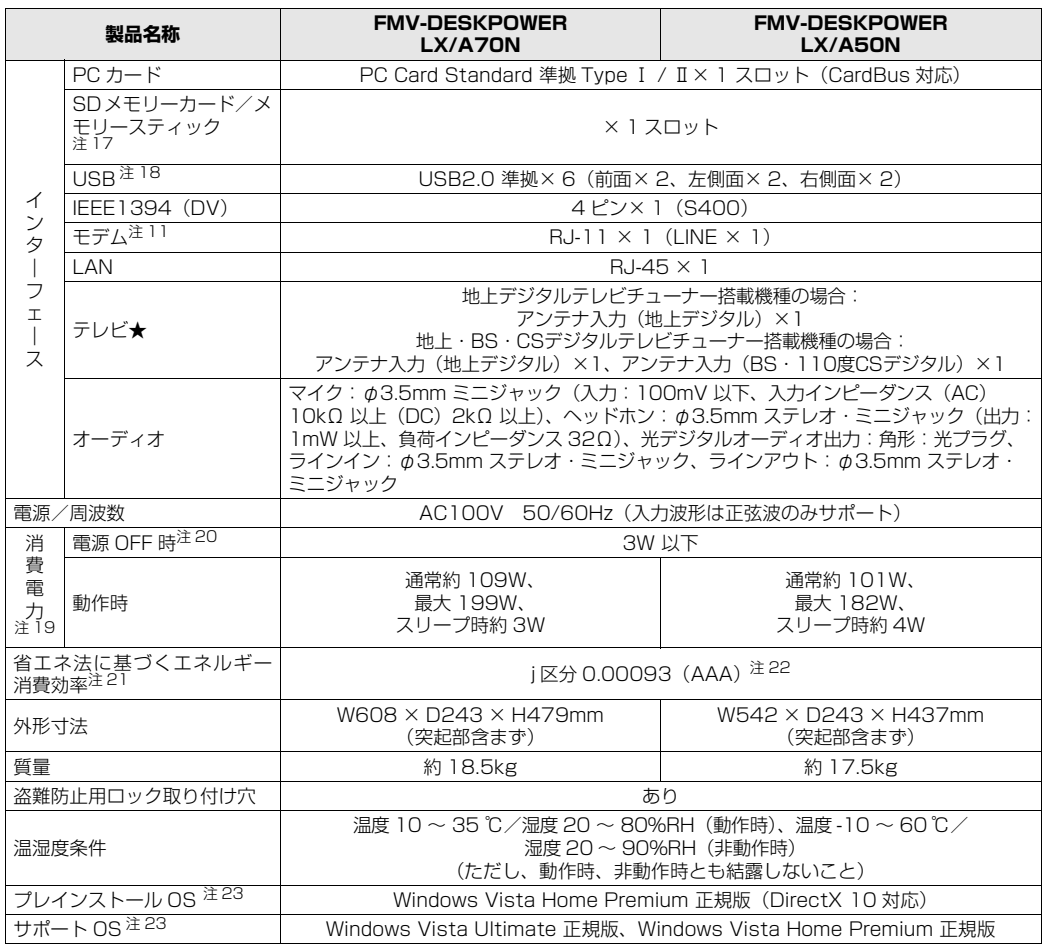

インターネットの富士通ショッピングサイト「WEB MART」でのみご購入いただける製品の仕様です。

★ ご購入時に選択したものをご覧ください。<br>パソコンの仕様は、改善のために予告なく変更することがあります。あらかじめご了承ください。<br>注記については、[「仕様一覧の注記について](#page-113-0)」(•≫ [P.112\)](#page-113-0)をご覧ください。

覧

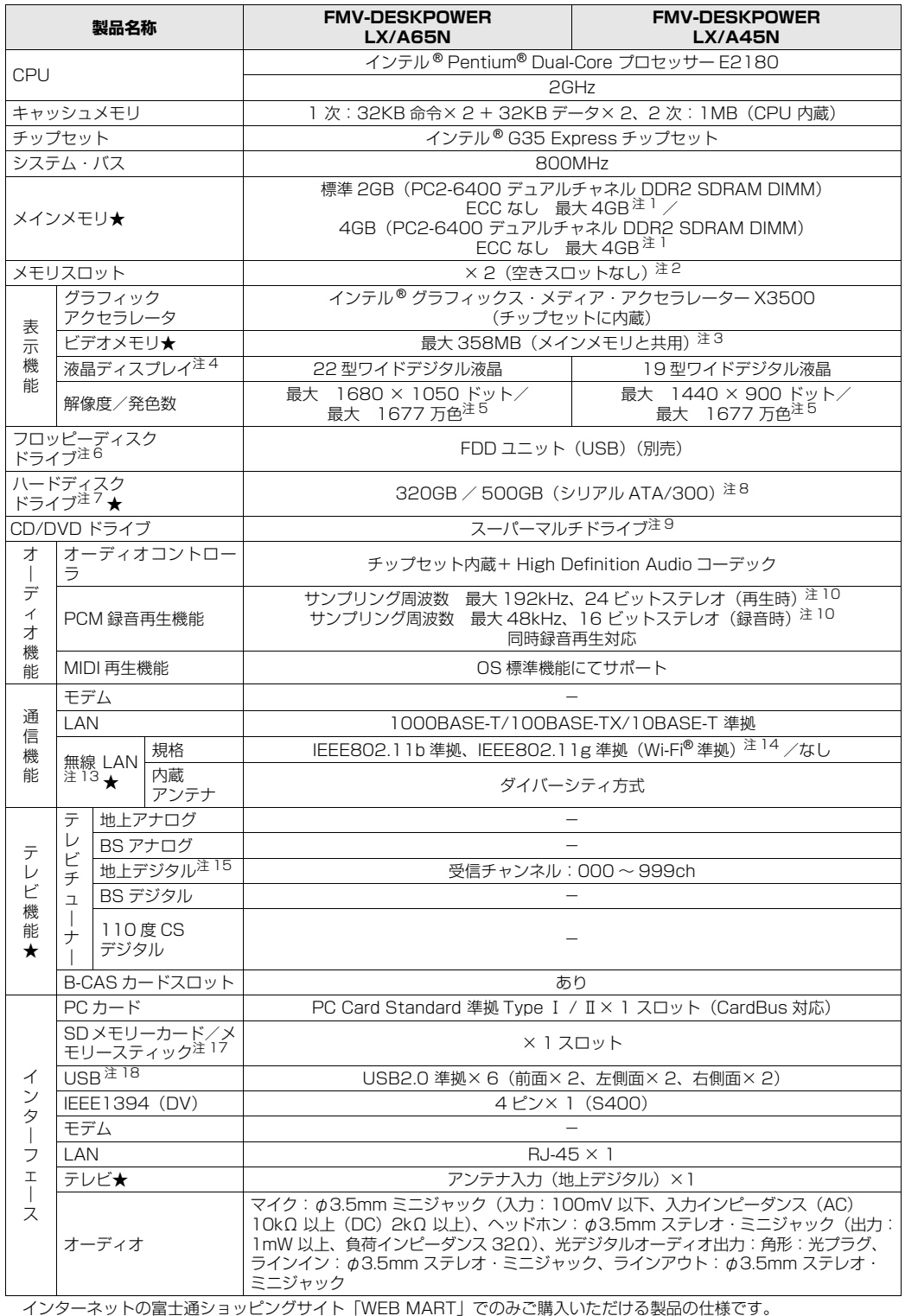

インターネットの富士通ショッピングサイト |WEB MART」でのみご購入いただける製品の仕様です。<br>★ ご購入時に選択したものをご覧ください。<br>パンコンの仕様は、改善のために予告なく変更することがあります。あらかじめご了承ください。<br>注記については、「[仕様一覧の注記について」](#page-113-0)( \*▶ [P.112\)](#page-113-0)をご覧ください。

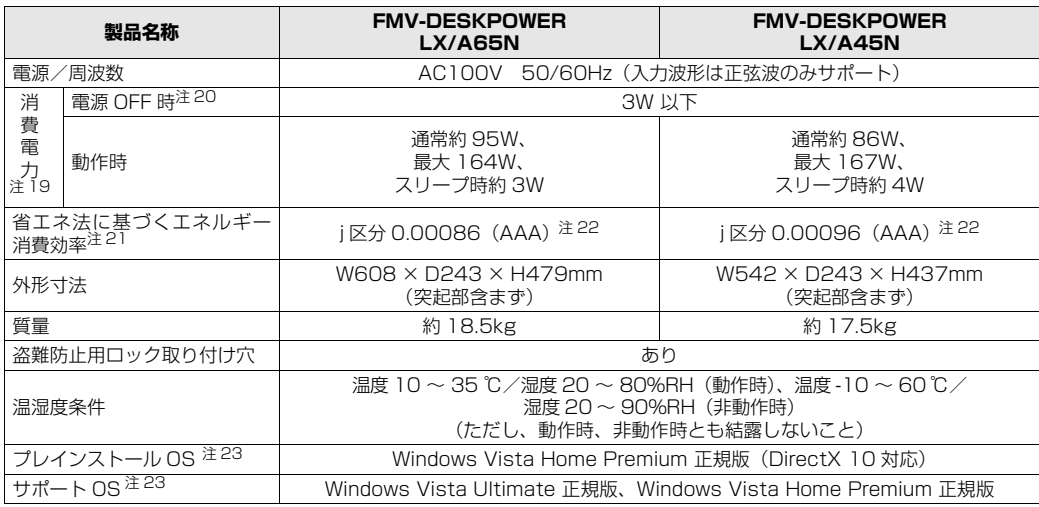

インターネットの富士通ショッビングサイト IWEB MART」でのみご購入いただける製品の仕様です。<br>★ ご購入時に選択したものをご覧ください。<br>パソコンの仕様は、改善のために予告なく変更することがあります。あらかじめご了承ください。

注記については、|仕様一覧の注記について」( •◆ [P.112\)](#page-113-0) をご覧ください。

覧

# <span id="page-113-0"></span>仕様一覧の注記について

- <span id="page-113-1"></span>注 1 : ・メインメモリの最大容量は拡張 RAM モジュール 2GB を 2 枚搭載した場合です。また、デュアルチャネルで動作 させるには当社指定の純正オプションが必要です。
	- ・メモリを増設する場合は、メモリスロットにあらかじめ取り付けられているメモリを取り外して、当社純正の増設 メモリ(別売)を取り付ける必要があります。その場合は、PC2-6400 対応(DDR2)メモリ 2GB を 2 枚 1 組 みで取り付けてください。3GB 構成での動作は保証していません。
	- ・ご購入時の設定では、合計で 2GB を超えるメモリを搭載した場合、完全メモリダンプを使用できません。
	- ・最大メモリ容量にするには、メモリスロットにあらかじめ搭載済みのメモリを取り外して、別売の増設メモリを取 り付ける必要があります。ただし、システムの画面上ではメモリ容量が 4.00GB と表示されても、システムが使 用可能な領域は最大約 3GB になります。なお、装置構成によってご利用可能なメモリ容量は異なります。
- <span id="page-113-2"></span>注 2 : 当社指定の純正オプションを追加することにより、デュアルチャネルで動作させることができます。
- <span id="page-113-3"></span>注3 : · Intel® Dynamic Video Memory Technology(Intel® DVMT)により、パソコンの動作状況によってビデオメ<br>- モリ容量が変化します。ビデオメモリの容量を任意に変更することはできません。 ・ディスプレイドライバの更新により、ビデオメモリ容量の最大値が変わる場合があります。あらかじめご了承くだ
- <span id="page-113-4"></span>さい。 注 4 :・液晶ディスプレイは非常に精度の高い技術で作られておりますが、画面の一部に点灯しないドットや、常時点灯す るドットが存在する場合があります(有効ドット数の割合は 99.99% 以上です。有効ドット数の割合とは「対応 するディスプレイの表示しうる全ドット数のうち、表示可能なドット数の割合」を示しています)。
	-
	- これらは故障ではありません。交換・返品はお受けいたしかねますのであらかじめご了承ください。 ・このパソコンで使用している液晶ディスプレイは、製造工程により、各製品で色合いが異なる場合があります。ま た、温度変化などで多少の色むらが発生する場合があります。
		-
	- これらは故障ではありませんので、あらかじめご了承ください。 ・長時間同じ表示を続けると残像となることがありますが、故障ではありません。残像は、しばらく経つと消えます。 この現象を防ぐためには、省電力機能を使用してディスプレイの電源を切るか、スクリーンセーバーの使用をお勧 めします。

#### ・表示する条件によっては、むらおよび微少な斑点が目立つことがありますが、故障ではありません。

- <span id="page-113-5"></span>注5 : グラフィックアクセラレータの出力する最大発色数は 1677 万色ですが、液晶ディスプレイではディザリング機能 によって、擬似的に表現されます。
- <span id="page-113-6"></span>注6 : このパソコンには、フロッピーディスクドライブは搭載されていません。オプション品のフロッピーディスクドラ イブ「FDD ユニット(USB)(FMFD-51S または FMFD-51SZ)」をお買い求めの上、 お使いください。 なお、フロッピーディスクドライブの接続と取り外しは、必ず電源を切った状態で行ってください。
	- ・フロッピーディスクドライフ |FDD ユニット(USB)(FMFD-51S または FMFD-51SZ)」を接続すると、デ<br>- スクトップの (人) (コンピュータ) 内にドライブが表示され、フロッピーディスクドライブとして使うことができ ます。
	- ・フロッピーディスクドライブ「FDD ユニット(USB)(FMFD-51S または FMFD-51SZ)」では、次のフロッ ピーディスクは使用できません。
		- ・OASYS 文書フロッピィ
	- ・640KB でフォーマットしたフロッピーディスク
	- ・フロッピーディスクドライブ「FDD ユニット(USB)(FMFD-51S または FMFD-51SZ)」では、次のフロッ ピーディスクは、データの読み書きはできますが、フォーマットはできません。
	- ・1.25MB でフォーマットしたフロッピーディスク ・1.23MB でフォーマットしたフロッピーディスク
		-
		- ・720KB でフォーマットしたフロッピーディスク
- <span id="page-113-7"></span>注 7 : このマニュアルに記載のディスク容量は、1MB=1000<sup>2</sup>byte、1GB=1000<sup>3</sup>byte 換算によるものです。 Windows 上で 1MB=10242byte、1GB=10243byte 換算で表示される容量は、このマニュアルに記載のディ スク容量より少なくなります。
- <span id="page-113-8"></span>注 8 : このパソコンは Windows RE 領域に約 1GB の領域が占有されています。 また、リカバリ領域にも約 12GB の領域が占有されています。 そのため、「コンピュータ」のハードディスクの総容量は、マニュアルの記載よりも約 13GB 少なく表示されます。 なお、ハードディスクの区画の数や種別を変更したり、外付けドライブを接続した状態では、「トラブル解決ナビ」 か正常に動作しなくなります。ご了承ください。

<span id="page-114-0"></span>

注 9 : ドライブの主な仕様は次の通りです。 なお、各数値は仕様上の最大限であり、使用メディアや動作環境によって異なる場合があります。

・ディスクによってはご利用になれない場合もあります。

・書き込み/書き換え速度は、ドライブの性能値です。

・書き込み/書き換え速度に対応したディスクが必要になりますが、対応ディスクは販売されていない場合がありま す。

・読み出し、書き込み速度はディスクや動作環境によって異なる場合があります。

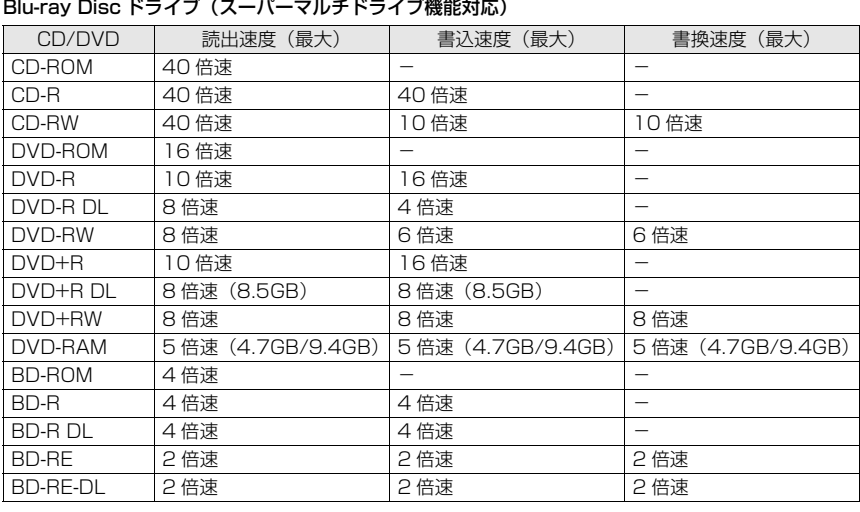

スーパーマルチドライブ

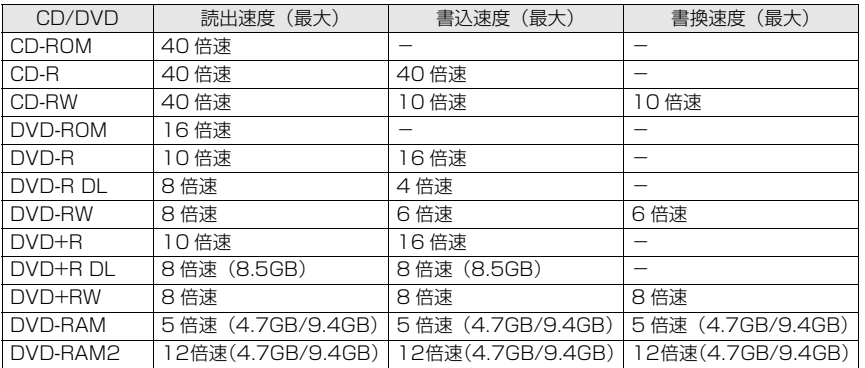

<span id="page-114-1"></span>注 10: 使用できるサンプリングレートは、ソフトウェアによって異なります。

<span id="page-114-2"></span>注 11: モデムは、ハイビジョン・テレビチューナー(地上・BS・CS デジタル放送用)を選択した場合に搭載されています。

<span id="page-114-3"></span>注 12:・56000bps は、V.90 の理論上の最高速度であり、実際の通信速度は回線の状況により変化します。

- 詳しくは、 次のマニュアルをご覧ください。<br>(1)「画面で見るマニュアル」 ≫ 「000830」 で検索
- ー<br>「内蔵モデム」

・本モデムは、電気通信事業法による技術基準適合認定を取得しています。 回線認定番号:A05-0413001

- 
- <span id="page-114-4"></span>注 13: 無線 LAN の仕様については、次のマニュアルをご覧ください。 『画面で見るマニュアル』 「002000」で検索 「無線 LAN の仕様」
- <span id="page-114-5"></span>注 14: Wi-Fi® 準拠とは、無線 LAN の相互接続性を保証する団体「Wi-Fi Alliance®」の総合接続性テストに合格している ことを示します。
- <span id="page-114-6"></span>注 15:・ペイパービューのチャンネルはサポートしていません。 ・同一周波数パススルー方式と周波数変換パススルー方式に対応しています。トランスモジュレーション方式には対 応していません。
- <span id="page-114-7"></span>注 16: ペイパービューのチャンネルはサポートしていません。

6

- <span id="page-115-1"></span>
	-

注 17: · SD メモリーカードとメモリースティックの同時使用はできません。<br>・すべての SD メモリーカードやメモリースティックの動作を保証するものではありません。<br>・・メモリースティック、メモリースティック PRO、メモリースティック Duo などのメモリースティックでは、マ

- ジックゲート機能が必要なデータの記録/再生はできません。<br>・SD メモリーカード、miniSD カード、microSD カード、SDHC カードは、著作権保護機能(CPRM)に対応し ています。

- ・マルチメディアカード(MMC)やセキュアマルチメディアカードには対応していません。
- ・miniSD カード、メモリースティック Duo、メモリースティック PRO Duo、または microSD カードをお使いの 場合は、アダプタが必要になります。必ずアダプタにセットしてからお使いください。
- <span id="page-115-2"></span>注 18: すべての USB 対応周辺機器について動作するものではありません。
- <span id="page-115-3"></span>注 19: 出荷時の構成による測定値です。
- <span id="page-115-4"></span>注 20: 電源 OFF 時の消費電力を回避するには、パソコンの電源プラグをコンセントから抜いてください。
- <span id="page-115-5"></span>注 21: エネルギー消費効率とは省エネ法で定める測定方法により測定した消費電力を省エネ法で定める複合理論性能で除 したものです。
- <span id="page-115-0"></span>注 22:・2007 年度基準で表示しています。
	- ・カッコ内のアルファベットは、「A は 100%以上 200%未満、AA は 200%以上 500%未満、AAA は 500% 以上」の省エネルギー基準達成率であることを示しています。
- <span id="page-115-6"></span>注 23: 日本語 32 ビット版。

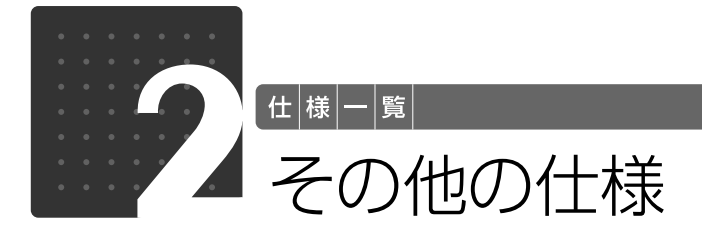

# <span id="page-116-0"></span>液晶ディスプレイ

# **■ LX/A70D, LX/A70N, LX/A65N の場合**

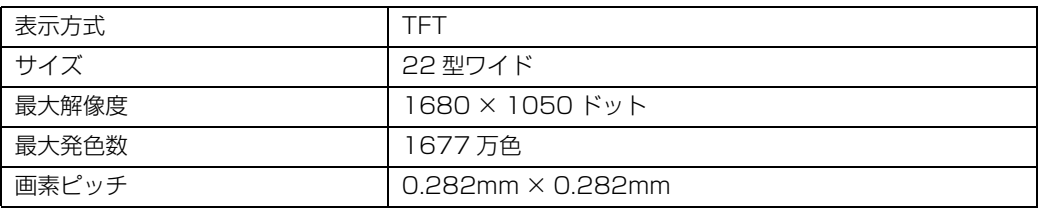

# **■ LX/A80D, LX/A50D, LX/A50N, LX/A45N の場合**

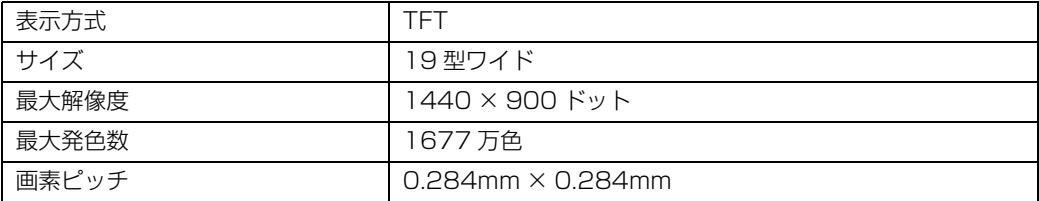

# <span id="page-116-1"></span>内蔵スピーカー

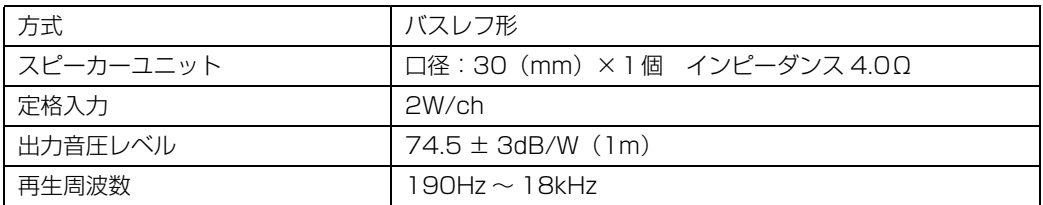

仕様一覧

# <span id="page-117-2"></span>LAN 機能

次の表は、有線 LAN の仕様です。無線 LAN の仕様については、次のマニュアルをご覧ください。

#### S 参照 無線 LAN の仕様について

● 『画面で見るマニュアル』》 「002000」 で検索

→「無線 LAN の仕様」

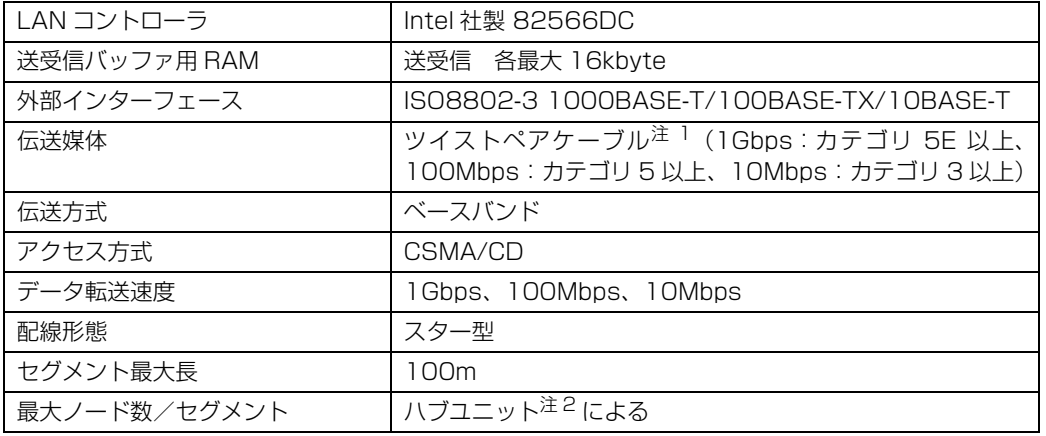

<span id="page-117-0"></span>注 1 : ・1000Mbps は 1000BASE-T の理論上の最高速度であり、実際の通信速度はお使いの機器やネットワーク環境 により変化します。

・1000Mbps の通信を行うためには、1000BASE-T に対応したハブが必要となります。また、LAN ケーブルに は、1000BASE-T に対応したエンハンスドカテゴリ 5(カテゴリ 5E)以上の LAN ケーブルを使用してくださ い。お使いのケーブルによっては、正しく動作しない場合があります。その場合はケーブルメーカーにお問い合わ せください。

<span id="page-117-1"></span>注 2 : ハブユニットとは、1000BASE-T/100BASE-TX/10BASE-T のコンセントレータです。

#### **Oint** D ネットワークのスピードについて

LAN はネットワークのスピードに自動で対応します。ハブユニットの変更などでネットワークのスピードが 変更される場合、スピードに対応した適切なデータグレードのケーブルを必ずお使いください。

<span id="page-118-0"></span>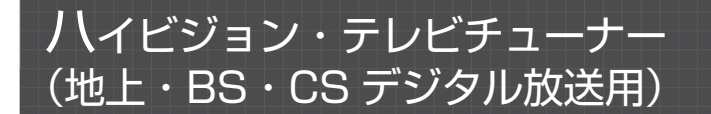

## 地上・BS・CS デジタルテレビチューナー搭載機種のみ

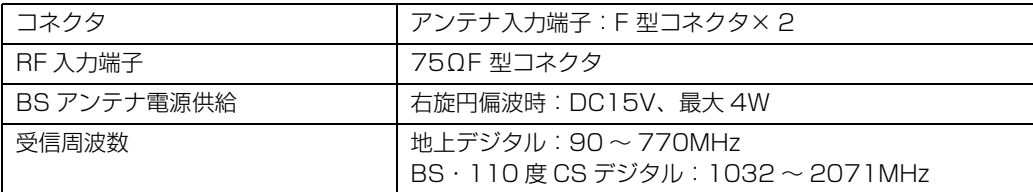

# <span id="page-118-1"></span>ハイビジョン (地上デジタル) テレビチューナー

#### 地上デジタルテレビチューナー搭載機種のみ

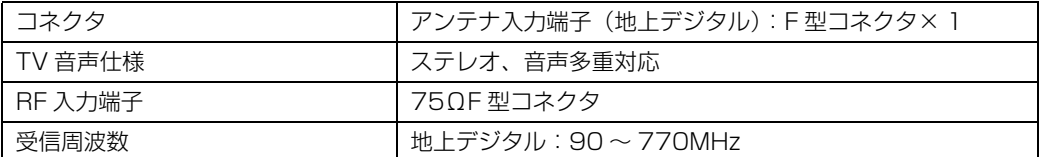

# <span id="page-118-2"></span>リモコン

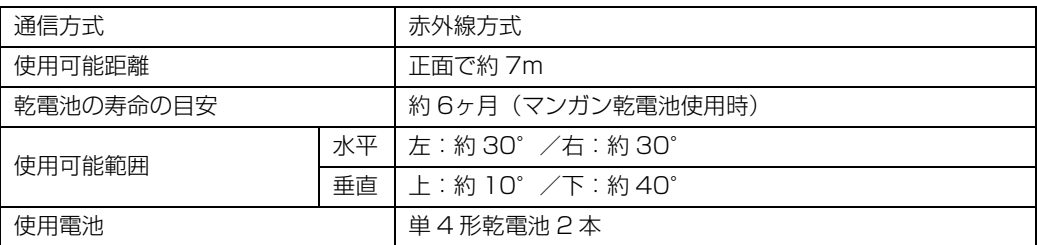

# <span id="page-119-1"></span>ワイヤレスキーボード (ワンタッチボタン付、無線方式)

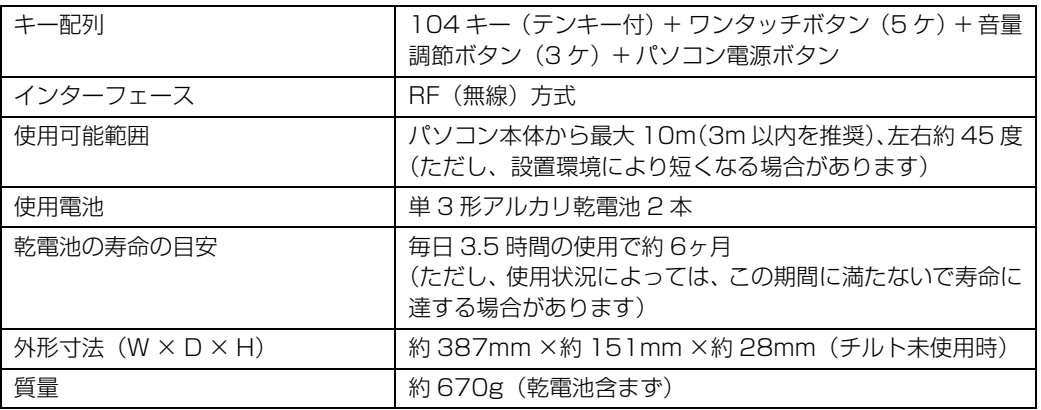

# <span id="page-119-0"></span>横スクロール機能付ワイヤレスマウス(光学式)

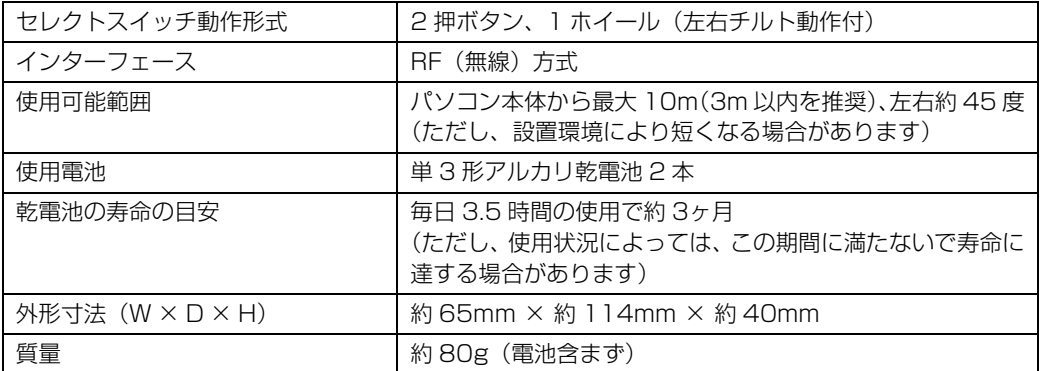

# 索引

# B

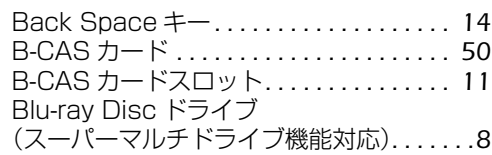

# C

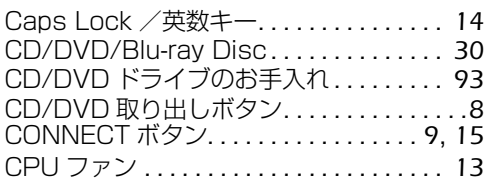

# D

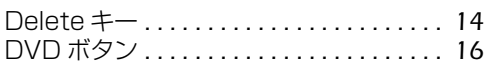

# E

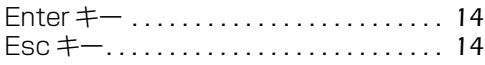

### F

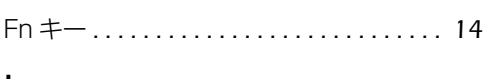

# I

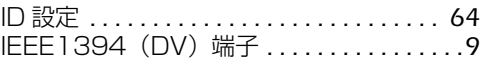

# L

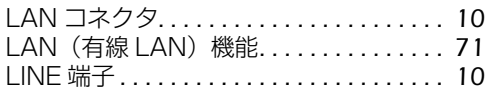

# M

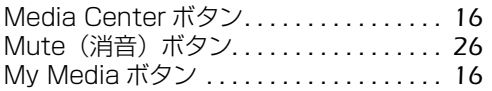

#### P

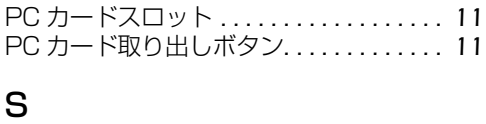

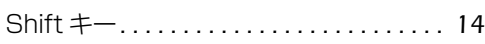

# U

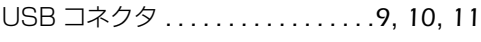

# あ行

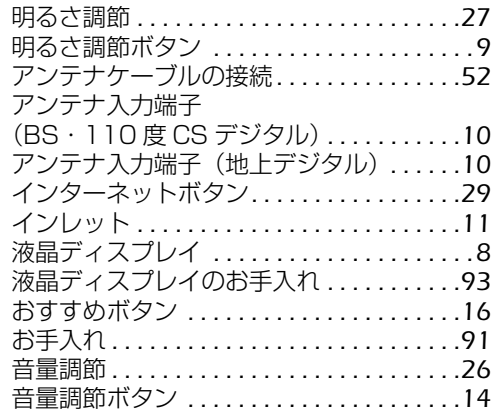

# か行

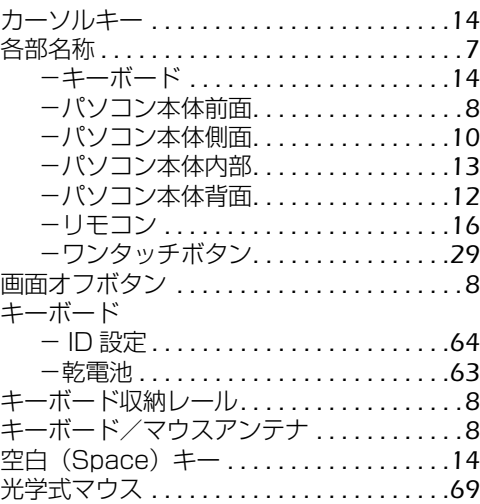

#### さ行

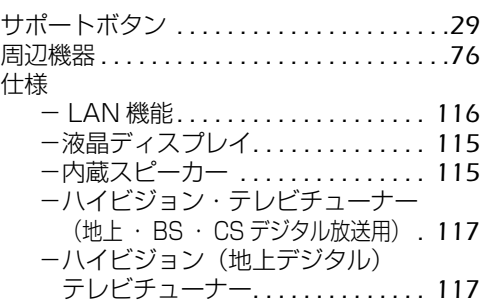

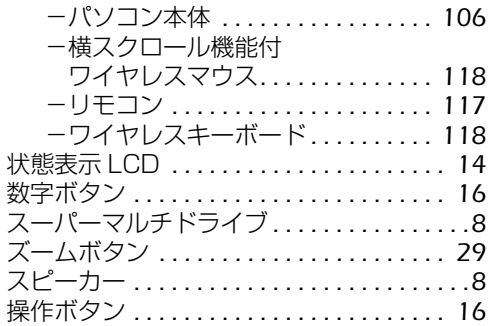

# た行

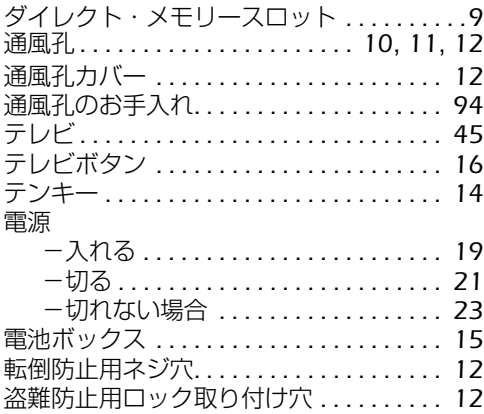

# は行

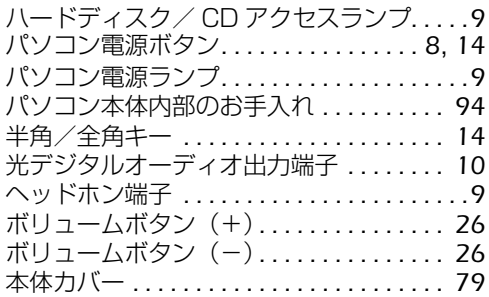

# ま行

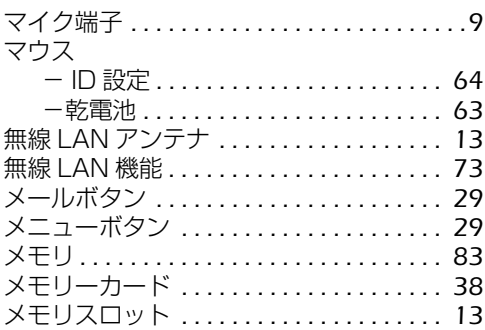

# ら行

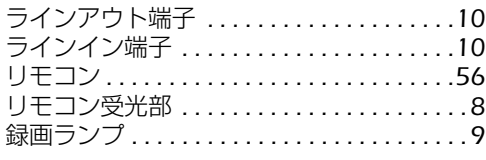

# わ行

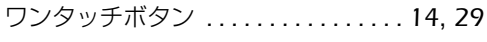

#### **FMV-DESKPOWER LX/A80D, LX/A70D, LX/A70N, LX/A65N, LX/A50D, LX/A50N, LX/A45N**

#### **FMV取扱ガイド**

B5FJ-7071-02-00

発 行 日 2008 年 6 月 発行責任 富士通株式会社

〒 105-7123 東京都港区東新橋 1-5-2 汐留シティセンター Printed in Japan

● このマニュアルの内容は、改善のため事前連絡なしに変更することがあります。

● このマニュアルに記載されたデータの使用に起因する第三者の特許権およびその他の権 利の侵害については、当社はその責を負いません。

● 無断転載を禁じます。 ● 落丁、乱丁本は、お取り替えいたします。

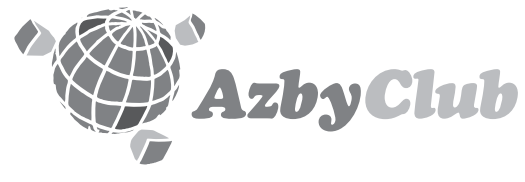

http://azby.fmworld.net/ FMVユーザーズクラブAzbyClub (登録・年会費無料)

# **FUJITSU**

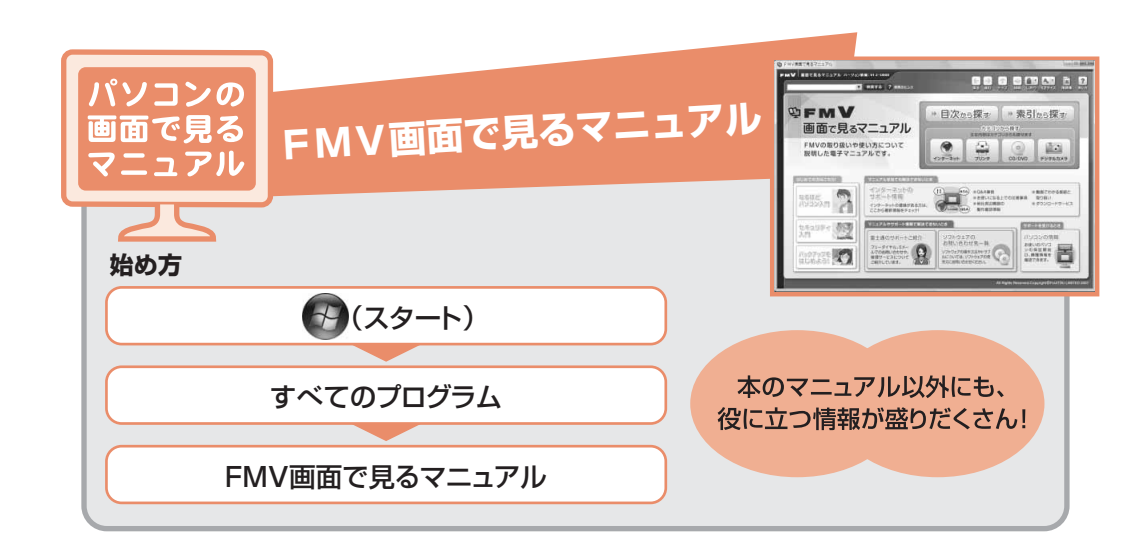

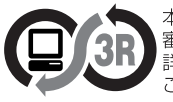

本製品はPC3R「PCグリーンラベル制度」の 審査基準(2007年度版)を満たしています。 詳細は、Webサイト http://www.pc3r.jp を <u>。……。</u><br>ご覧ください。

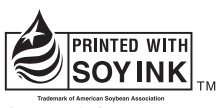

大豆インキで印刷しています。

このマニュアルは再生紙を使用し、リサイクルに配慮して製本されています。 不要になった際は、回収·リサイクルに出してください。

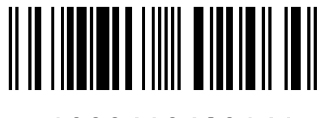

T4988618602464